$\theta$  as

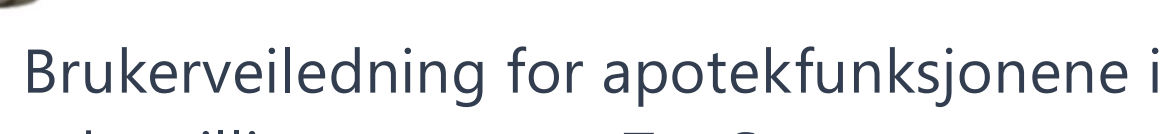

# e-bestillingssystemet TønSys

Utarbeidet av: Tor Rise, Anita Gjein og Solveig Finne Dato: 20.01.2023 Versjon: 4.6.0

# Innholdsfortegnelse

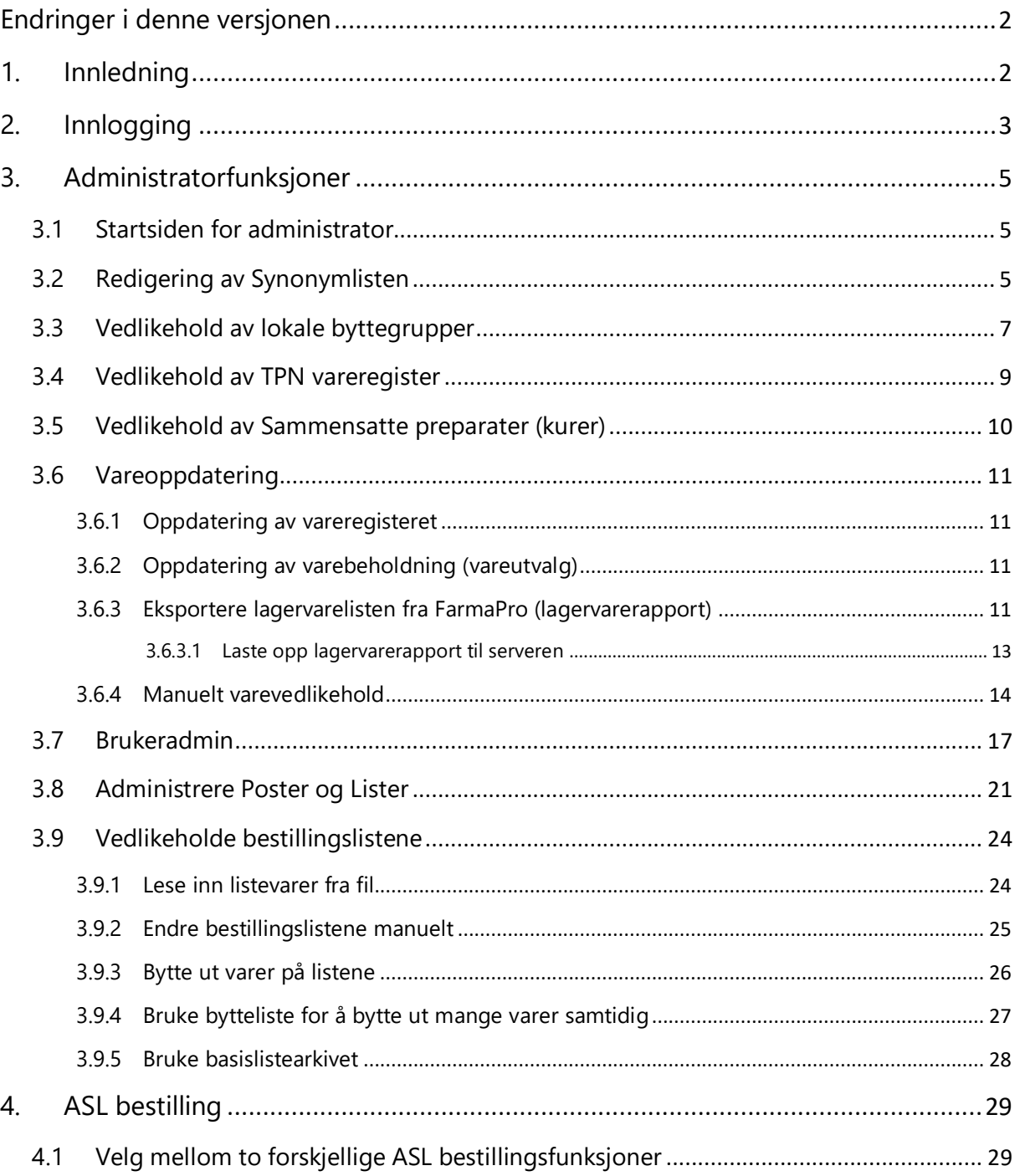

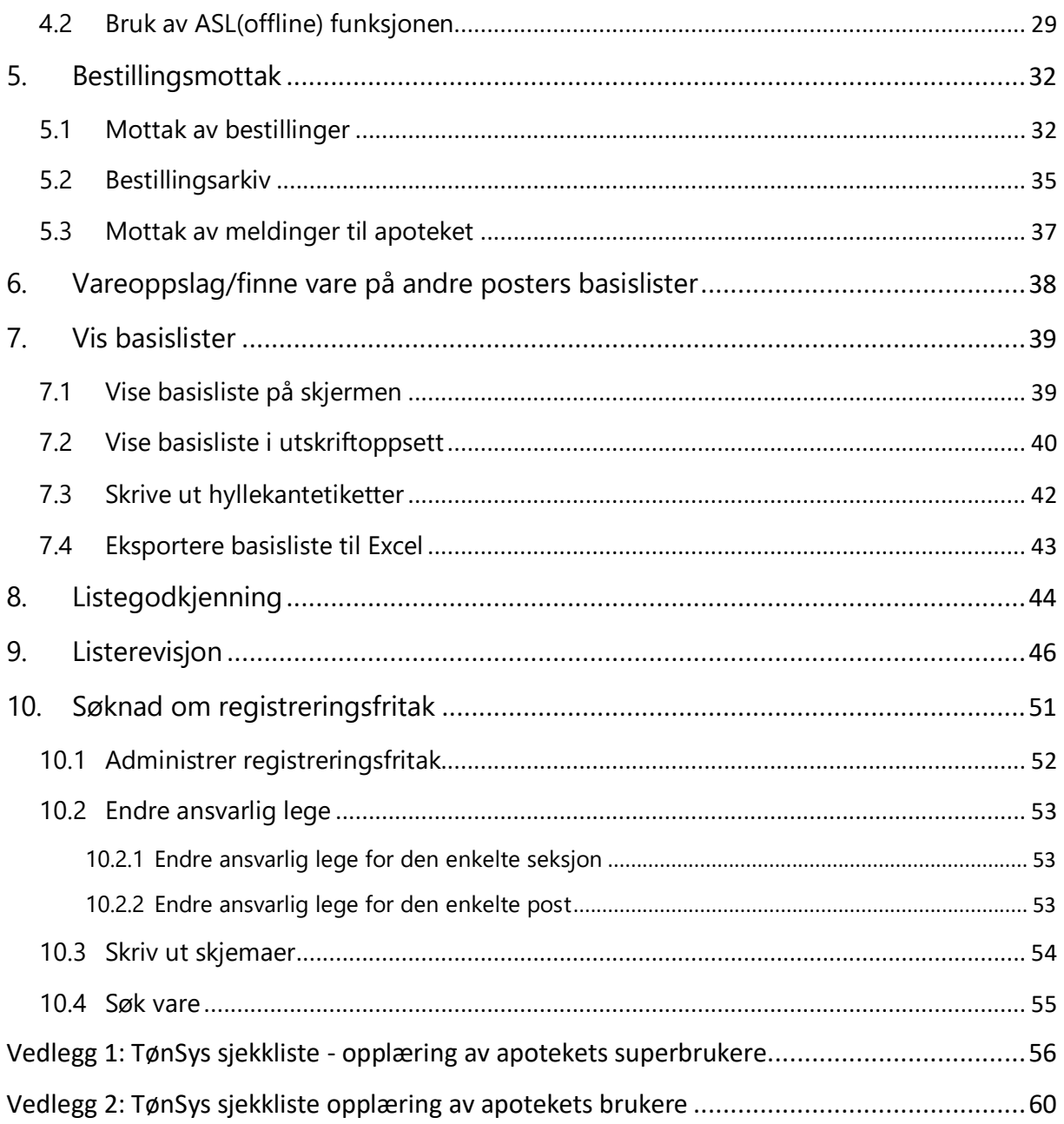

# <span id="page-1-0"></span>**Endringer i denne versjonen**

Se Nytt i [TønSys v4.5.1](https://tonsys.nhn.sahf.no/ebestilling/brukerveiledning/Nytt_i_T%C3%B8nSys_v4_5_1.pdf) og [Nytt i TønSys v4.6.0](https://tonsys.nhn.sahf.no/ebestilling/brukerveiledning/Nytt_i_T%C3%B8nSys_v4_6_0.pdf) for nærmere informasjon om hva som er endret i de siste TønSys versjonene. Brukermanualen er oppdatert i henhold til dette.

# <span id="page-1-1"></span>**1. Innledning**

TønSys er en videreutvikling av Sykehusapoteket Tønsberg sitt system for elektronisk legemiddelbestilling og vedlikehold av basislister, som ble utviklet av sykehusfarmasøyt Tor Rise i perioden 2000-2002. Systemet er tatt i bruk ved flere av landets sykehusapotek, og skal bidra til en mer effektiv legemiddelforsyning ved det enkelte helseforetak. Hovedfunksjonaliteten i TønSys er vedlikehold av sykehusets sortimentslister (basislister), overføring av elektroniske legemiddelbestillinger og håndtering av ordreplukk. I tillegg kan systemet brukes til å innhente vareinformasjon, og til å finne ut hvilke poster som har et gitt legemiddel i sitt standardsortiment.

Det er også lagt opp til at apoteket kan skrive ut ferdig utfylte skjemaer for søknad om godkjenningsfritak for uregistrerte varer som tilhører sortimentslistene.

# <span id="page-2-0"></span>**2. Innlogging**

Start TønSys ved å gå til den aktuelle TønSys adressen i nettleseren. Adressen varierer mellom regionene, og er avhengig av om tilgangen skjer via Norsk Helsenett eller Internett. Bruk fortrinnsvis Norsk Helsenett hvis mulig. Adressene via NHN er som følger:

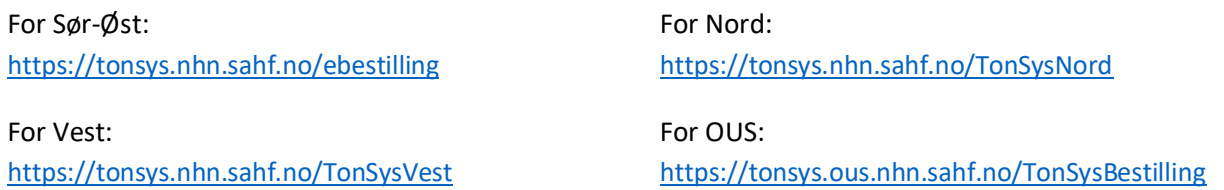

Login-siden ser slik ut:

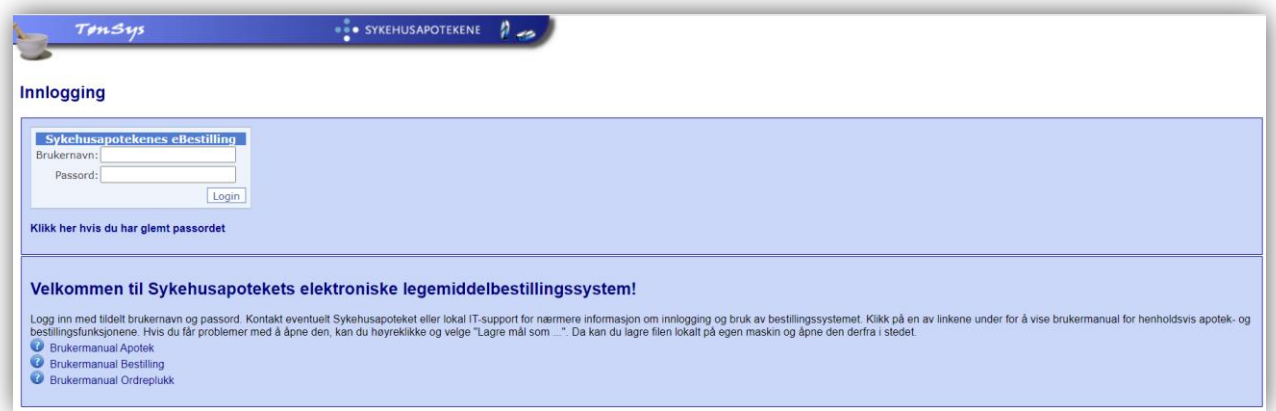

Skriv inn brukernavn og passord og trykk «Login». Hvis du har glemt passordet kan du trykke på linken «Klikk her hvis du har glemt passordet». Du kommer da til funksjonen for «Glemt passord», hvor du kan be om å få tilsendt en e-post med et engangspassord som du kan bruke for å logge inn og opprette et nytt passord. Passordet må inneholde minst 8 tegn, store og små bokstaver og tall.

Hvilken side/funksjon du kommer til etter vellykket innlogging er avhengig av hvilke roller og lokasjoner som er tilknyttet din bruker.

Hvis du er tilknyttet flere roller i systemet, vises følgende bilde (med knapper for de rollene du har):

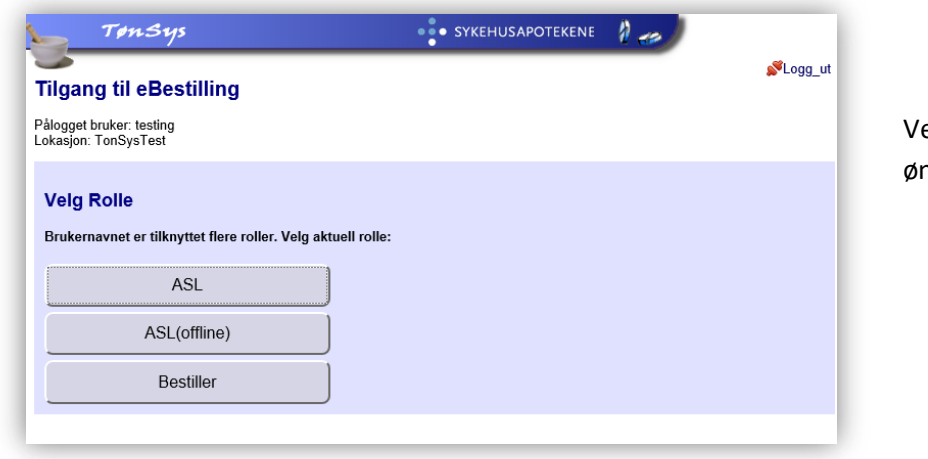

elg den rollen du ønsker å logge inn som.

Deretter, hvis du har tilgang til flere forskjellige poster, vises følgende bilde (med knapper for de postene du har tilgang til):

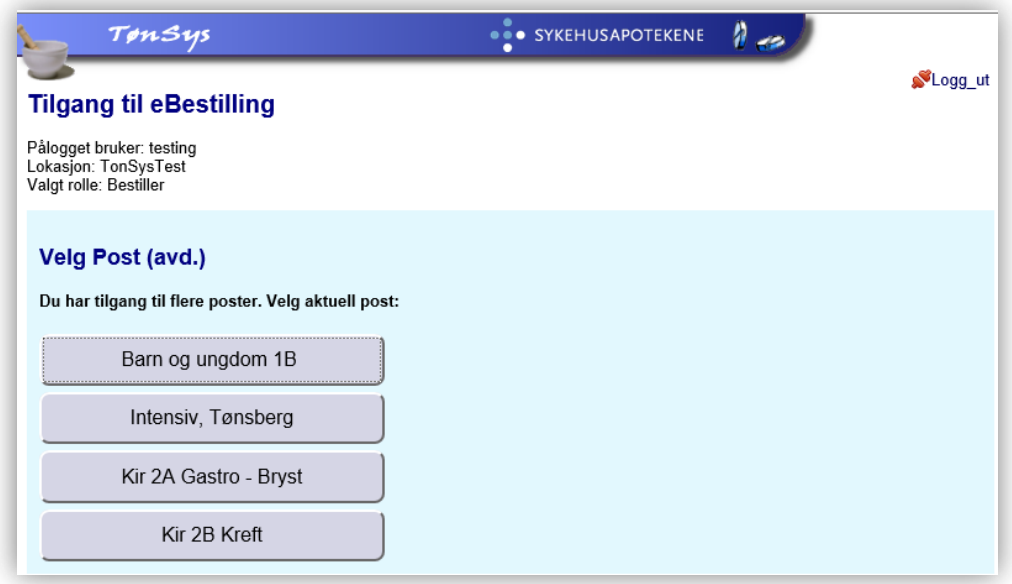

Velg den posten du ønsker å opptre på vegne av.

Du sendes deretter videre til enten startsiden for valgt post (hvis du har logget inn med rollen «ASL» eller «Bestiller»), listegodkjenning (hvis du har logget inn med rollen «Lege»), bestillingsmottak (hvis du har logget inn med rollen «Apotek») eller vedlikehold (hvis du har logget inn med rollen «Admin»).

Etter innlogging kan du, ved å trykke på nøkkel-symbolet (<sup>6</sup>) øverst til høyre på nettsiden, endre eget passord og e-postadresse. Her kan også apotekbrukere skrive ut en egen brukerkode (QR-kode).

testapotek (Apotek, Apotek) Lokasjon: TESTDATABASE!

# <span id="page-4-0"></span>**3. Administratorfunksjoner**

## <span id="page-4-1"></span>**3.1 Startsiden for administrator**

Når du logger inn som administrator kommer du direkte til funksjonen «Vedlikehold», hvor du finner «menyknapper» for de ulike vedlikeholdsfunksjonene. På denne siden vises det også en liste over nye/slettede basisvarer hvor godkjenning er avslått de siste 14 dager. Datogrensen kan endres ved å klikke på datoen og velge ny dato i kalenderen som fremkommer. Denne listen er hentet fra basisarkivet, så de samme opplysningene fremkommer også i arkivfunksjonen.

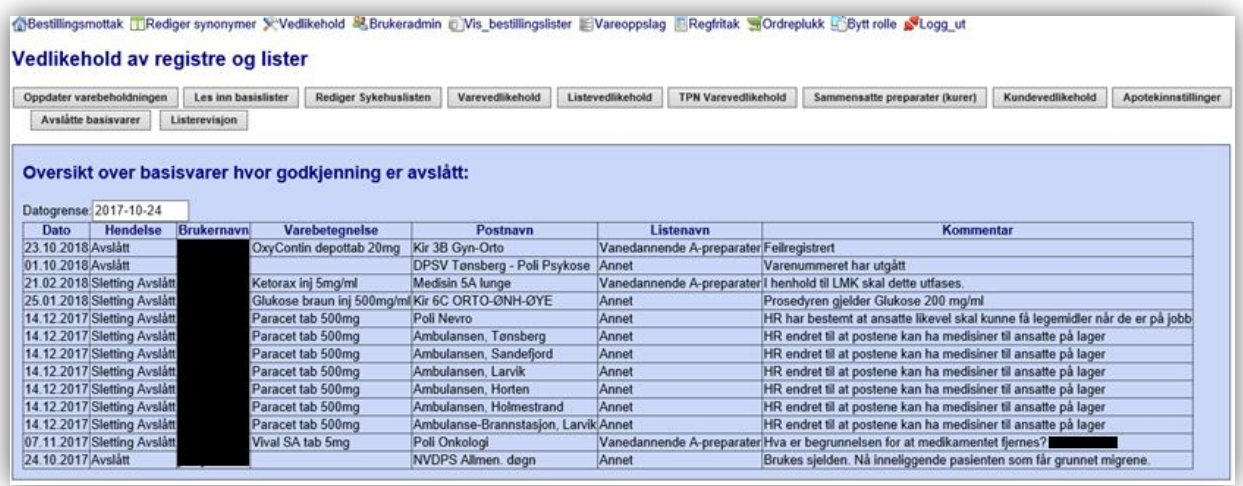

# <span id="page-4-2"></span>**3.2 Redigering av Synonymlisten**

Synonymlisten brukes i bestilling utenom basislager for å styre bestillinger til «riktig» synonympreparat. Den fungerer slik at en bestiller som søker etter en vare som er oppført under «Preparatnavn» i synonymlisten vil ledes videre til å søke på begrepet som er oppført under «Likeverdig». Det må altså være slik at teksten i kolonnen «Likeverdig» må stemme overens med begynnelsen på varebetegnelsen på de foretrukne varene.

Synonymlisten kan redigeres slik:

- Logg inn med rollen Admin
- Velg «Rediger synonymer» i menyen
- Klikk på «Synonymlisten»

Begrens eventuelt hvilke oppføringer som vises på skjermen ved å skrive inn en søketekst til høyre for «Finn preparat:» og trykke «Søk». Følgende bilde vises:

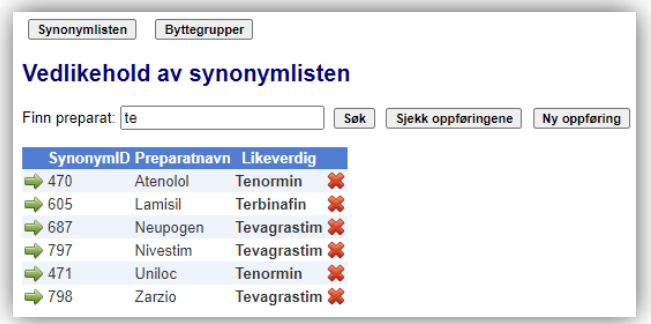

- For å slette en oppføring, klikk på det røde krysset til høyre på den aktuelle linjen
- For å endre en oppføring, klikk på den grønne pilen til venstre på den aktuelle linjen. Etter at endringen(e) er utført, klikk på diskett-symbolet for å lagre
- For å sjekke hvilke varer som vil vises ved søk på det som er oppført under «Likeverdig», trykk på knappen «Sjekk oppføringene». Søketreffene for den enkelte oppføring vises da under «Likeverdig». Det er disse varene bestilleren vil ledes til ved å følge forslagene fra synonymoppføringene.

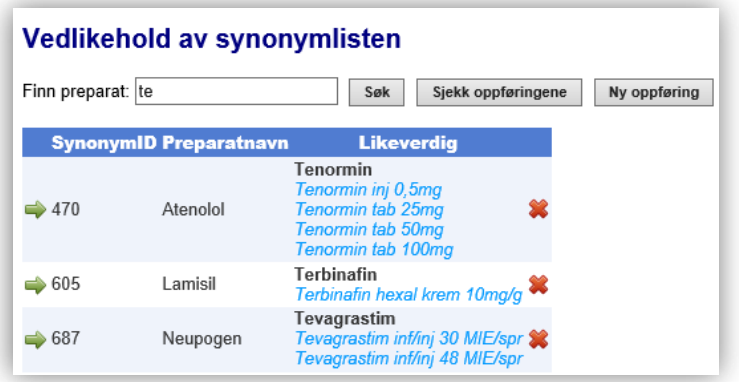

Hvis det er noen oppføringer som ikke gir søketreff, må oppføringen korrigeres for å unngå at bestillere ledes til et «tomt» søketreff.

# <span id="page-6-0"></span>**3.3 Vedlikehold av lokale byttegrupper**

Lokale byttegrupper kan brukes i stedet for eller i tillegg til synonymlisten. Varene i lagervarelisten kan grupperes sammen i byttegrupper, og i tillegg kan andre varenavn fra vareregisteret knyttes til de samme byttegruppene, slik at alle synonymer/likeverdige varer kan knyttes sammen. Legg merke til at det er varenavnet som hentes inn i byttegruppen, og ikke hele varebetegnelsen. I tillegg legges legemiddelform og styrke inn, slik at man kan ha ulike byttegrupper for ulike legemiddelformer og ulike styrker av et legemiddel. Siden varenavn og legemiddelform ikke alltid ligger inne i vareregisteret på en konsekvent måte, kan det i enkelte tilfeller være hensiktsmessig å korrigere varenavn og legemiddelform i oppføringene i byttegruppene slik at varene i byttegruppen vises på en samordnet og konsekvent måte.

Man har mulighet til å importere byttegrupper fra SLV sin Bytteliste. Importen fungerer slik at lagervarer som ikke allerede er tilknyttet en lokal byttegruppe blir tilknyttet byttegrupper i henhold til SLV Byttelisten. Gruppene baserer seg på synonyme varer med samme legemiddelform og samme styrke. Det er imidlertid mange legemidler som ikke finnes i Byttelisten, og disse blir liggende uten tilknytning til noen byttegruppe.

For Sykehusapotekene HF blir byttegrupper vedlikeholdt sentralt («SA byttegrupper»). Det enkelte apotek kan velge å ta i bruk SA byttegruppene ved å hake av for «Bruk SA Byttegrupper» i apotekinnstillinger. Da vises SA gruppene i tillegg til de lokale byttegruppene. Hvis disse er i konflikt, vil SA byttegrupper overstyre lokale byttegrupper.

Søketreff i byttegruppene kan vises ved varesøk i forbindelse med bestilling utenom basislager, og brukes i tillegg som grunnlag for visning av synonymer på hyllekantetikettene. På etikettene vises bare varenavn (en oppføring for hvert ulike varenavn i gruppen), mens det i bestillingsfunksjonen også fremkommer legemiddelform og -styrke.

Funksjonen for vedlikehold av lokale byttegrupper er delt inn i tre «trinn»:

1. Varesøk i lagervarelisten, hvor man ser hvilken byttegruppe den enkelte vare er tilknyttet. Herfra kan man velge varer og legge de over i en eksisterende eller ny byttegruppe. Du kan filtrere etter legemiddelform og varegruppe for å avgrense søket ytterligere. For de varene som er tilknyttet en lokal byttegruppe vises gruppenummeret sammen med et «øye». Klikk på øyet for å velge gruppen og vise alle varenavnene som tilhører gruppen.

Ved å klikke på en ATC-kode i første kolonne, foretas det et nytt søk i lagervarelisten med den valgte ATC-gruppen som filter.

- 2. Valgt byttegruppe, med visning av hvilke varenavn som allerede ligger i den valgte gruppen. Her kan man slette og endre navn på byttegruppene, og man kan fjerne varenavn og endre navn på de varene som er lagt i den valgte gruppen. Et klikk på «øyet» ved valgt byttegruppe viser hvilke lagervarer som er knyttet til denne gruppen.
- 3. Andre varenavn fra vareregisteret som er i samme ATC-gruppe som varene i den valgte byttegruppen. Herfra kan man velge varenavn og legge inn i valgt byttegruppe.

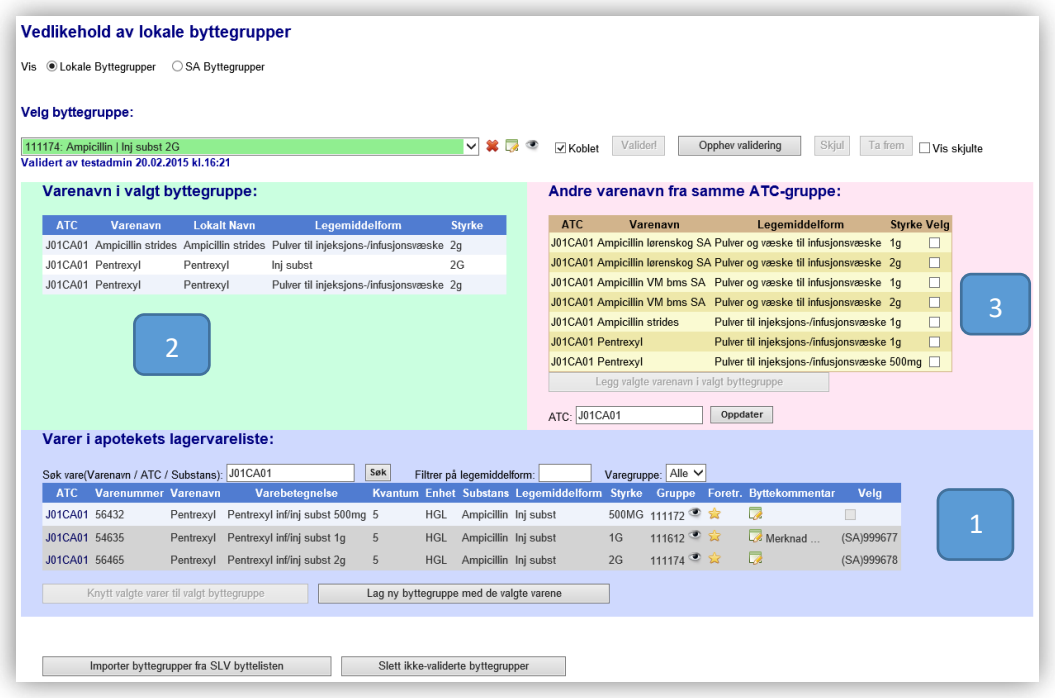

I bildet over er det søkt på ATC-kode «J01CA01», og man kan man se at de tre lagervarene som fremkommer er knyttet til tre ulike lokale byttegrupper. I tillegg er de to nederste varene knyttet inn til hver sin SA byttegruppe. Dette vises ved at avkrysningsboksen i «Velg» kolonnen er byttet ut med SA byttegruppe nummeret.

I listen over eksisterende byttegrupper er det valgt byttegruppe «111174», som har navnet «Ampicillin | Inj subst 2G». I denne gruppen ligger det tre varenavn, nemlig «Ampicillin strides pulver», «Pentrexyl Inj subst» og «Pentrexyl pulver». Om ønskelig kan man velge varenavn fra listen «Andre varer i vareregisteret» med samme ATC-kode, og legge disse inn i den valgte gruppen.

Til den enkelte varen i lagervarelisten kan man om ønskelig legge inn en byttekommentar ved å trykke på «rediger» symbolet, og deretter skrive inn kommentaren. Man kan også merke enkelte varer som foretrukket dersom det er flere ulike lagervarer i samme byttegruppe.

Byttegruppene som vises med grønn bakgrunn er validert. Disse kan ikke endres uten først å oppheve validering. Nederst i skjermbildet er det knapper for å validere/oppheve validering for alle de lokale byttegruppene. Disse kan brukes hvis man ønsker å sette/fjerne «Validert» for alle gruppene med ett klikk.

Hvis man vil fjerne enkelte byttegrupper kan disse enten slettes helt eller skjules ved å klikke på «skjul». Det kan være fordelaktig å skjule i stedet for å slette da gruppen ikke vil opprettes igjen ved en senere import av SLV byttegrupper. Skjulte grupper kan hentes frem igjen ved behov ved å først velge «Vis skjulte» og deretter velge den aktuelle gruppen og klikke «Ta frem».

Avkrysningsboksen «Koblet» angir at lagervarelisten automatisk skal filtreres ut fra hvilken byttegruppe som er valgt.

# <span id="page-8-0"></span>**3.4 Vedlikehold av TPN vareregister**

Komplettering av TPN-vareutvalget utføres ved å trykke på knappen «Ny oppføring» for å legge til ny vare, og når all relevant informasjon er fylt inn må man trykke på diskett-symbolet for å lagre.

NB: det er viktig at feltet «Adm» (administrering) blir fylt ut. Visningen i bestillingsfunksjonen bestemmes av teksten i dette feltet. Teksten må enten være «Tilsetning» eller inneholde ordene «Perifert» eller «Sentralt» (evt. begge) for at varen skal inngå som en del av TPN-bestillingen.

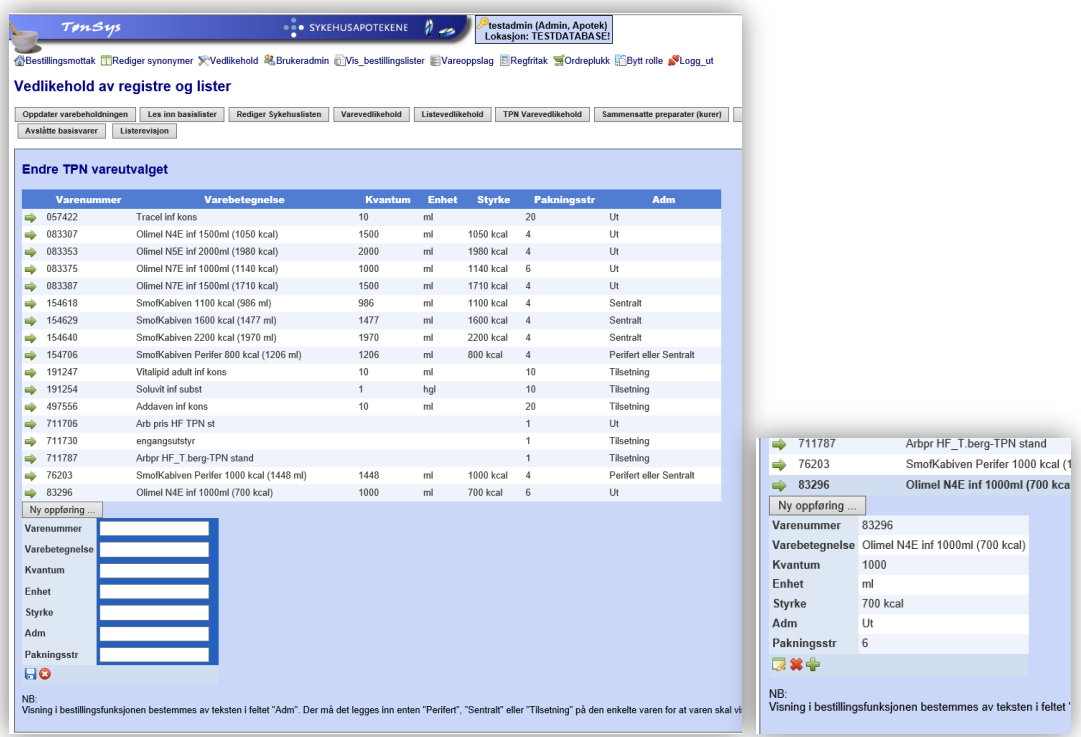

Vedlikehold av en eksisterende vare kan utføres ved først å velge varen ved trykke på den grønne pilen på varelinjens venstre side, og deretter på symbolet  $\mathbb{Z}$  for å kunne redigere.

I apotekinnstillingene er det to valgalternativer som påvirker TPN bestillingsfunksjonen:

- «TPN\_Infotekst»: Kan fylles ut for å overstyre infoteksten i TPN bestillingsfunksjonen.
- «TPN\_Holdbarhet»: denne er som standard satt til «7 døgn i kjøleskap», men for de apotekene som ikke har «Steril-lab» kan dette endres, f. eks til «1 døgn».
- «TPN\_Levering»: her kan man velge «Hentes», «Leveres» eller «Begge». Dette styrer hvilke leveringsalternativer som skal vises i TPN-bestillingen. Standard er «Begge».

TPN-bestillinger vil som standard tilknyttes tilvirkningsavdelingen, men dette kan endres ved behov.

# <span id="page-9-0"></span>**3.5 Vedlikehold av Sammensatte preparater (kurer)**

For å legge til rette for «Kurbestillinger» er det mulig å sette opp kurer bestående av flere varenumre som knyttes opp mot en spesifikk lagervare. Ved å legge kurvaren til en basisliste kan kunder enkelt bestille kuren ved å legge til den aktuelle kurvaren i en vanlig basisbestilling. Kurvaren blir «Oversatt» til den spesifiserte kuren (de varenumrene som er knyttet opp til den aktuelle kuren) i bestillingsmottaket. Kurvaren kan merkes som «skjult» slik at den ikke kan bestilles utenom basislager.

#### Kurene

opprettes/vedlikeholdes ved å trykke på knappen «Sammensatte preparater (kurer)» på startsiden for administrator.

Funksjonen for kurvedlikehold ser slik ut:

**Her kan man redigere eksisterende kurer eller lage nye.** 

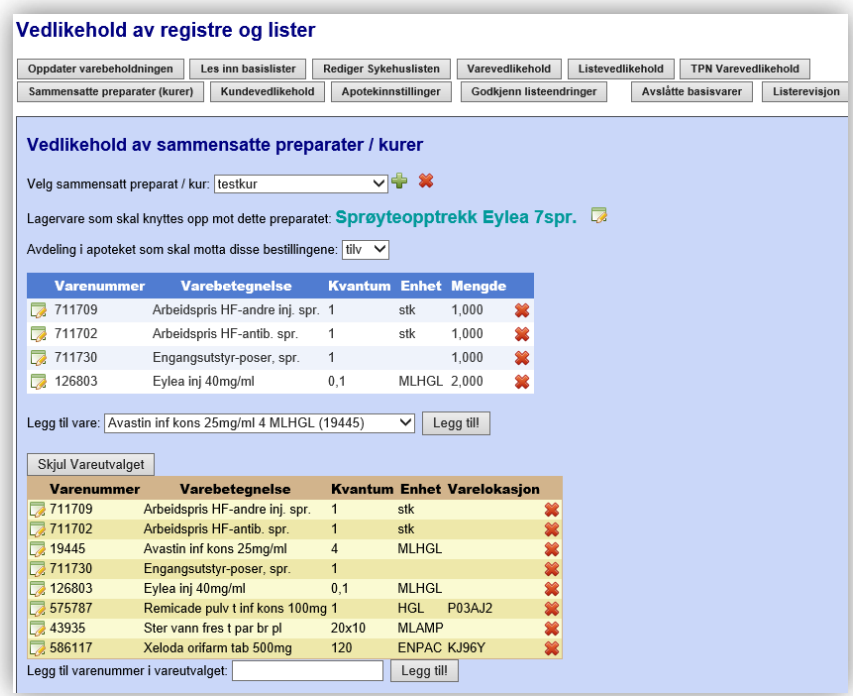

#### En ny kur lages slik:

- Opprett kuren ved å trykke på det grønne pluss-tegnet og gi den et selvvalgt navn.
- Angi varenummeret på den lagervaren som skal knyttes opp mot dette preparatet. Dette kan for eksempel være en manuelt innlagt vare med et selvvalgt varenummer bestående av 7 siffer (slik at den ikke sammenfaller med varer fra vareregisteret), men det er også mulig å bruke en eksisterende vareregistervare. Varen må på forhånd være lagt inn i varevedlikehold, og bør merkes med «Skjult» for å hindre at den kan bestilles utenom basis.
- Velg hvilken apotekavdeling som skal motta bestillinger på aktuell kur.
- Sett sammen kurinnholdet ved å plukke varer fra et forhåndsdefinert «Kurvareutvalg». Angi mengde (antall pakninger) av hver enkelt komponent i kuren. Kurvareutvalget settes sammen på forhånd ved å legge til varenumre fra vareregisteret eller lokale varenumre. Hvis det legges inn lokale varenumre må Varebetegnelse, Kvantum og Enhet legges inn manuelt. Kurvareutvalget settes sammen slik at det inneholder alle varenumrene som skal kunne brukes i en eller annen kur (inkludert arbeidspriser og engangsutstyr m.v.).
- Legg den aktuelle kur-lagervaren («Sprøyteopptrekk Eylea 7spr.» i eksemplet over) på de aktuelle basislistene. Godkjenning og bestilling er som for andre basisvarer.

## <span id="page-10-0"></span>**3.6 Vareoppdatering**

#### <span id="page-10-1"></span>**3.6.1 Oppdatering av vareregisteret**

Det ligger et komplett vareregister som grunnlag for vareopplysningene i systemet. Vareregisteret er felles for alle brukere, og vedlikeholdes sentralt med regelmessig innlesing av det nasjonale vareregisteret.

#### <span id="page-10-2"></span>**3.6.2 Oppdatering av varebeholdning (vareutvalg)**

TønSys har en egen «Lagervareliste» knyttet til hvert enkelt apotek. Denne danner grunnlaget for hvilke varer som vises på bestillingslistene og ved varesøk i systemet. Det er derfor bare mulig for en bestiller å finne varer som er lagt inn i lagervarelisten. Vareopplysninger fra vareregisteret kompletterer det som er lagt inn av opplysninger i lagervarelisten.

Oppdatering av lagervarelisten gjøres hovedsakelig ved å lese inn lagervarerapport fra ERP-systemet. Lagervarerapporten inneholder kun opplysninger om varenummer, varebetegnelse, kvantum, enhet, varelokasjon, AIP og AUP. Andre vareopplysninger (som ATC-kode og antall enheter i pakningen) hentes fra vareregisteret, eller må legges inn manuelt for varer som ikke finnes i vareregisteret.

#### <span id="page-10-3"></span>**3.6.3 Eksportere lagervarelisten fra FarmaPro (lagervarerapport)**

- Under «Rapport» fanen, velg modulen «Lager». Velg deretter rapporten «Lagervarerapport».
- Bruk (eller lag) et oppsett med følgende valg:
	- Format: *CSV*
	- Lager i bruk: *Sykehuslager*
	- Lagervare: *Lagerført*
	- Sortering: Lager\_Varenavn\_Kvantum\_Enhet

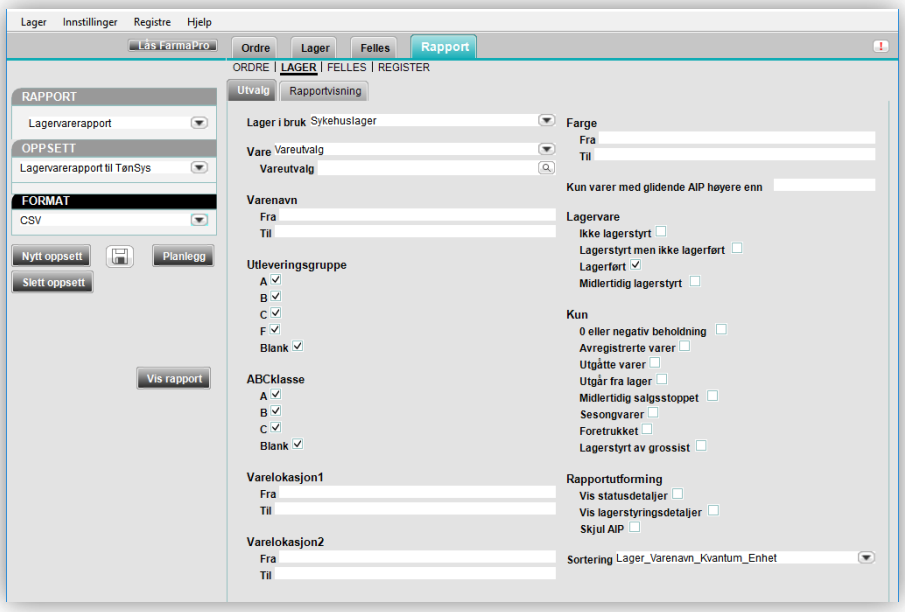

 Velg «Planlegg» og sett opp planlagt rapport tilsvarende følgende (med korrigering av datoene og e-post adressen):

Alternativt kan rapporten settes opp slik at den lagres direkte til fil i en gitt mappe (spesifiseres under «Lagre som» i «planlegg» dialogboksen).

- Tilsvarende kan gjøres for den 15. i måneden, slik at det automatisk hentes ut en lagervarerapport etter hver vareoppdatering.
- Når du mottar rapporten som e-post, lagre vedlegget «Lagervarerapport.csv» i ønsket mappe med et beskrivende navn (f. eks. «lagervarerapport\_ddmmåå.csv» der dd=dato, mm=måned, åå=år).

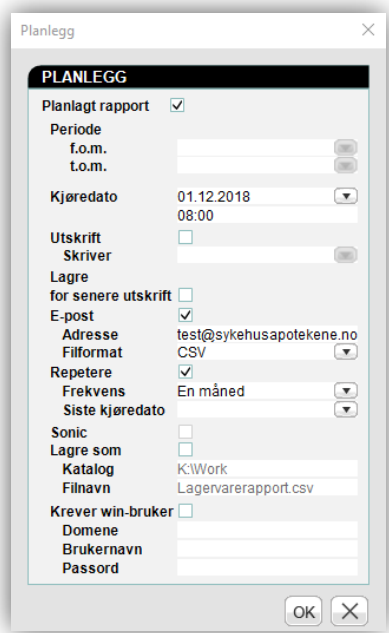

#### <span id="page-12-0"></span>*3.6.3.1 Laste opp lagervarerapport til serveren*

- Logg inn med rollen Admin.
- Velg «Vedlikehold» i menyen.
- Trykk på «Oppdater varebeholdningen» for å vise funksjonen for opplasting og innlesing av varebeholdning.

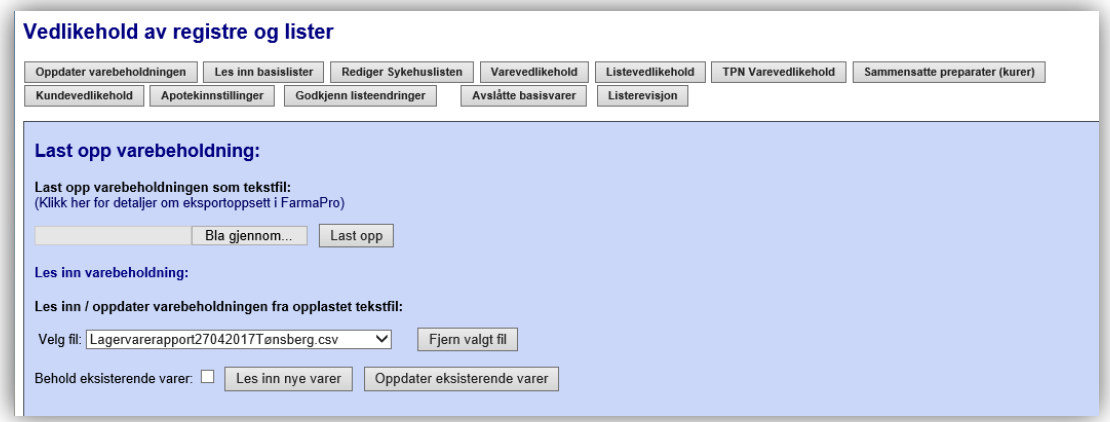

- Trykk «Bla gjennom…». Finn frem filen som skal lastes opp i dialogboksen som fremkommer og trykk Åpne. Filen blir da lagret i en mappe på serveren, slik at varene kan leses inn i lagervarelisten.
- For å lese inn varene fra lagervarerapporten, velg fil i listen til høyre for teksten «Velg fil:» (hvis det er mer enn en fil tilgjengelig for innlesing), og trykk deretter på «Les inn nye varer». Dette vil slette alle varene fra lagervarelisten som ikke ligger på noen bestillingsliste (basisliste), og deretter leses alle nye varer fra lagervarerapporten inn. Hvis du eventuelt ikke ønsker at «gamle» varer skal slettes, sett en hake ved «Behold eksisterende varer» før du trykker «Les inn nye varer».
- Etter innlesingen vises det en tekst som angir antall nye og slettede varer.
- Deretter må du oppdatere vareopplysningene (spes. varelokasjon) for de eksisterende varene i lagervarelisten. Trykk på knappen «Oppdater eksisterende varer» etter å ha valgt fil (samme fil som ble brukt til innlesing av nye varer).

#### <span id="page-13-0"></span>**3.6.4 Manuelt varevedlikehold**

- Logg inn med rollen Admin.
- Velg «Vedlikehold» i menyen.
- Trykk på knappen «Varevedlikehold».
- I skjermbildet som fremkommer kan du søke frem og gjøre endringer på varene i lagervareregisteret. Du kan hente inn varer fra vareregisteret eller legge inn nye varer manuelt. Det er også mulig å legge inn informasjon om restsituasjoner knyttet til utvalgte varer.

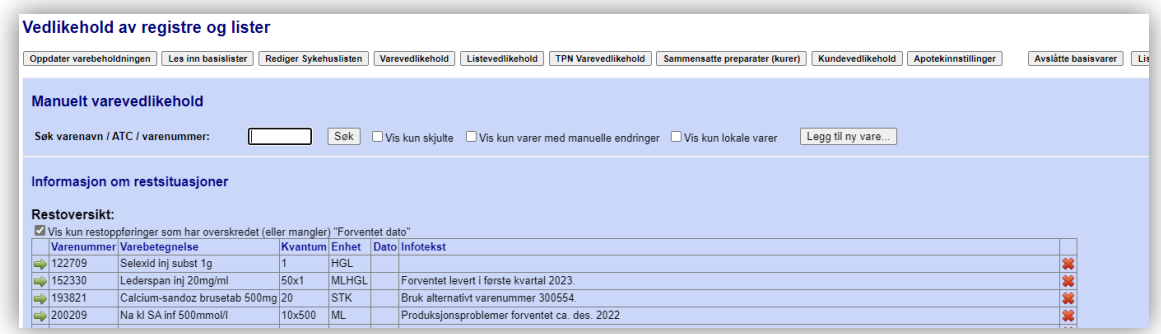

 Søk i lagervareregisteret ved å skrive inn en søketekst i feltet «Søk varenavn/ATC/varenummer:» og trykke på knappen «Søk». Søketreff vises slik:

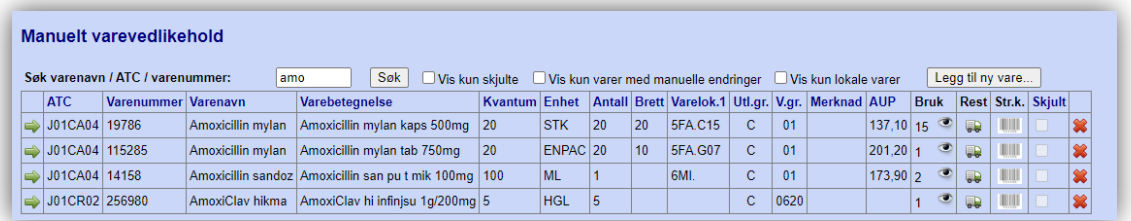

- Du kan endre opplysningene for en vare ved å trykke på den grønne pilen til venstre, og slette varen fra lagervareregisteret ved å trykke på det røde krysset til høyre for varen.
- Klikk på «Øyet» for å få opp en oversikt over hvilke basislister varen finnes på.
- Trykk på strekkodesymbolet for å legge inn/endre strekkode for varen.
- **Vis kun skjulte:** huk av for å hente frem en oversikt over alle varenumre som er skjult.
- **Vis kun varer med manuelle endringer:** huk av for å vise varer hvor en eller flere varedetaljer er endret manuelt. Varedetaljer som avviker fra vareregisteret er markert med en grå farge: EpiPen Jr inj 0,15mg autoinj | 1 | DOSE | 1  $\Rightarrow$  C01CA24 434837 EpiPen Jr

Manuelle endringer kan tilbakestilles til standard verdi ved å trykke rediger (grønn pil) og så tilbakestilling-symbolet ( )  $\boxed{\text{B} \odot \text{[C01CA24]} }$  434837 . Trych and Trumphen Jr inj 150mcg auto 3 . Tryckk deretter på lagre.

- **Vis kun lokale varer:** huk av for å vise varer som er lagt til manuelt. Det valgte varenummeret for slike varer er markert rosa:  $\Rightarrow$  N05CD08 221221 Epistatus nmd explicitus nmd munnvann 10mg/ml 5 ML |
- **Legge inn/endre informasjon om restsituasjoner:** For å se eller endre informasjon om restsituasjoner/leveringsvansker, klikk på lastebilsymbolet ved ønsket vare.

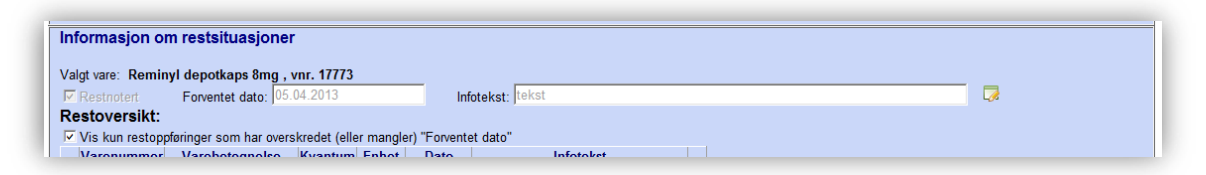

For å endre informasjonen, klikk først på «Rediger» symbolet, slik at tekstboksene og avkrysningsboksen blir redigerbar. Kryss av for «Restnotert» for å markere at varen er restnotert. Skriv inn forventet leveringsdato og evt. ekstra informasjon. Dersom hverken dato eller informasjon skrives vil teksten for forventet dato automatisk vise «Uviss.» i vareoppslag og bestilling.

Etter at ønskede endringer er gjort, trykk «Lagre» symbolet.

- Lastebilikonet får en annen bakgrunnsfarge for restnoterte varer.

- Alle restnoterte varer med overskredet (eller manglende) leveringsdato vises i oversikten nederst på siden.

#### **Ny vare i lagervarelisten:**

Hvis du vil legge inn en ny vare manuelt, skriv inn varenummeret i boksen «Legg til ny vare med varenr.:» og trykk «Legg til». Hvis varen finnes i vareregisteret, hentes vareopplysningene inn automatisk. Ellers vises varelinjen med tomme felter som du kan fylle ut:

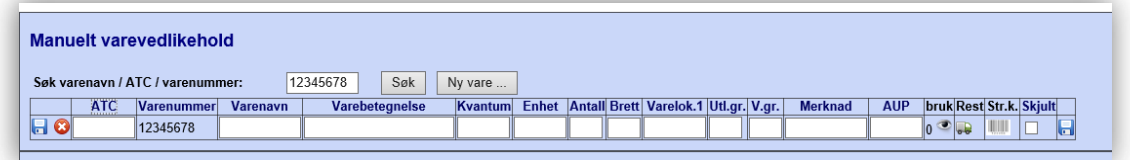

Trykk på disketten for å lagre de inntastede opplysningene.

Merknader til de ulike feltene:

- **ATC-nr**: skrives med store bokstaver. Vær også nøye med å skrive tall der det skal være tall, slik at det ikke blir bokstaven O der det skal være tallet 0. (Eks.: **N01AB03**).
- **Varenummer**: skrives uten innledende nuller (Eks.: varenummeret **000091** skrives slik: **91**).
- **Varenavn** er «kortformen» av produktnavnet, og skal bare inneholde selve handelsnavnet pluss eventuelt produsent / markedsfører der det er en del av varebetegnelsen. Eksempler:
	- **Paracet**
	- **Fluconazol**
	- Fluconazol actavis
	- **Fluconazol krka**
- **Varebetegnelse**: skrives mest mulig likt varebetegnelsen i ERP-systemet, og inneholder som regel opplysninger om legemiddelform og styrke. Eksempler:
	- Paracet supp 60mg
	- **FILUCONAZOL ACTAVIS KAPS 50mg**
- **Kvantum** og **Enhet**: skrives som i ERP-systemet.
- **Antall (enheter i pakn.)**: skrives inn som et heltall, og brukes i systemet som en entydig omregningsfaktor mellom pakning (på varenummernivå) og doseringsenhet. Eks.: hvis pakningsstørrelsen er 2x49, skal det skrives **98** i dette feltet.
- **Brett** er antallet tabletter pr. ENPAC brett, og må angis med et heltall. Dette feltet fylles bare ut for pakninger som ikke inneholder endoser, og endringer du gjør vil kun gjelde lokalt for din «lokasjon». I utgangspunktet skal manglende brettstørrelse for ENPAC pakninger meldes inn til administrator slik at det kan legges inn sentralt.
- **Varelokasjon1** er varens lokasjon på apoteket, og fylles ut for varer som er lagerført og som har en varelokasjon i FarmaPro.
- **Utleveringsgruppe** (A, B, C eller F) fylles ut for reseptpliktige og reseptfrie legemidler.
- **Varegruppe** (01, 02, 03 eller 06) skrives inn for å angi om varen er en spesialitet, apotekvare, handelsvare eller uregistrert vare:
	- **01** = Registrert Legemiddel (spesialitet)
	- **02** = Apotekvare
	- **03** = Handelsvare
	- **06** = Uregistrert legemiddel
- **Merknad**: her kan du skrive inn ønsket tekst for å knytte en kommentar til varen.
- **Strekkode** kan skannes / legges inn her dersom varens strekkode ikke er lesbar for skanner. I utgangspunktet ønskes det at dette meldes inn til administrator slik at det kan legges inn sentralt.
- Skjult: sett en hake i avkrysningsboksen i kolonnen hvis du vil at varen skal skjules ved varesøk i bestilling utenom basislager (varen kan fortsatt bestilles fra basislister, og vil vises i vareoppslag/lageroppslag).

Hvis du vil søke frem og hente inn en vare fra vareregisteret, skriv inn en søketekst i feltet under teksten «Eller finn vare i vareregisteret:» og trykk «Søk». Alle varetreff i vareregisteret vises:

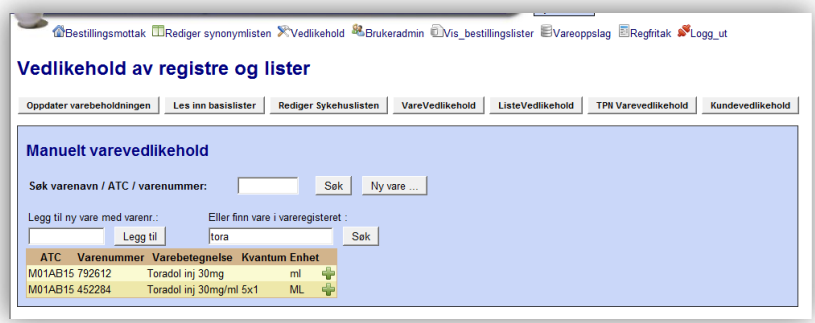

Trykk på det grønne pluss-symbolet til høyre for den aktuelle varen for å hente den inn i lagervareregisteret. Skriv deretter inn eventuelle tilleggsopplysninger og trykk på disketten for å lagre.

## <span id="page-16-0"></span>**3.7 Brukeradmin**

Systemet er rollebasert, med fem definerte roller: Admin, Apotek, ASL, Bestiller og Lege. Den enkelte bruker knyttes til en eller flere roller, og til en eller flere poster/avdelinger/apotek. Brukerdatabasen er felles for alle brukere i regionen, så det kan for eksempel ikke opprettes en bruker i Arendal med et brukernavn som er i bruk i Tønsberg. Bruk derfor et unikt brukernavn i henhold til de gjeldende retningslinjene for ditt foretak (brukernavnet må inneholde minst 3 tegn).

De forskjellige rollene gir følgende tilgang i systemet:

- **Admin**:
	- **Bestillingsmottak**
	- Rediger synonymlisten
	- Vedlikehold
		- Oppdater varebeholdningen
		- **Les inn basislister**
		- **Rediger sykehuslisten**
		- **varevedlikehold**
		- **E** Listevedlikehold (alle poster)
		- **TPN** varevedlikehold
		- **Sammensatte preparater (kurer)**
		- **Kundevedlikehold**
		- **Apotekinnstillinger**
		- Godkjenn listeendringer (hvis brukeren er listegodkjenner)
		- Avslåtte basisvarer
		- **Listerevisjon**
	- **Brukeradmin**
	- **vis bestillingslister**
	- **•** Vareoppslag
	- Regfritak
	- Ordreplukk
- **Apotek**:
	- **Bestillingsmottak**
	- Vis bestillingslister (inkl. utskrift av etiketter)
	- **vareoppslag**
	- Apotekbruker m/ rettighet «Reg.fritak»: Regfritak-funksjonene.
	- Apotekbruker m/ rettighet «OrdreAdm»: Administrering av ordreplukk
	- Apotekbruker m/ rettighet «BytteAdm»: Administrere Synonymer og Byttegrupper
	- Apotekbruker m/rettighet «Listegodkjenning» og «Godkjenningsmyndighet for alle poster»: Apotekets listegodkjenner i funksjonen «Listerevisjon».
- **ASL**:
	- **Bestillingsmottak**
	- **Bestilling**
	- **Bestilling (offline) for den valgte posten**
	- **EXEC** Listevedlikehold (for spesifiserte poster)
	- **Retur**
- **•** Vareoppslag
- Melding til apoteket
- **Bestiller**:
	- Startside (for bestillere)
	- **Bestilling**
	- **Retur**
	- **vareoppslag**
	- Melding til apoteket
	- Bestiller Superbruker: Brukervedlikehold for posten
- **Lege**:

**Built conductor for the chair** 

- Startside (for leger)
- Sende bestillinger som venter på legegodkjenning (for spesifiserte poster / seksjoner)
- Listegodkjenning (for spesifiserte poster / seksjoner)
- Godkjenning basissortimentet (årsrevisjon) Vareoppslag

Brukere som har rollene «Admin» og «Apotek» trenger bare å gis tilgang til avdelingen «Apotek».

Brukere som har rollene «ASL», «Bestiller» og «Lege» må gis tilgang til de avdelingene som de har ansvar for/skal bestille på vegne av. Tilgang til avdeling kan knyttes opp mot hvilken rolle brukeren logger inn som (hvis brukeren har flere roller).

Brukeradmin-bildet ser ut som følger:

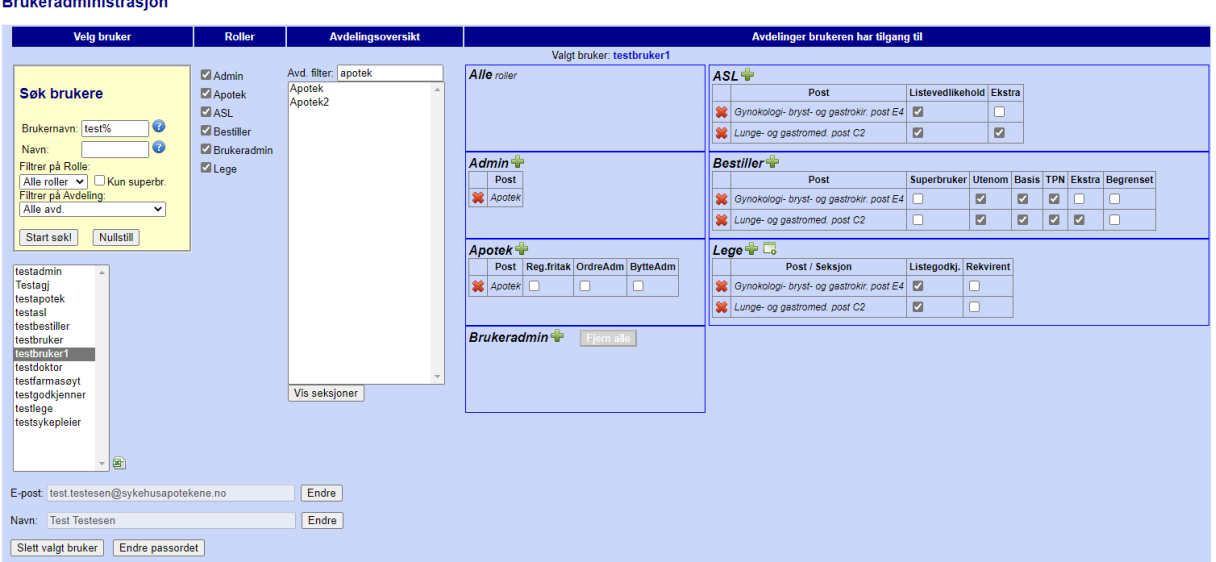

- Logg inn med rollen Admin.
	- Velg «Brukeradmin» i menyen.
	- **For å endre rettighetene for en bruker**, søk frem brukeren i brukerlisten under overskriften «Velg bruker», enten ved å skrive inn en søketekst eller ved å velge rolle eller avdeling i henholdsvis Rollefilter eller Avd.filter. Trykk deretter «Start søk» og velg (klikk på) den ønskede brukeren. Deretter kan brukerens rolle(r) endres ved å «krysse av» de rollene som er aktuelle. Gi brukeren tilgang til en eller flere avdelinger ved å markere avdelingen under «Avdelingsoversikt», og klikke på det grønne plusstegnet ved den rollen tilgangen skal gjelde

for under «Avdelinger brukeren har tilgang til». Tilgang til en avdeling kan fjernes ved å klikke på det røde krysset til venstre for avdelingen i den aktuelle rolle-boksen. Leger kan også gis tilgang til seksjoner ved å velge seksjon fra seksjonslisten og legge inn i rollen «Lege» med ikonet a. Legen kan da gis rettigheter til å godkjenne bestillinger eller lister for alle postene i seksjonen.

Gi eventuelt brukeren generell rettighet som Listegodkjenner, eller spesiell rettighet som Superbruker, Listevedlikehold, Listegodkjenner, Rekvirent osv. for utvalgte poster:

- **Reg.fritak (Apotek-rollen)** har tilgang til Reg.fritak-funksjonene.
- **BytteAdm (Apotek-rollen)** har tilgang til å administrere Synonymer og Byttegrupper.
- **Superbruker (Bestiller-rollen)** er en Bestiller som har rettigheter til å legge til og fjerne bestillere for avdelingen. Det fremkommer en egen knapp «Administrer brukere» på startsiden som brukeren kommer inn på ved innlogging som Bestiller.
- Listevedlikehold (ASL-rollen) gir tilgang til å vedlikeholde basislistene for de angitte postene.
- **Ekstra (ASL- og bestiller-rollen)** gir tilgang til å bestille «Ekstrabestillinger» for de angitte postene. En slik bestilling differensieres fra ordinære basisbestillinger og kan brukes f. eks i forbindelse med høytider.
- **Listegodkjenner (Lege-rollen)** har tilgang til å godkjenne listeendringer for angitt post/seksjon samt godkjenning av årsrevisjon.
- Rekvirent (Lege-rollen) har tilgang til å godkjenne bestillinger for angitt post/seksjon.
- **Listegodkjenner (generell)** er en person som har rettighet til å godkjenne endringer på basislistene for utvalgte avdelinger (hvilke avdelinger angis i rolle-boksen «Lege» ved å krysse av «Listegodkj.» for de aktuelle avdelingene). Brukeren må være tilknyttet rollen «Lege» eller «Admin» for å kunne komme inn på siden for listegodkjenning.

NB! Det er kun administratorer med rettighet som Listegodkjenner som får opp avkrysningsboksen for å gi andre brukere rettighet som listegodkjenner.

- **Godkjenningsmyndighet for alle avdelinger (generell)** innebærer at denne listegodkjenneren kan godkjenne lister for alle avdelingene. Dette valget brukes hvis det er en administrator på apoteket som skal godkjenne listene på vegne av ansvarlig lege, eller hvis det er en farmasøyt med rollen «Apotek» som skal fungere som apotekets listegodkjenner i funksjonen «Listerevisjon». I tillegg må valget «Listegodkjenner» være satt.
- Endringene lagres automatisk hver gang det gjøres et nytt valg i bildet.
- E-post og Navn for valgt bruker kan endres ved først å klikke på «Endre» og deretter skrive inn korreksjonene og trykke «Lagre».
- **For å opprette en ny bruker**, skriv inn Brukernavn (må inneholde minst tre tegn), fullt navn, passord og e-post adresse i feltene under overskriften «Legg til ny bruker:». Passordet må skrives to ganger. Passordet må inneholde minst 8 tegn og være en blanding av store og små bokstaver samt tall. Trykk deretter knappen «Lagre den nye brukeren», og tildel rolle(r) og avdeling(er) som beskrevet over.

Hvis brukeren du forsøker å opprette allerede finnes i brukerdatabasen, men er tilknyttet en annen lokasjon (et annet apotek), får du en melding om dette på skjermen. Brukeren blir da lagt til på din lokasjon, og beholder eksisterende passord og roller. Det er ikke mulig å gjøre endringer i roller for brukere som er tilknyttet flere lokasjoner da rolletilhørighet følger

brukeren og ikke lokasjonen. Hvis en rolle skal endres for brukere som tilhører flere lokasjoner, må systemadministrator kontaktes. Du har imidlertid mulighet til å begrense tilgangen til en rolle ved å la være å knytte en avdeling/post til den aktuelle rollen. Dette kan for eksempel være aktuelt hvis du legger til en bruker som er administrator på et annet apotek, men som kun skal være apotekbruker på ditt apotek.

- **For å endre passordet for en bruker**, velg først brukeren i brukerlisten, og trykk på knappen «Endre passordet». Da fremkommer det to felter hvor det nye passordet må skrives inn to ganger. Trykk deretter knappen «Lagre». Teksten «Passordet for xxx er endret» fremkommer i rødt. Det er satt som standard at brukeren må endre til selvvalgt passord ved første innlogging (kan deaktiveres).
- **For å slette en bruker**, velg først brukeren i brukerlisten, og trykk deretter knappen «Slett valgt bruker». Det kommer opp et spørsmål om du er sikker på at du vil slette valgt bruker. Velg OK hvis du er sikker (eller Avbryt hvis du ikke er sikker). Hvis brukeren er tilknyttet flere lokasjoner, blir ikke brukeren slettet, men kun fjernet fra «din» lokasjon.
- **Hvis en bruker er låst** på grunn av for mange forsøk på feil innlogging, vises dette slik når brukeren velges (brukerkontoen låses ved femte feilforsøk):

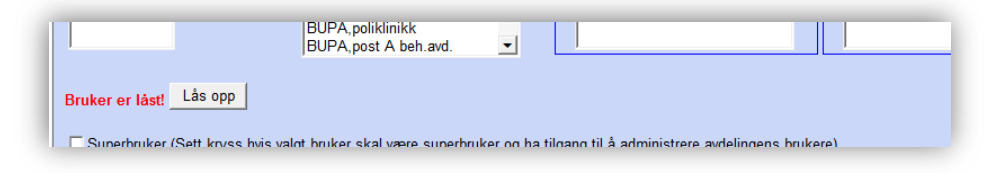

Trykk på knappen «Lås opp» for å låse opp brukeren igjen.

## <span id="page-20-0"></span>**3.8 Administrere Poster og Lister**

- Logg inn med rollen Admin.
- Velg «Vedlikehold» i menyen.
- Klikk på knappen «Kundevedlikehold».
- **For å endre opplysningene om en post**, velg Avdeling/post i listen. Endre opplysningene ved å klikke på redigersymbolet ( $\geq$ ) under kundedetaljene, korrigere teksten og trykke på diskettsymbolet for å lagre.

Opplysningene som legges inn på den enkelte post brukes slik i TønSys:

- «**Postnavn**» vises på lister, bestillinger, meldinger osv. for å identifisere kunden/posten.
- «**Kundenummer**» brukes ved overføring av bestillinger til ERP-systemet, og må derfor stemme overens med kundenummeret i ERP.
- «**Knr.utenom**» kan benyttes dersom man ønsker at

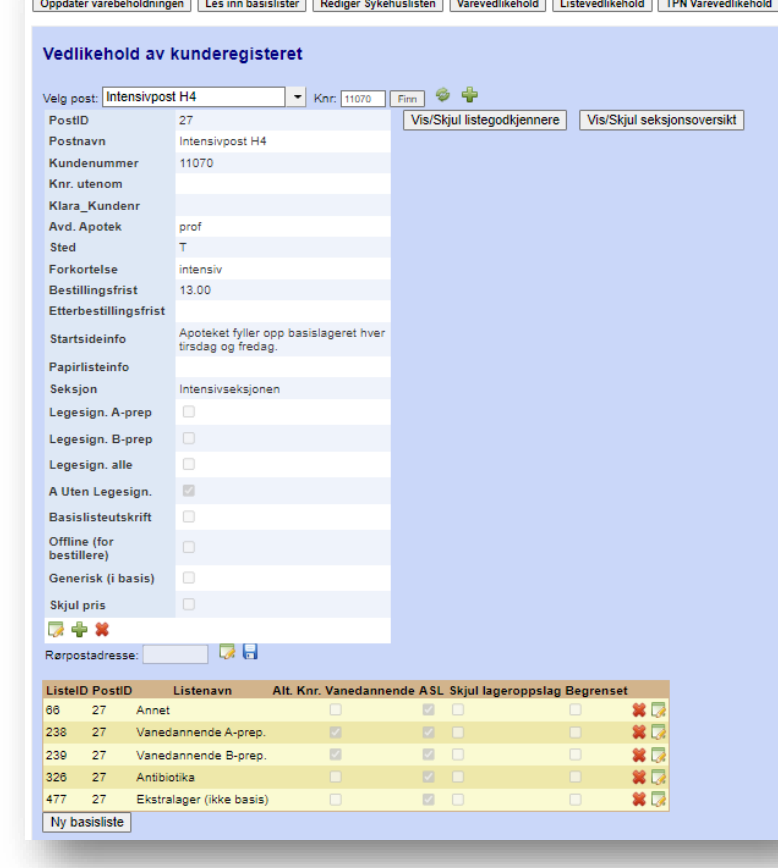

bestillinger utenom basisliste skal knyttes til en annen ERP-kunde enn basisbestillingene. La feltet stå blankt hvis samme ERP-kunde skal benyttes til alle bestillingstyper.

Vedlikehold av registre og lister

- **Klara\_Kundenr** er kun til bruk for det nye ERP-systemet, Klara, i Sykehusapotekene HF.
- «**Avd. Apotek**» er som standard «prof», men kan endres til aktuell avd.kode for den apotekavdelingen som skal motta bestillinger fra den aktuelle posten.
- «**Sted**» er en kort kode som angir hvilket sykehus/sted posten tilhører. Denne koden må gjenfinnes i Listen under aktuelle sykehus, som kan redigeres i funksjonen «Rediger Sykehuslisten». Det er også mulig å sortere bestillinger basert på sted i bestillingsmottak.
- «**Forkortelse**» er kortformen av postnavnet, og vises blant annet i den komprimerte utgaven av basislisteoversikten.
- «**Bestillingsfrist**», «**Etterbestillingsfrist**» og «**Startsideinfo**» fremkommer på startsiden for bestillere.
- «**Papirlisteinfo**» fremkommer på den stående utskriften av bestillingslistene.
- «**Seksjon**» kan benyttes for å knytte posten til en gitt seksjon.
- «**Legesign. A-prep**» markeres hvis posten skal kunne sende elektroniske bestillinger på Apreparater utenom basislager. Bestillingene må da godkjennes/sendes av lege.
- «**Legesign. alle**» markeres hvis alle bestillinger utenom basislager skal godkjennes/sendes av lege.
- «**A uten legesign**.» markeres hvis postens brukere skal gis tilgang til å sende bestillinger på A-preparater utenom basisliste uten at lege har godkjent bestillingen først.
- «**Basislisteutskrift**» markeres hvis det er ønskelig at bestillere på den aktuelle posten skal få tilgang til en utskriftsvennlig utgave av basislistene på startsiden for bestillere.
- «**Offline**» markeres hvis det er ønskelig at bestillere på den aktuelle posten skal få tilgang til menypunktet «Bestilling(offline)». De får da opp samme bestillingsfunksjon som «ASL(offline)» (men kun til den posten de er logget inn på).
- «**Generisk**» markeres hvis det er ønskelig at en kolonne med virkestoff automatisk vises i bestillingslisten (kan også aktiveres manuelt ved bestilling til basislager).
- «**Skjul pris**» kan velges dersom det ikke ønskes at prisen skal vises på varene i vareoppslag og for den valgte varen i bestilling utenom basislager.
- **For å legge inn en ny post**, klikk på det grønne plusstegnet ( $\bigoplus$ ) i knapperaden under detaljene om valgt post:

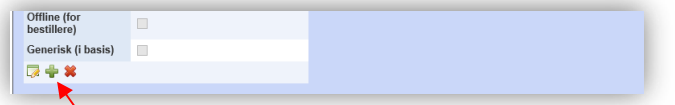

I de tomme feltene som da fremkommer, skriv inn aktuelle opplysninger, og trykk deretter «Lagre» (diskett-symbolet). Du kan deretter opprette en basisliste for den nye posten.

- **For å slette en kunde,** hent frem kunden og trykk det røde krysset (**\***) under kundedetaljene. Bekreft sletting. Posten og alle tilhørende lister blir da slettet!
- **For å opprette en ny basisliste for en post**, hent frem posten som beskrevet over, og trykk på knappen «Ny basisliste». Det opprettes da en ny liste med navnet «Basisliste». Navnet kan endres etterpå, og du kan også angi at listen er en liste med Vanedannende medikamenter, at det er en ASL-liste, eller at det er en begrenset liste. I tillegg er det mulig å legge inn et alternativt kundenummer pr. liste, slik at bestillinger fra denne listen blir knyttet til et annet kundenummer og blir overført til en annen ERP-kunde ved eOrdre overføring.
	- Hensikten med å merke en liste med «Vanedannende» er å legge til rette for at bestillinger på vanedannende medikamenter kan arkiveres separat fra andre bestillinger. De aktuelle bestillingslinjene skilles automatisk ut i en separat bestilling.
	- Hensikten med å merke lister med «ASL» er følgende:
		- Listen blir tilgjengelig i ASL(offline) funksjonen.
		- Varene på listen vises når man velger «Bare ASL varer» i basisvareoversikten (under menypunktet «Vareoppslag»).
	- Hensikten med å merke lister med «Begrenset» er å kunne gi utvalgte bestillere tilgang til å bestille fra bare denne listen (ikke de andre basislistene). Dette oppnås ved å gi de aktuelle brukerne tilgang til bestillingsfunksjonen «Begrenset», og ikke «Basis», «Utenom» eller «TPN».
	- Hensikten med å merke lister med «skjul lageroppslag» er å kunne opprette lister uten at de vises for kundene i bestillingsfunksjonene og i vare- og lageroppslag funksjonene. Dette kan for eksempel være aktuelt hvis man ønsker å knytte enkelte uregistrerte varer

til en post i forbindelse med regfritak-funksjonene, uten at disse varene fremkommer på postens bestillingslister.

- **For å slette en basisliste**, klikk på det røde krysset til høyre for listenavnet. Bekreft sletting.
- **For å legge til en listegodkjenner for valgt post,** trykk på knappen «Vis/skjul listegodkjennere» og deretter «Legg til …» under overskriften «Listegodkjenner(e)». Det fremkommer da en liste over alle listegodkjennere som er lagt inn i systemet. Klikk på pluss-tegnet til høyre for brukernavnet til den personen som skal være listegodkjenner for posten.
- **For å fjerne en listegodkjenner fra valgt post,** klikk på det røde krysset til høyre for den listegodkjenneren du vil fjerne.

**For å legge til, endre eller slette seksjoner,** klikk på «Vis/Skjul seksjonsoversikt». I listen over seksjoner som da fremkommer kan du endre seksjonsnavnet ved å klikke på den grønne pilen til høyre for aktuell seksjon. Ny seksjon kan legges inn med knappen «Legg til ny seksjon». Hvis du vil slette en seksjon, klikk på det røde krysset til høyre for aktuell seksjon. Du kan vise hvilke poster som er knyttet til den enkelte seksjon ved å klikke på «øyet».

## <span id="page-23-0"></span>**3.9 Vedlikeholde bestillingslistene**

#### <span id="page-23-1"></span>**3.9.1 Lese inn listevarer fra fil**

- Logg inn med rollen Admin.
- Velg «Vedlikehold» i menyen.

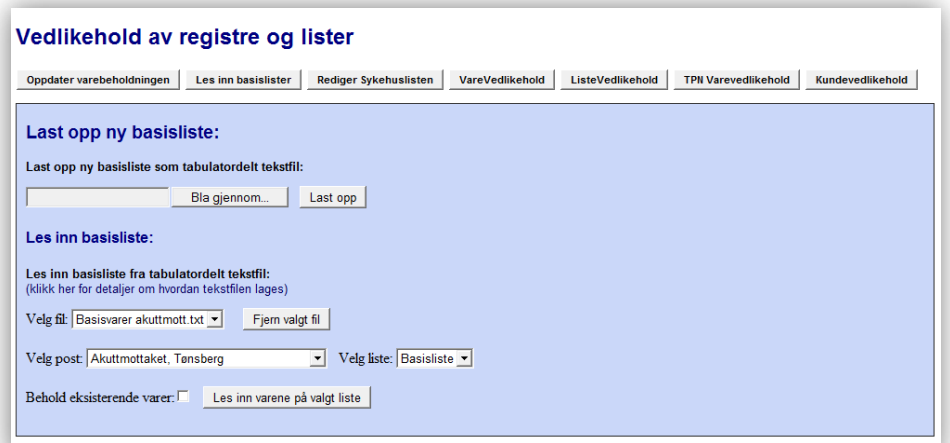

- **For å laste opp en fil med varer som skal leses inn**, klikk først på knappen «Les inn basislister» slik at funksjonene for opplasting og innlesing av basislister fremkommer. Klikk på «Bla gjennom…» for å finne frem til den filen som skal lastes opp, og trykk deretter «Last opp». Gjenta dette hvis det er flere filer som skal lastes opp. Filene som kan brukes for å lese inn varer på en basisliste lages på følgende måte:
	- Opprett en Excel-fil med varene som skal leses inn i en bestillingsliste. Det må være fem kolonner i Excel-arket, med overskriftene «Varenummer», «Anbefalt», «Min», «Maks» og «Lokasjon» (i henholdsvis kolonne 1, 2, 3 og 4 i regnearket). «Varenummer» kolonnen må fylles ut, og det må ikke være tomme rader innimellom dataene. I «Anbefalt», «Min», «Maks» og «Lokasjon» kolonnene kan det fylles inn verdier hvis ønskelig.
	- Filen må lagres som en tabulator-delt tekstfil med et valgfritt navn i valgfri mappe. Lagring som tabulator-delt tekstfil gjøres fra Excel med valget «fil» - «lagre som» i menyen, og ved deretter å velge filtype «Tekst (tabulatordelt)» i fillagringsvinduet.
- **For å lese inn varer på en basisliste** (listen som varene skal leses inn på må være opprettet på forhånd), velg den filen som inneholder varene som skal leses inn i listen til høyre for teksten «Velg fil:». Velg deretter hvilken post og liste varene skal leses inn på. Velg om eventuelt eksisterende varer på denne listen skal beholdes ved innlesing av de nye varene, og trykk deretter på «Les inn varene på valgt liste». Tekstfilen kan deretter slettes (om ønskelig) ved å trykke på «Fjern valgt fil».

NB! Den «gamle» listen arkiveres automatisk før de nye varene leses inn. Hvis du har gjort en feil, kan den gamle listen hentes tilbake fra basislistearkivet.

### <span id="page-24-0"></span>**3.9.2 Endre bestillingslistene manuelt**

- Logg inn med rollen Admin.
- For å gjøre endringer i en gitt liste, velg «Vedlikehold» i menyen, så knappen «Listevedlikehold».
- Velg deretter post/avdeling i listeboksen til høyre for teksten «Post:». Hvis det er flere lister knyttet til posten, velg aktuell liste. Den valgte listen vises.
- For å fjerne en vare fra listen, klikk på det røde krysset lengst til høyre på den aktuelle varelinjen. Bekreft sletting.
- For å endre Lokasjon/Merknad, Anbefalt bestillingsmengde (Anb.), Min, Max, Uthevet (NB!) eller Beredskap, klikk på den grønne pilen til venstre på linjen, skriv inn korreksjonene og trykk på disketten for å lagre.

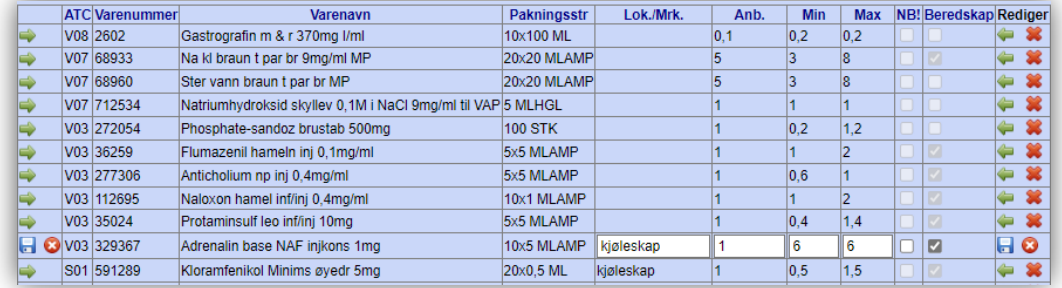

- Hvis det er satt hake under «NB!» vises varen med en annen farge i antall-feltet i basisbestillingsbildet for å markere at denne varen er spesielt viktig å ha på lager.
- Hvis det er satt en hake for «Beredskap» vil denne varen fremheves med rosa bakgrunnsfarge i funksjonen «Lagervaresøk (Hvor kan jeg låne)»/»Lageroppslag», «Vareoppslag» og i bestillingsfunksjonene.

For å legge inn en ny vare på listen, trykk på «Legg til vare». Da fremkommer det en søkeboks hvor du kan søke frem aktuell vare fra lagervareregisteret. Hvis du ikke finner varen ved første søk, kan du utvide søket til å gjelde hele vareregisteret ved å klikke «Vis søketreff i vareregisteret». Klikk det grønne pluss-tegnet ved aktuell vare, og skriv deretter eventuelt inn tilleggsopplysninger og lagre. Den nye varen vises med rød bakgrunn i listevedlikeholdsvinduet, og kan ikke bestilles før en listegodkjenner har godkjent at varen legges til på listen.

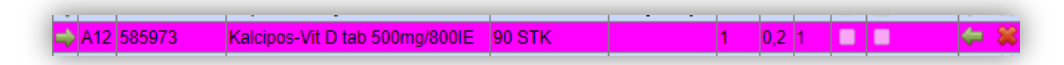

 Hvis den valgte posten har en listegodkjenner med angitt e-post adresse, vises det en knapp «Send godkjenningsvarsel». Trykk på knappen for å sende en e-post til listegodkjenner med beskjed om at det er gjort endringer i basislisten. Hvis det finnes flere listegodkjennere er det mulig å velge fra listen hvem varselet skal sendes til. E-posten vil inneholde en link som mottakeren kan klikke på for å gå direkte til innloggingssiden for TønSys.

Legg også merke til «Kommentar» kolonnen. Den viser eventuelle kommentarer til og fra listegodkjenner. Man har mulighet til å legge inn en kommentar til listegodkjenner ved innlegging av ny vare og ved sletting av vare. Man kan også slette eventuelle «gamle» kommentarer som ligger inne. Listegodkjenner kan legge inn kommentar hvis godkjenning avslås.

## <span id="page-25-0"></span>**3.9.3 Bytte ut varer på listene**

 For å bytte ut eller endre opplysninger på en vare på mange lister samtidig klikk på «Bytt ut enkeltvarer …».

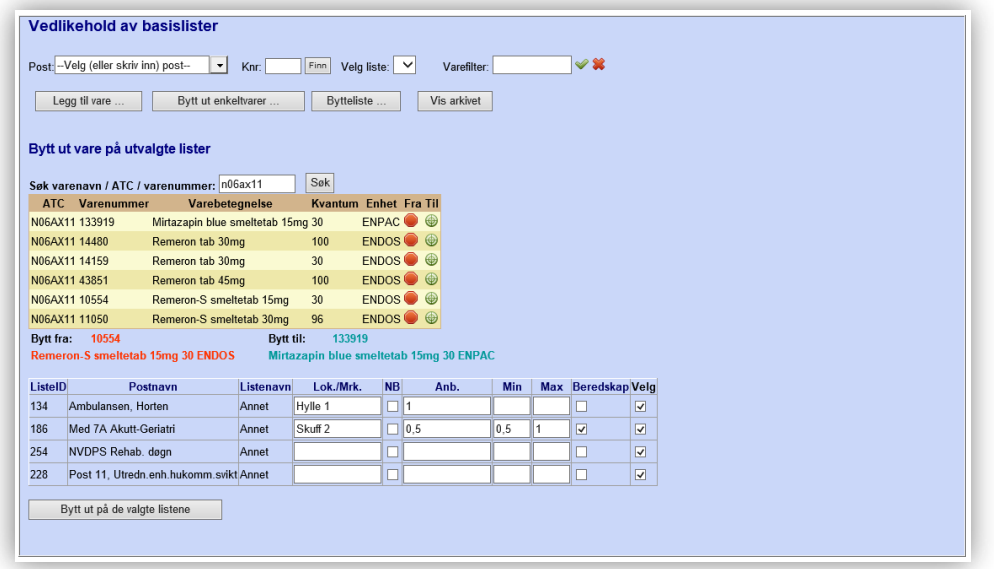

Søk i lagervareregisteret, velg vare det skal byttes fra ved å klikke på symbolet «  $\bullet$  ». Søk deretter frem varen det skal byttes til, og klikk på symbolet «  $\bigcirc$  ».

Når fra-varen velges, kommer det opp en liste over de basislistene som har Fra-varen, og du har mulighet til å velge noen eller alle listene. Du kan også endre opplysningene i feltene «Lok./Mrk.», «Uthev», «Anb.», «Min», «Max» og «Beredskap».

Trykk på knappen «Bytt ut på de valgte listene» når du er fornøyd.

- Hvis du velger samme Fra- og Til- vare, har du her en mulighet til å endre opplysningene knyttet til denne varen i alle de valgte listene samtidig.
- Ved å klikke på «Headingen» i kolonnene «Beredskap» og «Velg» blir avkrysningene i den aktuelle kolonnen «invertert» (det blir satt kryss i de tomme avkrysningsboksene, og krysset blir fjernet der hvor det sto et kryss).

### <span id="page-26-0"></span>**3.9.4 Bruke bytteliste for å bytte ut mange varer samtidig**

For å bytte ut mange varer samtidig, kan du bruke funksjonen «Bytteliste». Den gir mulighet for å lese inn et Excel-ark som inneholder en liste med varenumre det skal byttes fra og til. Bruk av denne funksjonen forutsetter at det dreier seg om «enkle bytter» hvor det ikke må gjøres mye endringer på lagerverdiene (Min, Max, Anbefalt og Lokasjon). I motsatt fall vil det lønne seg å benytte «Bytt ut» funksjonen beskrevet i punkt 3.9.3, hvor det er mulighet for å spesifisere lagerverdiene pr. liste før byttet foretas.

#### **Krav til Excel-arket som skal brukes som bytteliste:**

- **-** Arket må ha navnet «Bytteliste».
- **-** Varenumrene som skal byttes ut må ligge i en kolonne med overskrift «Fravare».
- **-** Varenumrene som det skal byttes til må ligge i en kolonne med overskrift «Tilvare».
- For å vise Bytteliste-funksjonen, klikk på knappen «Bytteliste» i bildet «Vedlikehold av basislister».
- Velg Excel-fil som skal leses inn ved å klikke på «Bla gjennom..», og bla deg deretter frem til riktig fil og trykk på «Åpne». Da vises filbane og filnavn i tekstboksen til høyre for «Velg fil:».

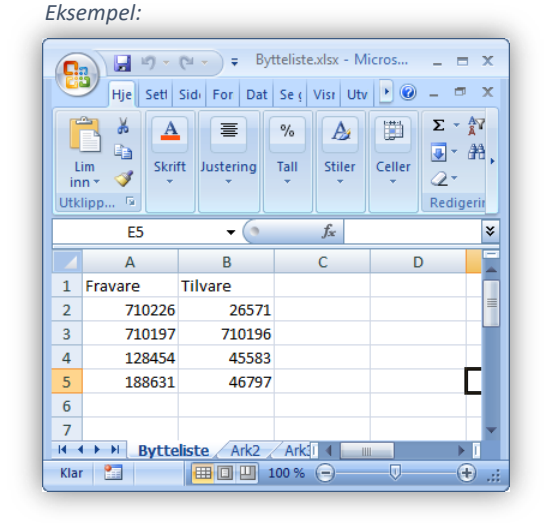

 Trykk på knappen «Les inn valgt fil». Hvis Excel-filen er riktig utformet, vil listen over fra-varer og til-varer vises i en tabell hvor også varenavn vises hvis varenummeret gjenfinnes i lagervarelisten i TønSys.

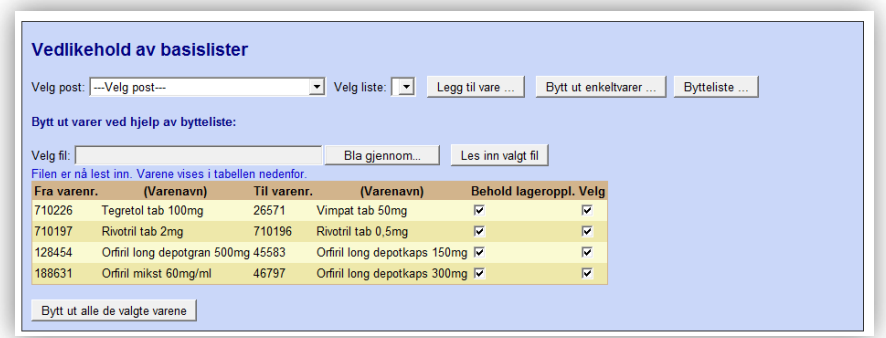

- Velg om lageropplysninger (Min, Max, Anbefalt, Lokasjon/Merknad, Uthevet og Beredskap på den varen som skal byttes ut) skal beholdes eller ikke ved å sette eller fjerne haken i kolonnen «Behold lageroppl.». Hvis det er enkelte varer i listen som ikke skal byttes, fjern haken i kolonnen «Velg».
- Trykk deretter på «Bytt ut alle de valgte varene». Da foretas byttene og det vises en statustekst som angir hvor mange bytter som er foretatt.

#### <span id="page-27-0"></span>**3.9.5 Bruke basislistearkivet**

Ved endringer i listene blir gjeldende listeoppføring automatisk lagret i arkivet før endringen blir iverksatt. Ved å trykke på knappen «Vis arkivet» under «Listevedlikehold» kommer du til arkivfunksjonen, hvor tidligere arkiverte oppføringer kan hentes tilbake ved behov. Du finner frem i arkivet ved å velge post (evt. Alle poster) og periode (fra dato og til dato). Du kan også skrive inn et varefilter og velge en spesifikk hendelse for å begrense søket ytterligere. Alle aktuelle arkivoppføringer som er gjort i den valgte perioden vil da vises i en liste slik:

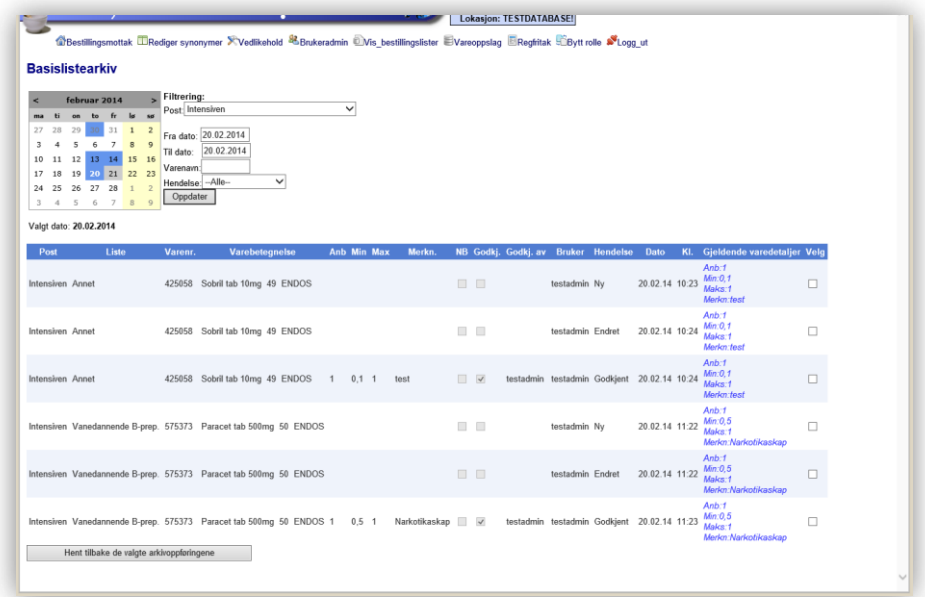

Listen viser varedetaljer før endringen, hvilken hendelse som utløste endringen (Ny/Slettet/Sletting avslått/Endret/Godkjent/Avslått godkjenning/Bytte fra/Bytte til/Gjenopprettet), når endringen ble gjort, hvem som gjorde endringen og hvilke varedetaljer som er gjeldende nå. Det vises også hvem som har godkjent listeoppføringen. Arkivoppføringer kan hentes tilbake til listen ved å sette en hake i kolonnen «velg» ved den oppføringen som skal hentes tilbake. Klikk eventuelt på kolonneheadingen «Velg» for å bytte mellom valgt og ikke-valgt for alle oppføringene samtidig.

Kalenderen viser med blå bakgrunnsfarge de datoene som det finnes arkivoppføringer på for den valgte posten.

# <span id="page-28-0"></span>**4. ASL bestilling**

# <span id="page-28-1"></span>**4.1 Velg mellom to forskjellige ASL bestillingsfunksjoner**

En bruker som har rollen «ASL» har ved innlogging i TønSys valget mellom «ASL» og «ASL(offline)». Forskjellen mellom disse funksjonene er som følger:

- **- ASL funksjonen** gir tilgang til startsiden for bestillere, bestilling til basislager, bestilling (offline) for den valgte posten, retur, listevedlikehold, vareoppslag og melding til apoteket. Bestillingsfunksjonen er den samme som benyttes av brukere med rollen «Bestiller», og **er avhengig** av konstant nettverksforbindelse med TønSys serveren (bortsett fra menypunktet «Bestilling(offline) som fungerer som ASL(offline), se pkt.4.2). Påbegynte bestillinger og innlastede lister lagres sentralt på serveren.
- **- ASL(offline) funksjonen** gir tilgang til bestilling til basislager (kun ASL lister) og vareoppslag. Bestillingsfunksjonen er tilpasset bruk på nettbrett etc. med varierende nettverksforbindelse, og er **ikke** avhengig av konstant nettverksforbindelse med TønSys serveren. Påbegynte bestillinger og innlastede lister lagres lokalt i nettleseren, og **ikke** på serveren.

## <span id="page-28-2"></span>**4.2 Bruk av ASL(offline) funksjonen**

Når du velger ASL(offline), kommer du først til en oversikt over «dine» poster. Her må du velge de postene du skal ta opp bestilling for denne dagen, og deretter synkronisere listene for de valgte postene:

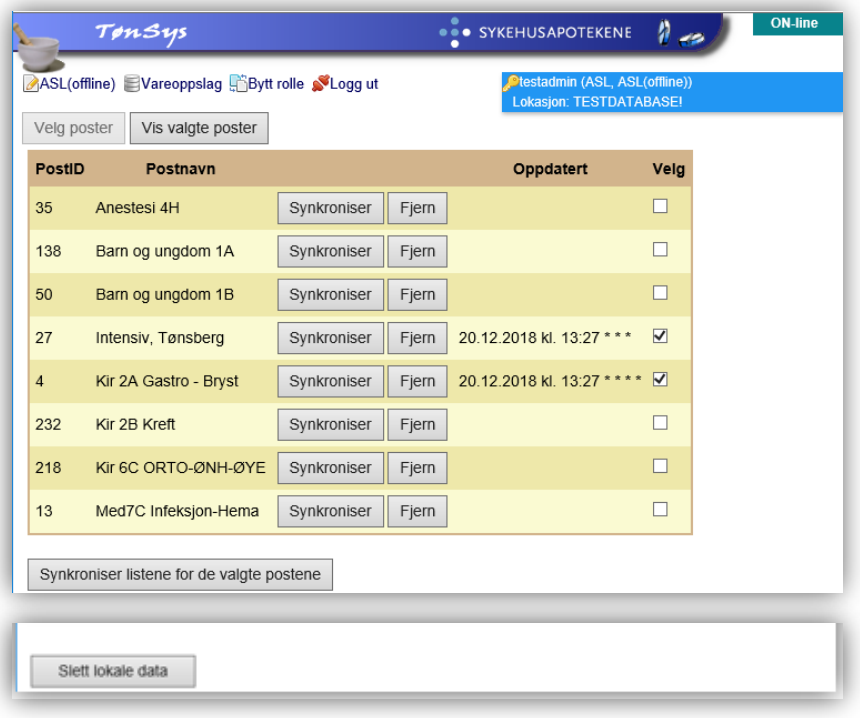

Listene synkroniseres enten ved å trykke på knappen «Synkroniser listene for de valgte postene», eller trykke på knappen «Synkroniser» ved hver enkelt av de listene du vil synkronisere.

Trykk deretter på knappen «Vis valgte poster». Da vises en oversikt over ASL listene på de valgte postene, hvor eventuelle påbegynte bestillinger vises ved den enkelte listen:

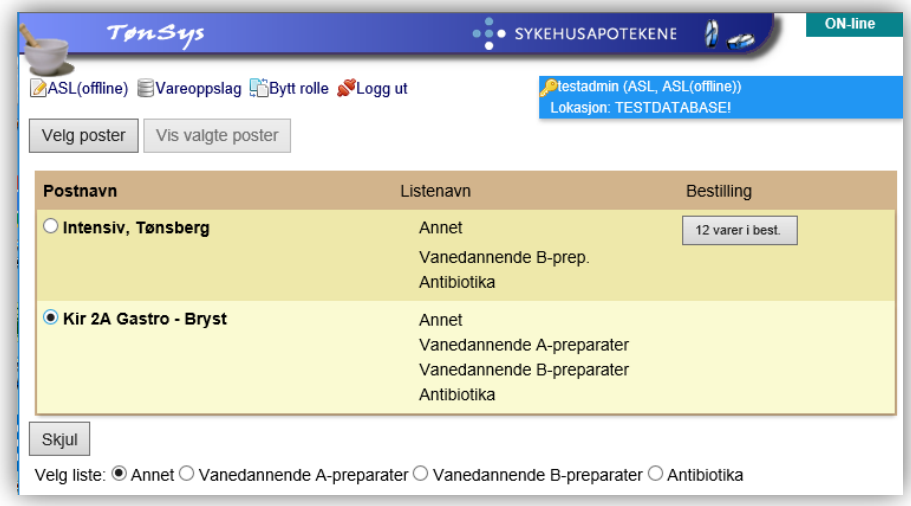

I kolonnen «Bestilling» vises eventuelle bestillinger som ikke er sendt ennå. Etter at bestillingen er sendt, vises dato / tidspunkt for sending.

For å starte bestillingsopptak, velg ønsket post ved å klikke på «radioknappen» til venstre for den aktuelle posten. Listene som er knyttet til valgt post vises nedenfor postoversikten med radioknapper som kan velges. Da vises varene på listen, slik at du kan legge inn bestillingslinjer ved å taste inn antall, trykke «anb» eller skanne en vare / strekkodeetikett.

Du kan skanne varer «på tvers av lister», og du trenger ikke å vise / trykke på skannefeltet før varen skannes.

I skannefeltet som dukker opp når du trykker strekkode-symbolet kan du taste varenummer som et alternativ til å skanne en strekkode. Hvis du taster/skanner inn en vare som ikke ligger på listene til den valgte posten, kommer det en «feil-lyd», og det dukker opp en melding om at varen ikke kan finnes på listen. Etter at en vare er lagt i bestilling ved skanning, endres visningen slik at det kun er de bestilte varene som vises i listen (og sist bestilte vare vises øverst). Hvis du vil vise alle varene på listen igjen, kan du resette filterinnstillingene ved å klikke på det røde krysset. Listen kan sorteres ved å klikke på den tabellheadingen du vil sortere etter (evt. klikke to ganger for å sortere i synkende rekkefølge). Listen kan filtreres ved å taste inn varenummer, ATC-kode eller varenavn i varefilterfeltet. Du kan velge å vise bare «NB-varer», eller du kan velge en spesifikk varelokasjon.

Hvis «Antall» feltet har en oransje bakgrunnsfarge, betyr det at den aktuelle varen er «Uthevet» (det er krysset av for «NB» på varen på denne listen i listevedlikehold). Hvis det samme feltet har en mørk rosa bakgrunnsfarge, betyr det at varen er en beredskapsvare på dette lageret. Rosa bakgrunnsfarge med symbolet «Lastebil» viser til restinformasjon ved aktuelt varenummer.

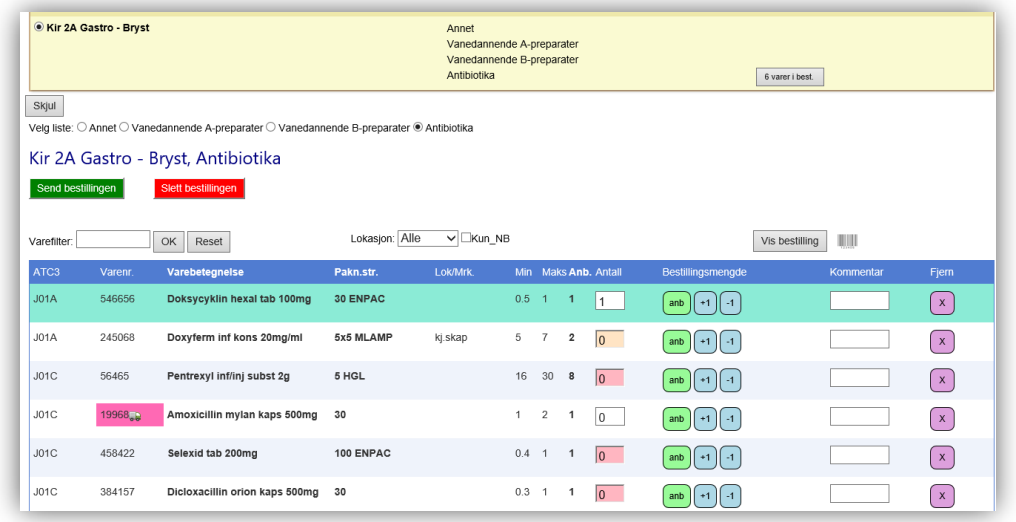

Bestillingen kan sendes umiddelbart etter at du er ferdig med den hvis du har nettverkstilgang (dette indikeres med at det står «ON-line» øverst i skjermbildet), eller du kan fortsette bestillingsopptak på de andre postene og sende bestillingene senere hvis det ikke er nettverkstilgang ute på sykehuset (indikeres med «OFF-line» øverst i skjermbildet).

Det lagres en lokal kopi av bestillingene som sendes. Sist sendte bestilling for en gitt post og liste kan hentes opp ved å klikke på «sylinderikonet» til høyre for strekkode-ikonet:

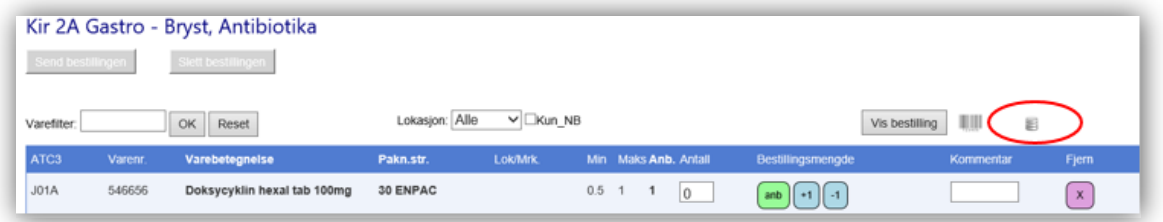

Knappen «**Slett lokale data**» brukes for å fjerne alle data som er lagret lokalt i nettleseren, slik at du kan begynne med «blanke ark». Alle innlastede lister og påbegynte bestillinger vil da slettes fra den lokale maskinen, men data på serveren (poster, lister og sendte bestillinger) blir ikke berørt. Det anbefales at du starter dagen med å slette lokale data, og deretter synkroniserer de aktuelle listene. Da risikerer du ikke å bli forvirret av gamle, usendte bestillinger. Dessuten får du en god oversikt over hvilke poster/lister du har gjennomført bestilling for «i dag».

# <span id="page-31-0"></span>**5. Bestillingsmottak**

### <span id="page-31-1"></span>**5.1 Mottak av bestillinger**

- Logg inn som Apotek.
- Avdelingsfilter: velg ønsket avdeling for å filtrere bestillingsmottaket slik at kun bestillingene for den aktuelle apotekavdelingen vises. I kundevedlikehold angis hvilken apotekavdeling den enkelte kunde skal knyttes til. TPN-bestillinger vil som standard alltid knyttes til tilvirkningsavdelingen.
- Stedsfilter: velg visning av bestillinger og meldinger fra alle steder eller om ønskelig kun et sted (sykehus) ved å filtrere fra listen. Filteret gjelder både i bestillingsmottak og bestillingsarkivet.
- Bestillingstypefilter: Velg type bestillinger som skal vises, enten for alle typer eller for en spesifikk ved å velge fra listen. Filteret gjelder både i bestillingsmottak og bestillingsarkivet.
- **·** Låse opp låst brukerkonto: Trykk på hengelåsen **b**. Skriv inn brukernavn og trykk på «Enter» eller knappen «Lås opp». Veiled videre om hvordan nytt engangspassord kan mottas. Kan brukes av alle som har rollen «Apotek».

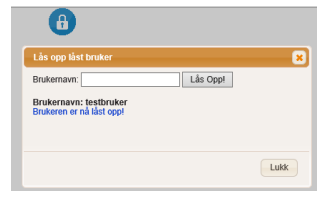

- Knappene «OrdreHub Status» og eventuelt «PlukkRobot Status» viser statusen på forbindelsen mellom OrdreHub og TønSys, og eventuelt statusen på forbindelsen mellom OrdreHub og PlukkRobot. Grønn = OK, Rød = Feil.
- Loggen for TønSys OrdreHub vises ved å trykke på en av statusknappene.
- OrdreHub beskrives nærmere i brukermanualen for TønSys Ordreplukk.
- Hastebestillinger vises med rosa bakgrunnsfarge og utropstegn foran bestillingstypen.
- Du kan holde musepekeren over eller klikke på «Øyet» til høyre på aktuell bestilling for raskt å kunne se hvilke varer som ligger i bestillingen.
- Sett kryss i avkrysningsboksen ut for den bestillingen som skal mottas (eller for flere bestillinger fra samme post som du ønsker å slå sammen til en bestilling), og trykk på «Vis valgt bestilling» (eller «Vis valgte bestillinger»). Bestillingen(e) vises detaljert:

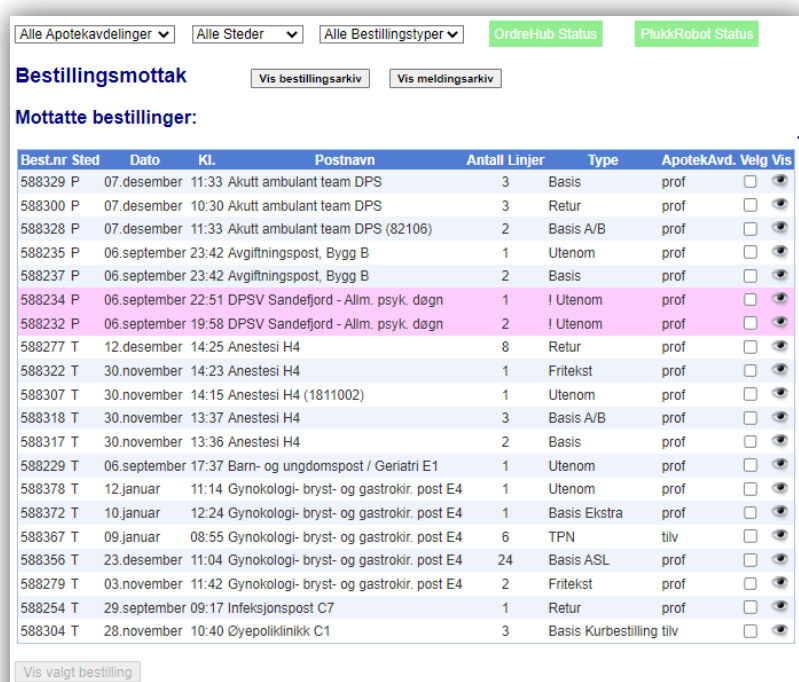

**Mottatte meldinger:** 

Overskrift Dato KI. Post Navn Vis Testmelding 12.januar 12:28 Gynokologi- bryst- og gastrokir. post E4 testbestiller

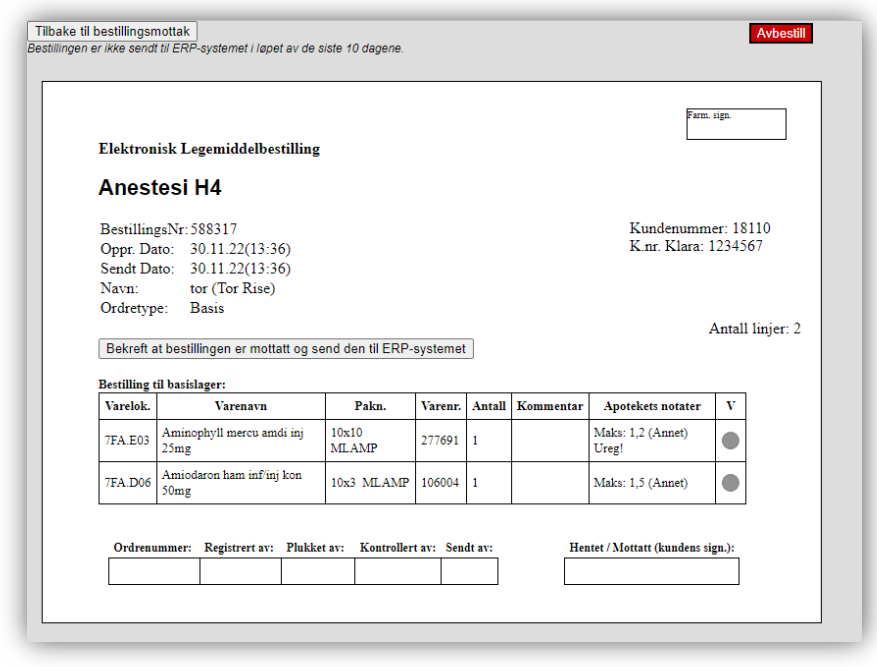

I kolonnen «Apotekets notater» vises evt. Maks-verdi for basisvaren, samt hvilken liste varen er hentet fra. For bestilling utenom basislager vises antall som er bestilt med en brøk i Kommentarfeltet (Antall bestilt / pakningsstørrelsen).

- Trykk på «Bekreft at bestillingen er mottatt» og skriv ut bestillingen.
- «Avbestilling» kan brukes ved kansellering. Avbestillingen kan angres, og den er sporbar i bestillingsarkivet.
- Grå sirkel i kolonne «V» vises på de varene som er underlagt FMD-pakningskontroll.
- Trykk på «Send til ERP» hvis du ønsker å sende bestillingen elektronisk til ERP-systemet. Under denne knapperaden vises først teksten «Bestillingen er ikke sendt til ERP i løpet av de siste 10 dagene». Dette endres til «Oversendt til ERP: xxxxx.xml» (der xxxxx er bestillingsnummeret / bestillingsnumrene). Vises ved bruk av FarmaPro Meldingsklient.

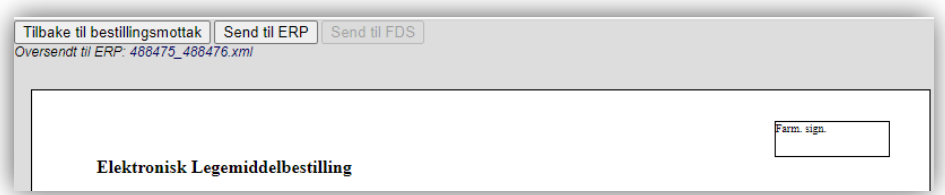

 Ved bruk av OrdreHub (erstatter FarmaPro Meldingsklient) vises teksten «Sendt via OrdreHub». Bestillingsnummeret får en grønn bakgrunnsfarge når vellykket mottak i ERP-systemet er bekreftet. Hvis det har oppstått feil ved mottak av eOrdren i ERP vil bestillingsnummeret få en rød bakgrunnsfarge.

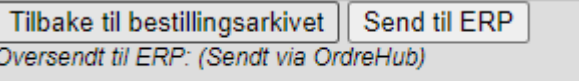

- Hvis det i apotekinnstillinger er valgt «Autosend\_Eordre», vil knappen «Send til ERP» ikke vises, og teksten på bekreft-knappen vil være «Bekreft at bestillingen er mottatt og send den til ERPsystemet». Bestillingen blir da både bekreftet og oversendt til ERP-systemet med ett museklikk.
- Skriv ut bestillingen
- Trykk på «Tilbake til bestillingsmottak» for å gå tilbake.
- Symbolet  $\bigcirc$  varsler om feil og fremkommer i headingen i Bestillingsmottaket. Trykk på symbolet for å se årsaken til feilen. Klikk evt. på bestillingsnummeret for å bli sendt direkte til den valgte bestillingen i bestillingsarkivet.

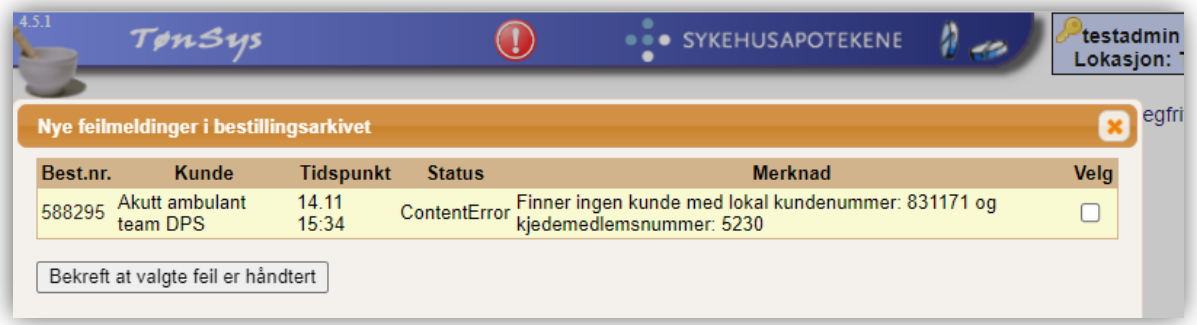

 Sett en hake i avkryssingsboksen «Velg» og trykk deretter på knappen «Bekreft at valgte feil er håndtert» for å fjerne varselet.

## <span id="page-34-0"></span>**5.2 Bestillingsarkiv**

Trykk på knappen «Vis bestillingsarkiv» i skjermbildet «Bestillingsmottak». Følgende bilde fremkommer:

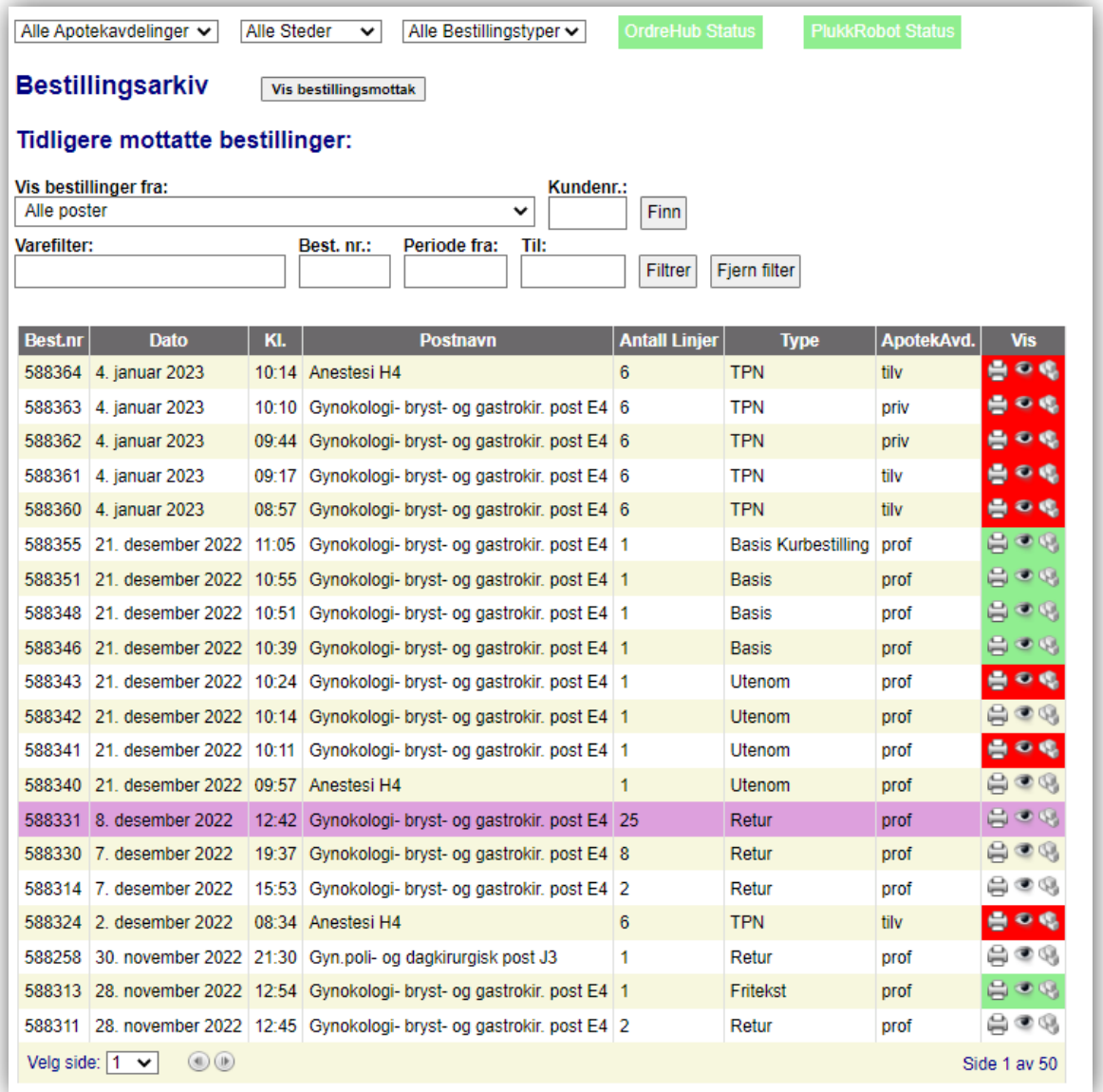

- I listen vises alle bestillinger fra valgt post (eller «Alle poster»). Skriv eventuelt inn kundenummer. Bruk varefilteret for å vise bestillinger som matcher innskrevet varenavn eller ATC-kode. En spesifikk bestilling kan også hentes opp ved å bruke filteret for bestillingsnummer. Dato-filteret kan brukes for å hente opp bestillinger i valgt tidsintervall.
- Bestillingsmottaket kan også filtreres ved å bruke apotekavdeling-, sted- og bestillingstypefiltrene.
- Trykk på skriver-ikonet  $\left(\bigoplus\right)$  i kolonnen «Vis» for å hente frem en aktuell bestilling i utskriftsvisning for å skrive den ut og/eller oversende den til ERP-systemet på nytt.
- Trykk på øye-ikonet ( $\bullet$ ) for å se hvilke varer som ligger i bestillingen.

Trykk på gruppe-symbolet (<sup>186</sup>) for å vise om/når bestillingen ble sendt til ERP-systemet, og hvilke bestillinger som ble sendt samtidig. Følgende boks fremkommer:

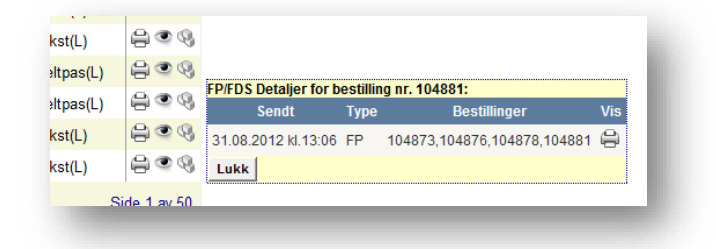

Ved å klikke på skriver-ikonet i denne boksen hentes alle de aktuelle bestillingene frem samlet, slik at de kan skrives ut / sendes samlet en gang til.

 Avbestilt bestilling vises med mørk rosa bakgrunnsfarge. Klikk på skriver-ikonet for å vise bestillingen og evt. angre avbestillingen.

Ved bruk av OrdreHub:

- I kolonnen «Vis» vil bakgrunnsfargen være rød, grønn eller ingen bakgrunnsfarge. «Rød» indikerer at noe har feilet i overføringen i ERP-systemet (ikke funnet varenummer eller kundenummer). «Grønn» indikerer at bestillingen er overført uten feil til ERP. «Ingen bakgrunnsfarge» vises når bestillingen ikke er overført til ERP.
- Trykk på gruppe-symbolet  $\mathbb F$  for å se status for ønsket bestilling. Under «Merknad» vises eventuell feilmelding fra ERP-systemet.

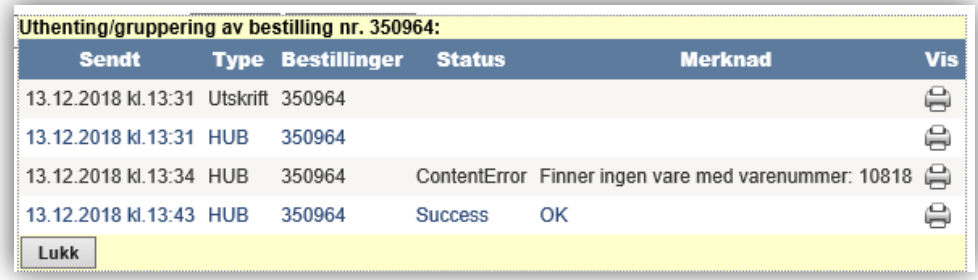

## <span id="page-36-0"></span>**5.3 Mottak av meldinger til apoteket**

Klikk på «Øye» i «Vis»-kolonnen ved meldingen du ønsker å motta.

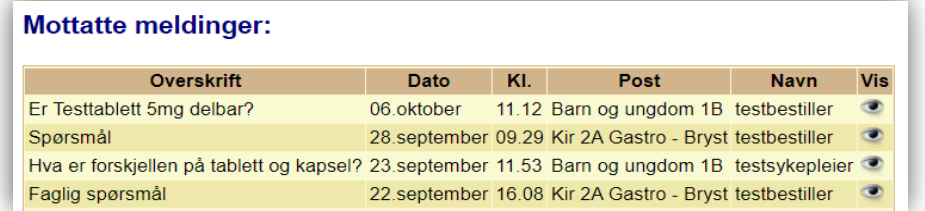

#### Meldingen vises slik:

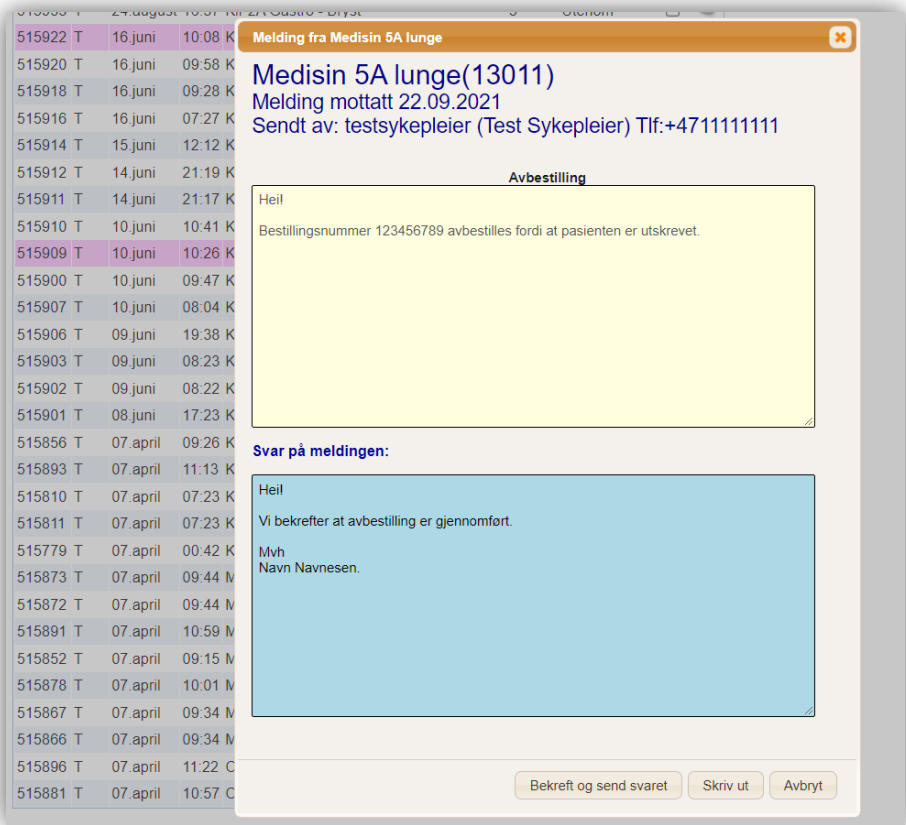

- Meldingen kan besvares ved å fylle ut «Svar på meldingen» og deretter trykke «Bekreft og send svaret».
- Alternativt kan meldingen først skrives ut for så å besvares i etterkant fra meldingsarkivet. Da kan du trykke på «Bekreft» og velg å skrive ut meldingen (utskriftsdialogen kommer automatisk ved å trykke på «Bekreft»).
- Når svaret er sendt, vil brukeren som har sendt meldingen motta en e-post som inneholder meldingen og svaret. I tillegg vises svaret på den aktuelle postens startside.
- Tidligere mottatte meldinger og svar kan gjenfinnes i meldingsarkivet ved å klikke på knappen «Vis meldingsarkiv».

# <span id="page-37-0"></span>**6. Vareoppslag/finne vare på andre posters basislister**

 For å slå opp detaljer for en vare i lagervareregisteret, trykk på menyvalget «vareoppslag». Her kan du søke frem en vare, se hvilke poster som har varen i sitt standardsortiment/basislager, og se detaljer om varen fra blant annet FEST-registeret.

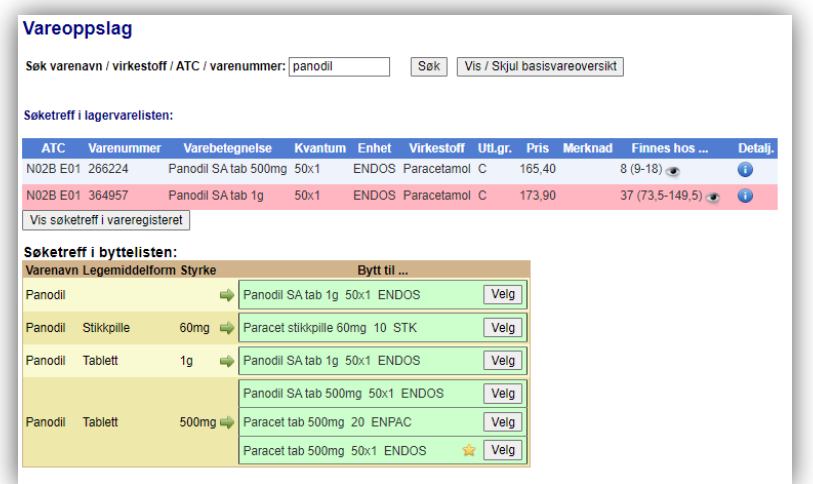

- Søk først opp varen du er ute etter ved å skrive inn en søketekst og trykke «Søk».
- I listen over søketreff ser du enkelte vareopplysninger og informasjon om hvor mange poster som har varen i sitt standardsortiment, samt sum for min. og maks. beholdning fra basislistene. Du kan også få søketreff i byttelisten på samme måte som i bestilling utenom basislager.
- Klikk på «Øyet» for å se hvilke poster som har varen på lager, og eventuelt på informasjonssymbolet  $\left( \bullet \right)$  for ytterligere varedetaljer. Det er mulig å søke videre fra vareregisteret hvis man ikke får ønsket varetreff i lagervarelisten.
- For å få frem en oversikt over alle varer som ligger på en eller flere basislister, klikk på knappen «Vis/skjul basisvareoversikt». Oversikten kan begrenses ved å velge «Vis bare ASL varer» eller «Vis beredskap», og man kan velge å vise kun et enkelt sykehus. Det er også mulig å begrense oversikten ved å filtrere på varenavn eller ATC-kode, og den kan sorteres ved å klikke på kolonneoverskriftene.

Basisvareoversikten kan vises i Word eller Excel ved å klikke «Åpne i Word»/«Åpne i Excel» etter at ønsket sortering og filtrering er gjort.

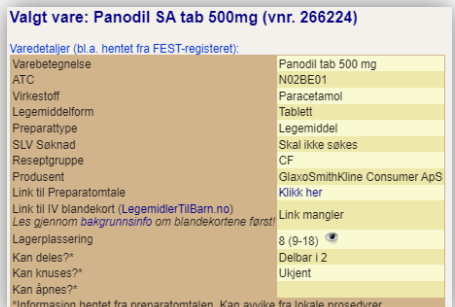

# <span id="page-38-0"></span>**7. Vis basislister**

# <span id="page-38-1"></span>**7.1 Vise basisliste på skjermen**

For å vise innholdet på en basisliste, trykk på menyvalget «Vis bestillingslister». Velg post og evt. hvilken av postens lister som skal vises.

Listen kan filtreres (på ATC, varenummer eller varenavn) og sorteres etter ønske.

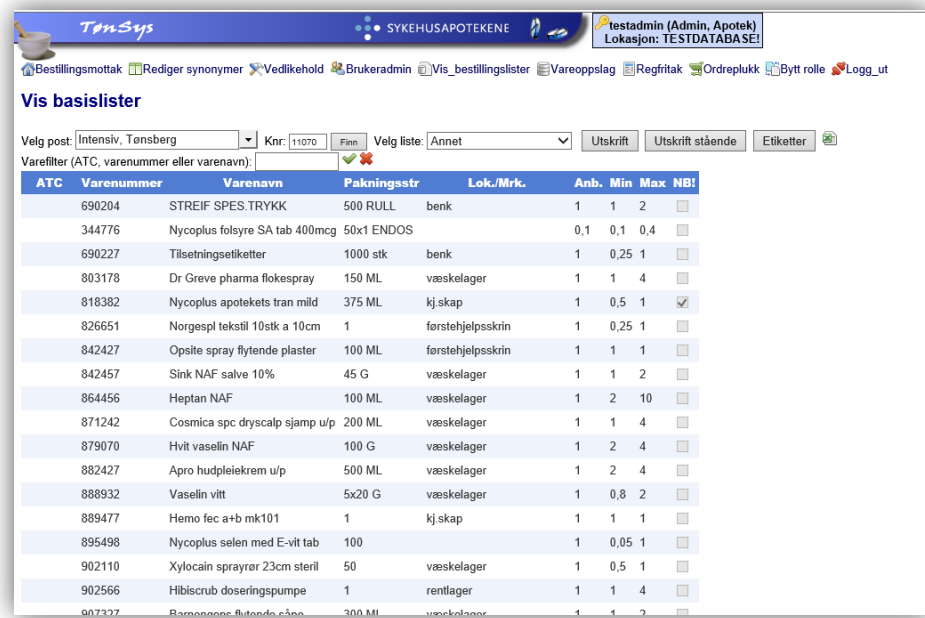

## <span id="page-39-0"></span>**7.2 Vise basisliste i utskriftoppsett**

Trykk på knappen «Utskrift» for å vise listen i liggende utskriftsoppsett. Listen vises da slik på skjermen:

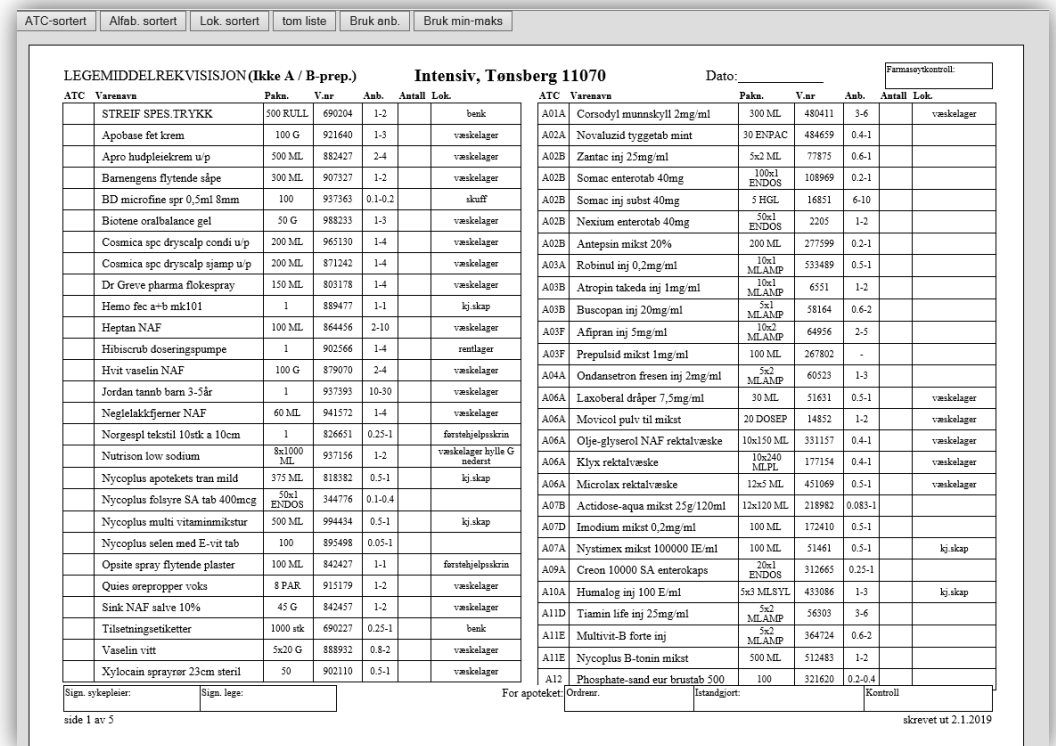

For å vise listen i stående utskriftsoppsett, trykk på knappen «Utskrift Stående». Listen vises da slik på skjermen:

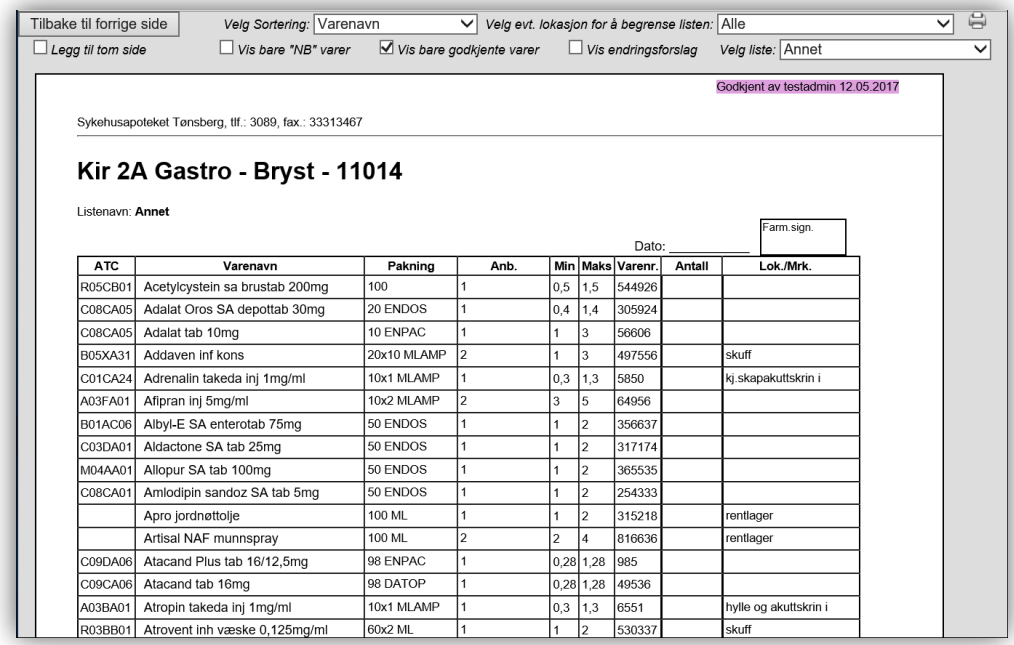

NB! Hvis det kommer en advarsel om at siden krever tillegget «MeadCo ScriptX» for å vises riktig, må

du velge å tillate dette tillegget for at utskriften skal formateres riktig (velg gjerne også «Tillat alltid dette tillegget» for å slippe å bli spurt om det samme igjen).

I liggende utskriftsoppsett kan sortering endres ved å klikke på «ATC-sortert», «Alfab. Sortert» eller «Lok. Sortert». Velg om kolonnen «Anb» skal vise verdier fra Anbefalt-feltet eller verdiene fra «Min» og «Maks» feltene ved å klikke på knappene «Bruk anb.» eller «Bruk min-maks».

I stående utskriftsoppsett velges sortering i listeboksen til høyre for teksten «Velg sortering:» øverst på siden. I tillegg kan det filtreres på lokasjon, og man kan velge å kun vise «NB» (varer som er uthevet eller i beredskap). Det er et valg for å vise bare varer som er godkjent. Hvis dette ikke er valgt, vil varer som ikke er godkjent da vises med en annen bakgrunnsfarge og med teksten «i.g.!!» i antall-feltet.

Valget «Vis endringsforslag» gjør det mulig å vise innlagte forslag til endringer på listen (fra funksjonen listerevisjon». Varer som er foreslått slettet vises da med en overstrekning. Nye varer vises med grå bakgrunnsfarge og teksten «Ny» i kolonnen «Endring».

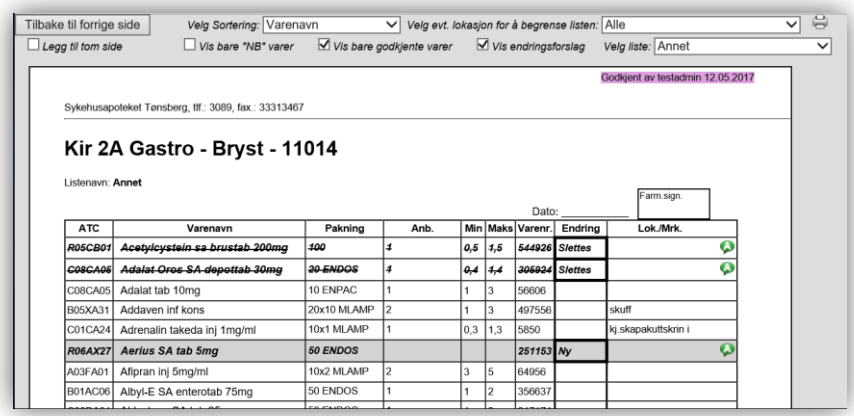

Brukere med rettighet som listegodkjenner har i tillegg mulighet til å avslå/godkjenne endringene direkte herfra  $\mathbb{Z}$  **X**. Kommentarer til/fra listegodkjenner vises med  $\mathbf{Q}$ .

For å skrive ut listen på papir, trykk «Ctrl-P» eller klikk på menyvalget «Skriv ut …» i nettleseren:

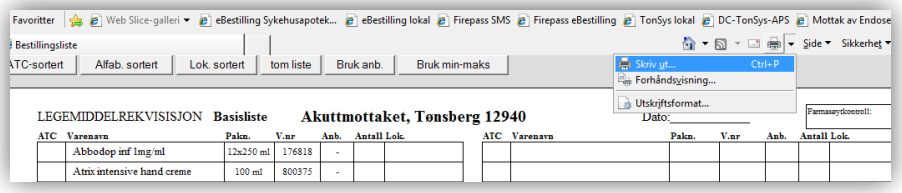

(Utskriften blir ikke formatert riktig hvis du klikker direkte på skriverikonet i nettleseren).

I stående utskriftsoppsett er det en egen knapp for utskrift ( $\bigoplus$ ) som kan benyttes.

# <span id="page-41-0"></span>**7.3 Skrive ut hyllekantetiketter**

For å skrive ut hyllekantetiketter, trykk på knappen «Etiketter» etter å ha valgt post. Da kommer du til funksjonen for utskrift av etiketter:

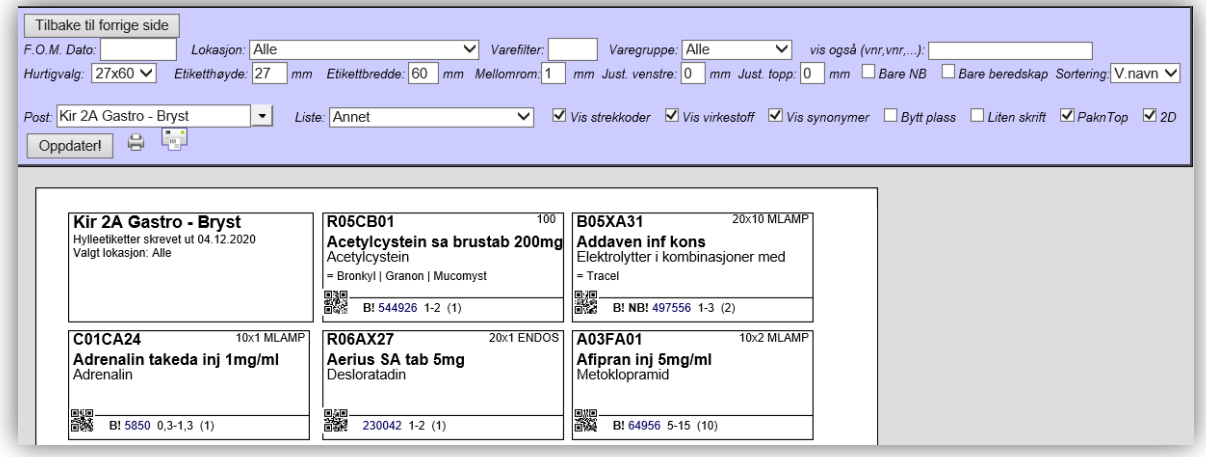

Herfra kan du skrive ut ark med etiketter for alle eller utvalgte varer fra valgt liste. Du har følgende valg:

- **-** F.O.M dato: kun varer som er endret etter oppgitt dato vises
- **-** Lokasjon: kun varer med valgt lokasjon vises
- **-** Varefilter: kun varenavn eller ATC-kode som begynner på inntastet tekst vises
- **-** Varegruppe: kun varer i valgt varegruppe vises
- **-** Vis også: skriv inn en kommaseparert liste med varenummer for å ta med disse varene i tillegg til den filtrerte listen. Klikk evt. på varenummeret i etikettene for å legge det til i listen.
- **-** Hurtigvalg: velg blant forhåndsdefinerte etikettstørrelser
- **-** Etiketthøyde/Etikettbredde: angir størrelsen på etikettene
- **-** Mellomrom: angir mellomrom mellom etikettene Justering venstre/topp: flytter etikettene angitt antall millimeter mot høyre/nedover
- **-** Bare NB: Viser kun «NB»-varer
- **-** Bare Beredskap: viser kun beredskapsvarer
- **-** Sortering: listen sorteres etter enten varenavn, ATC eller lokasjon
- **-** Liste: velg mellom de aktuelle listene for valgt post
- **-** Vis strekkoder: vis eller skjul strekkoder
- **-** Vis virkestoff: vis eller skjul virkestoff
- **-** Vis synonymer: vis varenavn i samme lokale byttegruppe
- **-** Bytt plass: bytt om varenavn og virkestoff
- **-** Liten skrift: vis varebetegnelsen med mindre skriftstørrelse
- **-** PaknTop: vis pakningsstørrelsen øverst til høyre på etiketten
- **-** 2D: etikettene kan skrives ut med QR-kode istedenfor lineær strekkode
- **-** 2D-koden kan endre plassering ved å fjerne haken for «PaknTop». Da fremkommer 2D-koden øverst til høyre og pakningsstørrelsen nederst til høyre på etikettene
- **-** Oppdater! (oppdaterer etikettene ut fra de valgene som er gjort). Det samme oppnås ved å trykke «Enter» etter å ha gjort et nytt valg)

Skriv ut etikettene ved å klikke på skriverikonet til høyre for «Oppdater» knappen. Eventuelt kan du klikke på etikettskriverikonet ( $\left( \frac{m}{n} \right)$  for å vise etikettene i et eget vindu i pdf-format. Derfra kan etikettene skrives ut en etter en med etikettskriver.

## <span id="page-42-0"></span>**7.4 Eksportere basisliste til Excel**

Hvis du vil eksportere valgt post til Excel, klikker du på Excel-ikonet. Alle listene for valgt post vil da åpnes og vises i Excel:

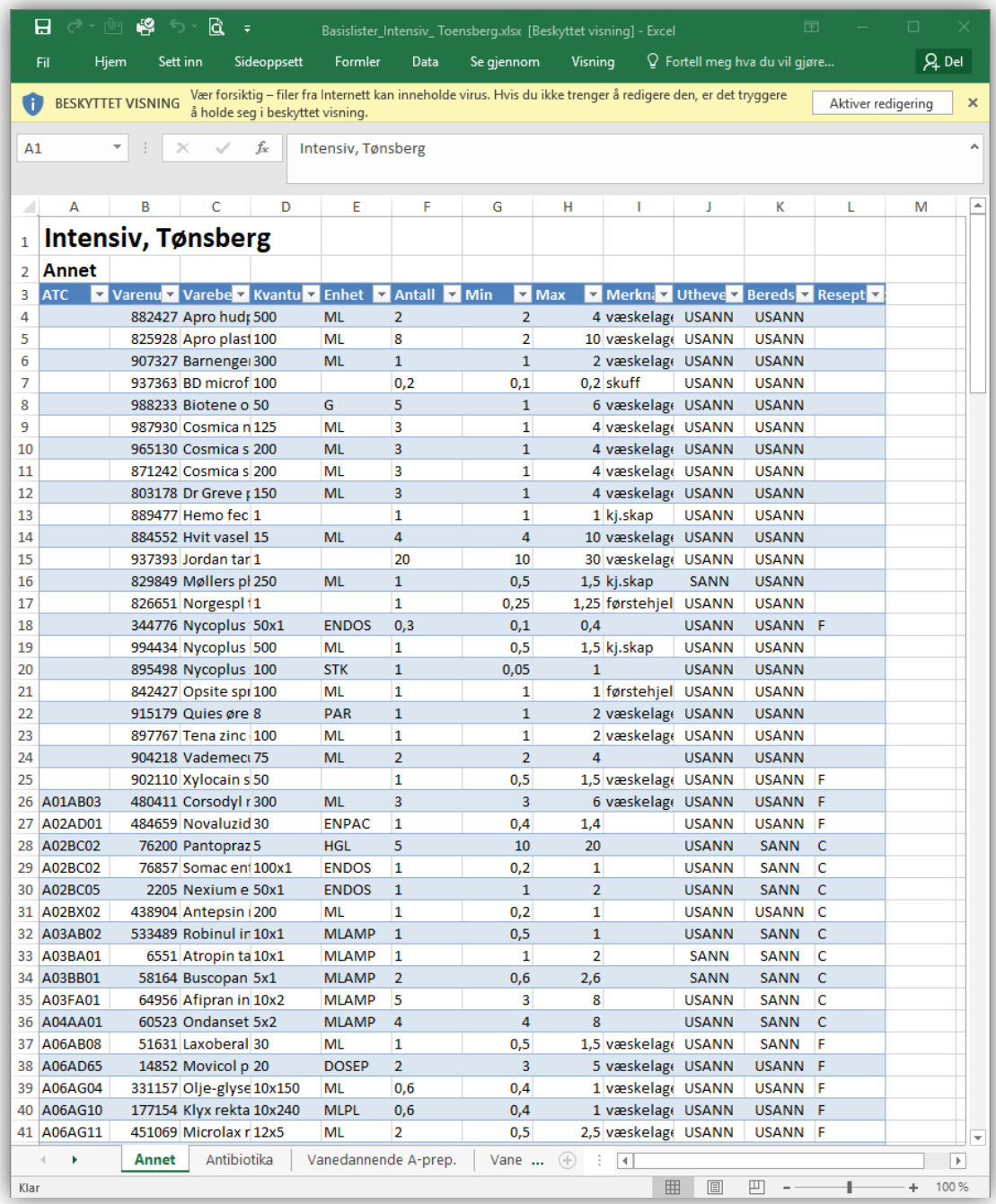

Trykk på «Aktiver redigering» og du kan sortere og redigere etter eget ønske. Hvis du vil lese listen tilbake i TønSys igjen etter redigering, må du gjøre om Excel-arket til TønSys importformat (kun kolonnene Varenummer, Anbefalt, Min, Maks og Lokasjon) og lagre som tabulator-delt tekstfil før listen leses inn i TønSys.

# <span id="page-43-0"></span>**8. Listegodkjenning**

Godkjenning av endringer på basislistene kan gjøres av en administrator eller en lege. Begge må ha rettigheten «Listegodkjenner» for å få tilgang til funksjonen. Hvilke poster den enkelte listegodkjenner skal ha godkjenningsmyndighet for angis enten under «Brukeradmin» ved å legge til «Valgte avdelinger» for den enkelte brukeren, eller ved å legge til listegodkjenner i funksjonen «Kundevedlikehold» (under menyvalget «Vedlikehold»).

I «Brukeradmin» er det mulig å gi en administrator «Godkjenningsmyndighet for alle avdelinger». Dette kan man benytte seg av hvis det er en administrator på apoteket som skal godkjenne listene på vegne av ansvarlig lege.

Administratorer som har rettigheten Listegodkjenner har en egen knapp «Godkjenn listeendringer» under menyvalget «Vedlikehold»:

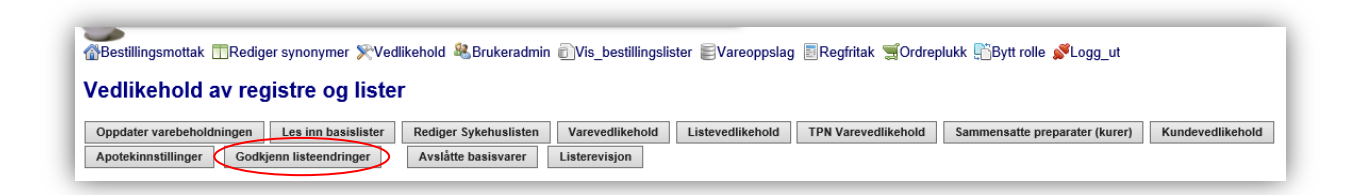

Leger som har rettigheten «Listegodkjenner» kommer til en egen startside med oversikt over listeendringer som venter på godkjenning hvis de logger inn med rollen «Lege». Det er også mulig å sende en forespørsel om listegodkjenning via e-post direkte fra TønSys. Mottakeren kan da klikke på en link i e-posten for å komme til innloggingssiden i TønSys. Det forutsettes at det er lagt inn e-post adresse for den aktuelle brukeren (legen) i «Brukeradmin» (eller at brukeren selv har lagt inn e-post adressen). Forespørsel om listegodkjenning sendes fra «Listevedlikehold», ved hjelp av knappen «Send godkjenningsvarsel …». Denne knappen vises bare hvis det er knyttet en listegodkjenner med e-post til den valgte posten.

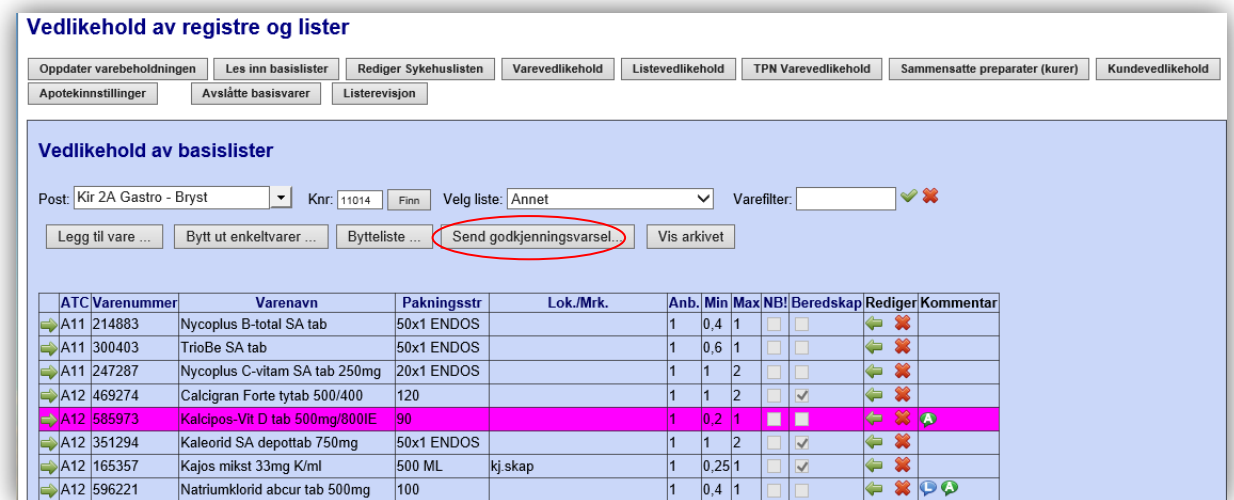

Hvis det er knyttet til flere listegodkjennere kan du velge hvem som skal motta varsel om listegodkjenning før det trykkes på knappen «Send varsel til valgte godkjennere».

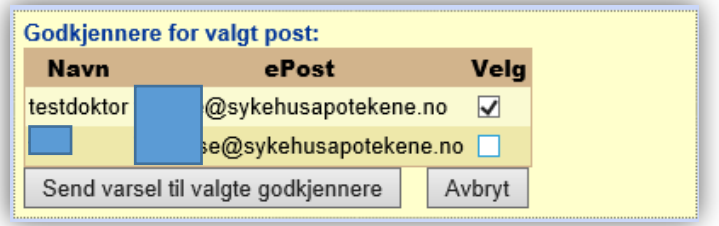

#### Funksjonen for listegodkjenning ser slik ut:

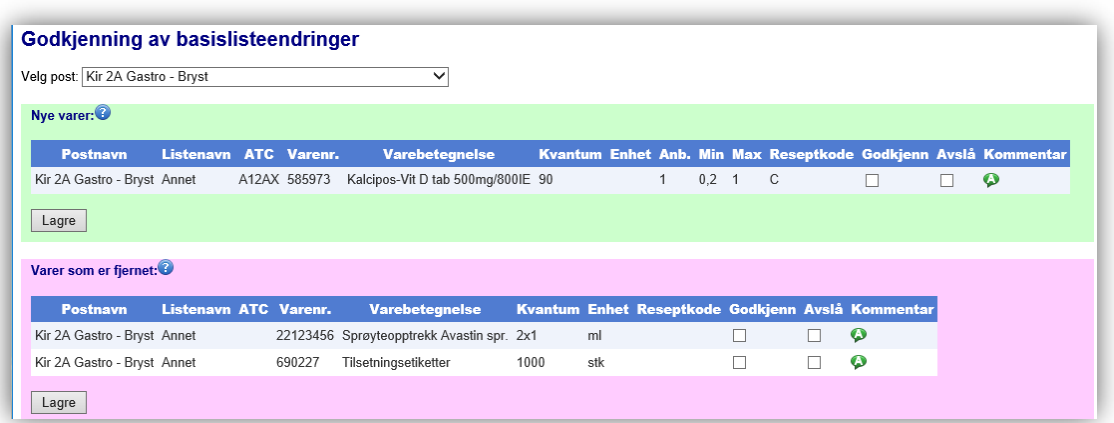

For å godkjenne alle endringer for valgt post (eller alle poster du har godkjenningsmyndighet for), klikk på teksten «Godkjenn» i kolonneheadingen for å velge alle. Hvis det er en eller flere av linjene du ikke vil godkjenne, klikker du i avkrysningsboksen i kolonnen «Avslå» i disse linjene. Trykk deretter på knappen «Lagre». De godkjente varene vil da forsvinne fra listen, og de avslåtte varene må begrunnes med en kommentar (en boks for kommentar fremkommer).

Tilsvarende gjøres for varer som er fjernet fra listen. Hvis du velger «Avslå» for noen av disse må disse også bekreftes med en kommentar. Trykk deretter på «Lagre.

Ved avslått godkjenning/sletting har man mulighet til å legge inn en kommentar til den enkelte linje som er avslått. Kommentaren fremkommer for listevedlikeholder og apotekets superbrukere.

# <span id="page-45-0"></span>**9. Listerevisjon**

Listerevisjon er en funksjon for årsrevidering av bestillingslister. ASL listevedlikeholder kan foreslå endringer basert på bestillingshistorikk. Endringene godkjennes av apotekets listegodkjenner, og sendes deretter videre til ansvarlig lege for endelig godkjenning.

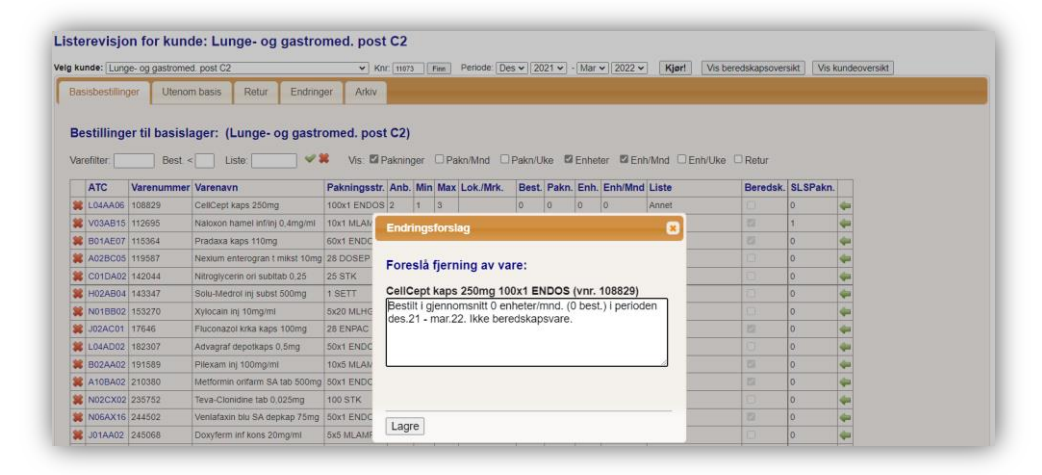

Brukere med rollen «ASL» og rettigheten «Listevedlikehold» har tilgang til listerevisjon for «sine» poster. Velg post og periode, og trykk «Kjør!». Da hentes det inn tall fra bestillingene til valgt post for valgt periode. I tillegg vises omsetningstall fra SLS (Sykehusapotekenes Legemiddelstatistikk) og ev. antall returer for varer i aktuell ATC-kode.

Varene på basislisten(e) vises i en egen fane/mappe («Basisbestillinger»). Listen kan filtreres ved å sette et antall i «Best» og ytterligere ved å skrive inn i «Varefilter». Listen er i utgangspunktet sortert stigende etter antall ganger varen er bestilt (kolonnen «Best.»), men man kan velge å sortere etter de andre kolonnene ved å klikke på kolonneheadingen. For å se antall returlinjer for varer i aktuell ATC-gruppe, huk av avkrysningsboksen «Retur».

ATC-koden kan klikkes på for å få opp en oversikt over all omsetning innenfor den valgte ATCgruppen. Har man valgt å se antall returlinjer kan man trykke på tallet for å få en oversikt over returlinjer for varer med den aktuelle ATC-koden.

Fra oversikten over basisbestillinger kan man velge varer som skal foreslås fjernet ved å klikke på det røde krysset. Det fremkommer da en «Endringsforslag» boks med en begrunnelse basert på omsetningstallene. Begrunnelsen kan redigeres før du lagrer endringsforslaget.

Bestillinger utenom basis vises separat i en egen fane/mappe, og er sortert synkende etter antall ganger bestilt (kolonnen «Best.»). Man kan også se antall returlinjer for varer i aktuell ATC-kode (ev. for varenumret hvis varen ikke er knyttet til en ATC-kode). For å se hva som er bestilt via fritekstbestilling i perioden trykk på antallet i kolonnen «Best.» på linjen der varenavnet er «Fritekstvare».

Velg varer som skal foreslås inn på listen ved å klikke på det grønne pluss-tegnet. Velg deretter hvilken liste varen skal inn på, og skriv evt. inn verder for «Anb», «Min» og «Max».

Hvis det allerede ligger varer med samme ATC-kode på lista, vil det vises nederst i «Endringsforslag» boksen.

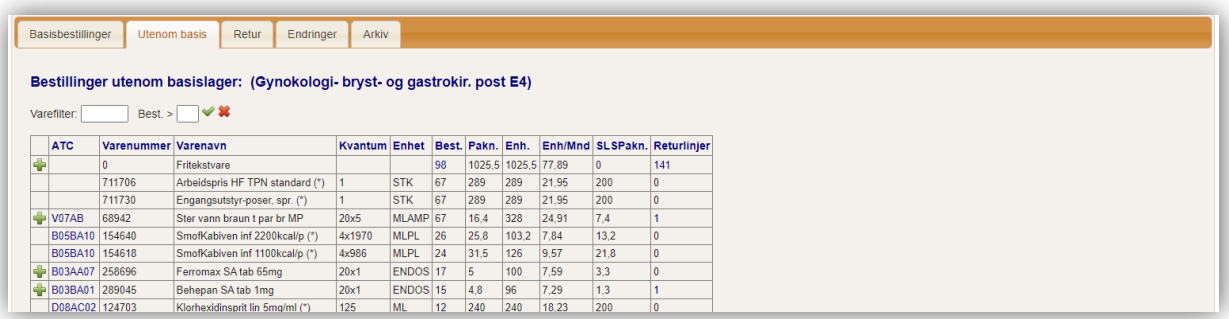

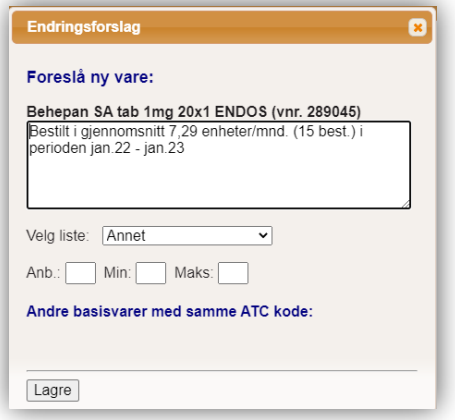

I fanen «Retur» kan man se en fullstensig oversikt over returlinjer i valgt periode.

#### Listerevisjon for kunde: Gynokologi- bryst- og gastrokir. post E4

Velg kunde: Gynokologi- bryst- og gastrokir. post E4 V Knr. 11014 Finn Periode: Des V 2022 V - Des V 2023 V Kjør! Vis beredskapsoversikt Vis kundeoversikt Basisbestillinger Utenom basis Retur Endringer Arkiv Returnerte varer: (Gynokologi- bryst- og gastrokir. post E4) Varefilter:  $\qquad \qquad \blacktriangleright$ Best.Nr. Varebet. Paknings Str. Varenr. Arsak Sign. Antall Kommentar . Varem. Arsak Kommentar<br>1902413 Utgått på dato Destrueres.<br>1446225 Utgått på dato Kan kastes. 588330<br>
Aceton NAF (100 ML)<br>
588330 Acetylsalisylsyr SA stikp 250 (10 STK)<br>
250mg<br>
250mg testadmin 20 446225 Utgått på dato Kan kastes. testadmin 2  $10mg$ 588330 Actilyse inf/inj subst 10mg (1 SETT) 114678 Bestilt feil Kan denne brukes ved en annen post? testadmin 1 588330 Efavirenz/emtric/tenof myl tab (30 STK)<br>588330 Efavirenz/emtric/tenof myl tab (30 STK) 479007 testadmin 2  $\frac{1}{1}$  mg/ml 9587 Utgått på dato Destrueres. testadmin 50 588330 Paralgin major stikkp 800/60mg (10 STK) 116830 Utgått på dato testadmin 1 588330 Venlafaxin krk SA depkap 37,5 (20x1 ENDOS) 37,5mg 322325 | Ikke i bruk testadmin 2 Apne i Excel

Når forslaget til varer inn/ut er klart, kan det fra fanen/mappen «Endringer» sendes et varsel til aktuelle listegodkjennere på apoteket (farmasøyt med rettighet som listegodkjenner).

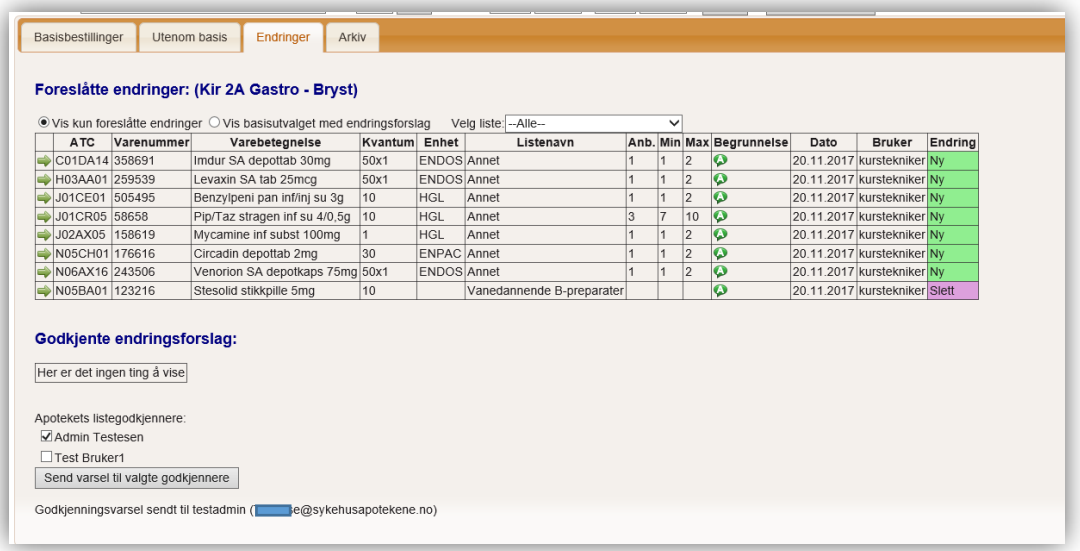

Velg hvem som skal motta varselet, og trykk deretter på «Send varsel til valgte godkjennere». Det blir da sendt en e-post til valgt(e) listegodkjenner(e) med beskjed om hvilken post som er revidert.

Apotekets listegodkjenner kan se gjennom forslaget, gjøre eventuelle endringer og sende listen til godkjenning hos legen. Dette gjøres også i fanen «Endringer», som har et litt annet utseende når listegodkjenner logger inn:

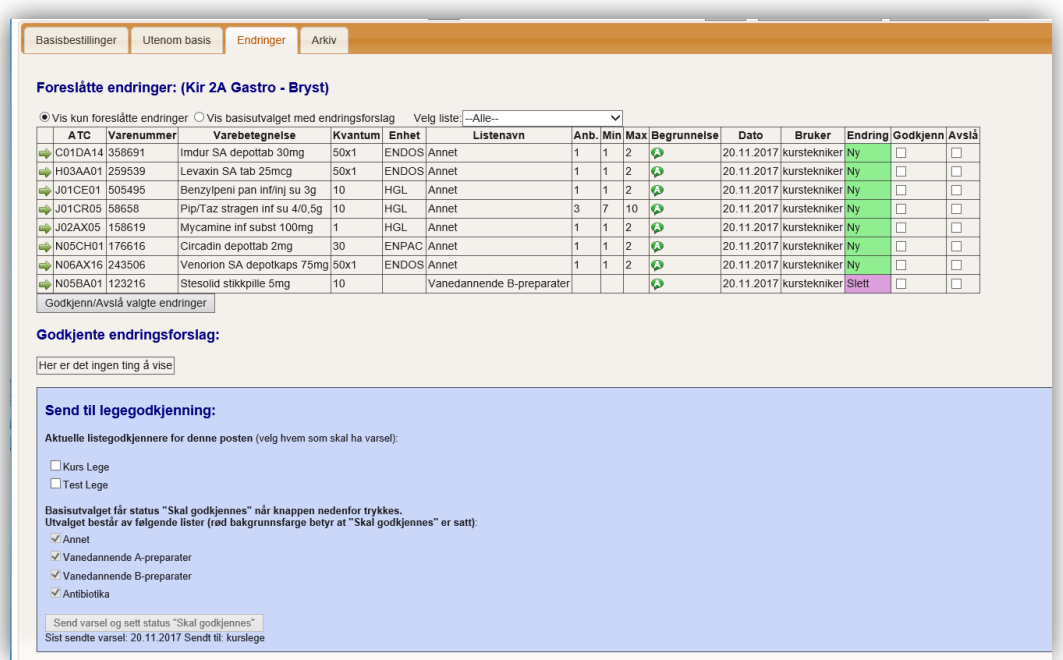

Godkjenn eller avslå endringsforslagene ved å velge aktuelle varer i listen (sette hake i kolonnen «Godkjenn» eller «Avslå») og deretter trykke på knappen «Godkjenn/Avslå valgte endringer». Hvis du vil se endringene i sammenheng med resten av basisutvalget, trykk på radioknappen «Vis

basisutvalget med endringsforslag». Derfra kan en og en av endringene godkjennes eller avslås. Avslås et endringsforslag vises en kommentarboks hvor du kan skrive en begrunnelse (vises kun for den som har utført endringsforslaget).

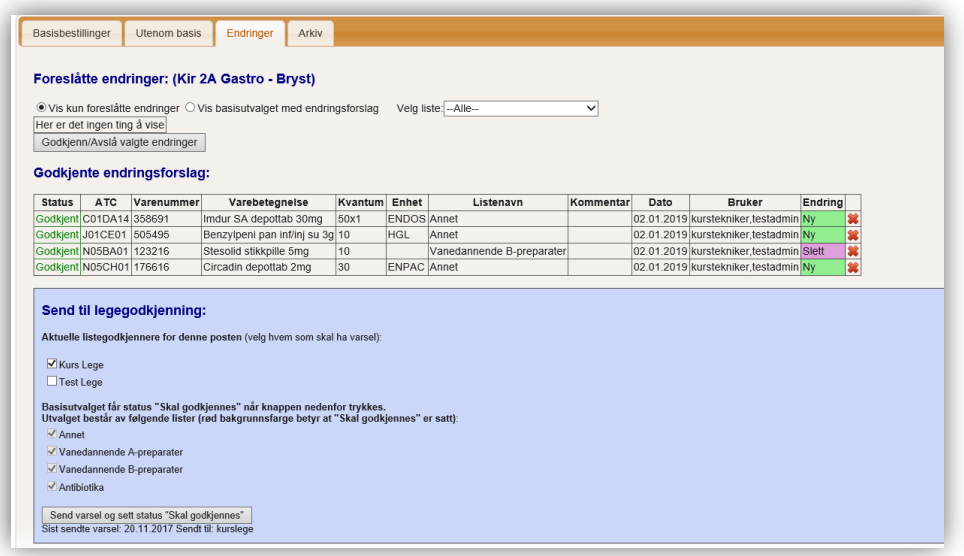

Etter at endringsforslagene er godkjent, kan basisutvalget sendes til aktuell lege/listegodkjenner for godkjenning. Velg hvem som skal motta varselet, og trykk deretter på «Send varsel og sett status Skal godkjennes». Alle listene for den aktuelle posten får da status «Skal godkjennes», og det blir sendt et e-post varsel til listegodkjenneren.

Legen kan da logge inn i TønSys og godkjenne basisutvalget (se beskrivelse i brukermanualen for bestillere).

Hvis det ikke er knyttet en listegodkjenner til den aktuelle posten, kan apotekets listegodkjenner godkjenne listene i funksjonen «Vis bestillingslister» (etter at listene har fått status «Skal godkjennes»). Hele listen godkjennes ved å trykke på godkjennings-symbolet i øverste høyre hjørne av lista. De enkelte linjene kan evt. godkjennes / avslås ved å trykke på godkjenn eller avslå symbolene på den enkelte linjen. Begrunnelsen vises ved å holde musepekeren over kommentarsymbolet.

I listeheadingen vises en tekst med godkjennerens signatur og dato for godkjenningen. Hvis listen har status «Skal godkjennes» vil teksten ha lilla bakgrunnsfarge. Ellers har den grønn bakgrunnsfarge.

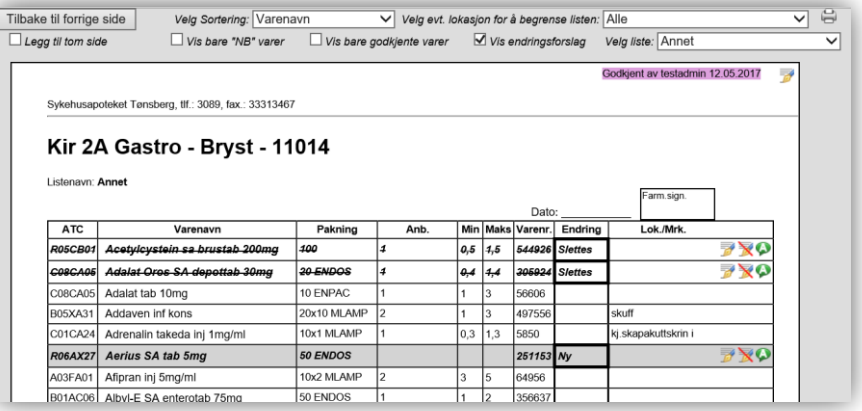

Ved å trykke på «Vis kundeoversikt» vises antall endringsforslag pr. post som venter på godkjenning fra henholdsvis farmasøyt og lege samt når revisjonen sist er godkjent. Klikk evt. på grønn pil for å velge posten og se detaljene.

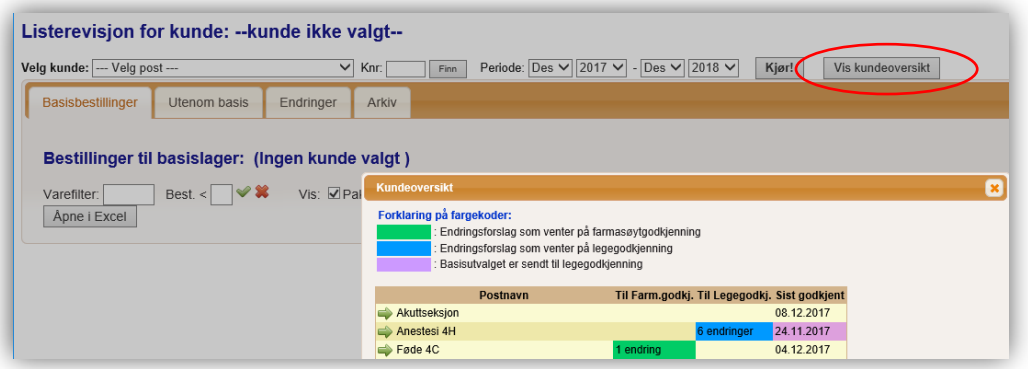

# <span id="page-50-0"></span>**10. Søknad om registreringsfritak**

For å komme til funksjonene for vedlikehold og utskrift av søknader om registreringsfritak, logg inn som administrator eller apotek (hvis din bruker er gitt tilgang til reg.fritak) og velg menypunktet «Regfritak». Velg deretter om du vil håndtere reg.fritak pr. post eller pr. seksjon (Hvis du vil håndtere reg.fritak pr. seksjon, må seksjonene på forhånd være opprettet i kundevedlikehold, og alle de aktuelle postene må være knyttet til aktuell seksjon). Hvis du håndterer reg.fritak pr. post er listen over uregistrerte varer direkte knyttet opp mot basisvarene. Hvis du derimot håndterer reg.fritak pr. seksjon er det fleksibelt hvilke varer som knyttes inn som uregistrerte varer for den enkelte seksjon. Varer kan importeres fra basislistene og fra bestillingene, og kan legges til og fjernes manuelt.

Du har følgende valg i skjermbildet:

Administrer reg.fritak:

Her kan du legge inn dato for når det er sendt søknad til SLV for hvert enkelt uregistrert preparat for den enkelte post/seksjon. Du kan også legge inn indikasjon og begrunnelse for et gitt preparat for en gitt post/seksjon.

- Endre ansvarlig lege: Her kan du legge inn navn på den seksjonsoverlegen som er ansvarlig for den enkelte post/seksjon. Navnet fremkommer da på skjemaet om registreringsfritak.
- Skriv ut skjemaer: Her kan du velge post/seksjon, og deretter hente frem og skrive ut søknad om registreringsfritak, med bakgrunn i forrige innsendingsdato for aktuelt preparat.
- Søk vare:

Her kan du søke etter uregisterte preparat (ATC-kode eller varenavn), og få en oversikt over når det ble sendt inn søknad til SLV sist.

## <span id="page-51-0"></span>**10.1 Administrer registreringsfritak**

Bruk denne funksjonen for å oppdatere «Sendt Lege», «Sendt dato» og «Gyldig til dato» for et gitt preparat og en gitt post/seksjon, og for å legge inn fast indikasjon / begrunnelse.

Velg først post/seksjon. Da fremkommer en oversikt over alle uregistrerte varer som er knyttet opp mot den valgte posten/seksjonen.

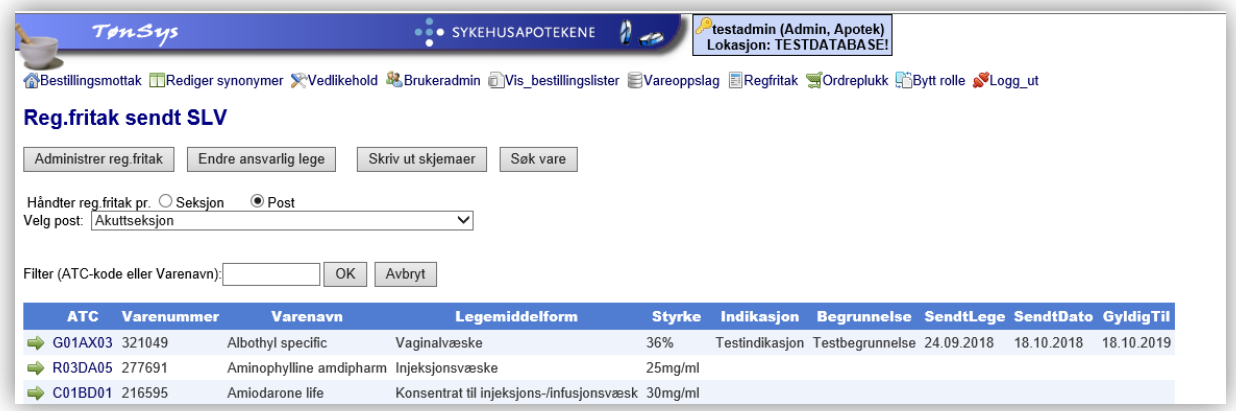

Velg først preparat ved å klikke på den grønne pilen til venstre for varenavnet. Dermed kan du skrive inn indikasjon / begrunnelse, og legge inn «SendtLege», «SendtDato» og «GyldigTil» (det dukker opp en kalender du kan velge i når du klikker i tekstboksene). Klikk deretter på lagre-symbolet. De lagrede verdiene gjelder bare for den valgte posten/seksjonen.

Hvis du har valgt å håndtere reg.fritak pr. seksjon, må du først hente inn de uregistrerte varene som det er ønskelig å håndtere i systemet. Dette kan gjøres for valgt seksjon (evt. alle seksjonene samtidig) ved å importere uregistrerte basisvarer (klikk på «Importer basisvarer»), og om ønskelig importere andre uregistrerte varer som er bestilt siste år (klikk på «Importer bestilte varer»).

I tillegg kan du legge til enkeltvarer ved å bruke knappen «Ny vare» og skrive inn varenummeret som skal legges til. Dette må gjøres for hver enkelt seksjon (velg seksjon først).

Varer kan slettes ved å trykke på det røde krysset. Ved fjerning av varen blir denne kun deaktivert og ikke slettet. Dermed blir indikasjon, begrunnelse og datoer liggende tilknyttet denne varen i tilfelle den tas inn på listen igjen.

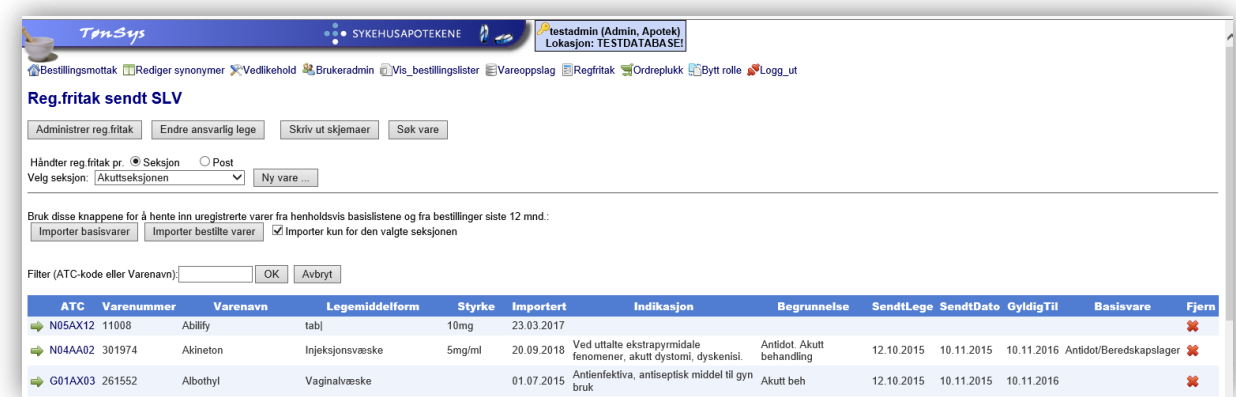

## <span id="page-52-0"></span>**10.2 Endre ansvarlig lege**

#### <span id="page-52-1"></span>**10.2.1 Endre ansvarlig lege for den enkelte seksjon**

Hvis du har valgt å håndtere reg.fritak pr. seksjon, må du først sørge for at de aktuelle ansvarlige er lagt inn som brukere i brukeradmin. Der legger du inn brukernavn, fullt navn og e-post adresse. Hvis brukeren ikke skal logge inn i TønSys, trenger du ikke gi tilgang til rolle/post/seksjon i brukeradmin.

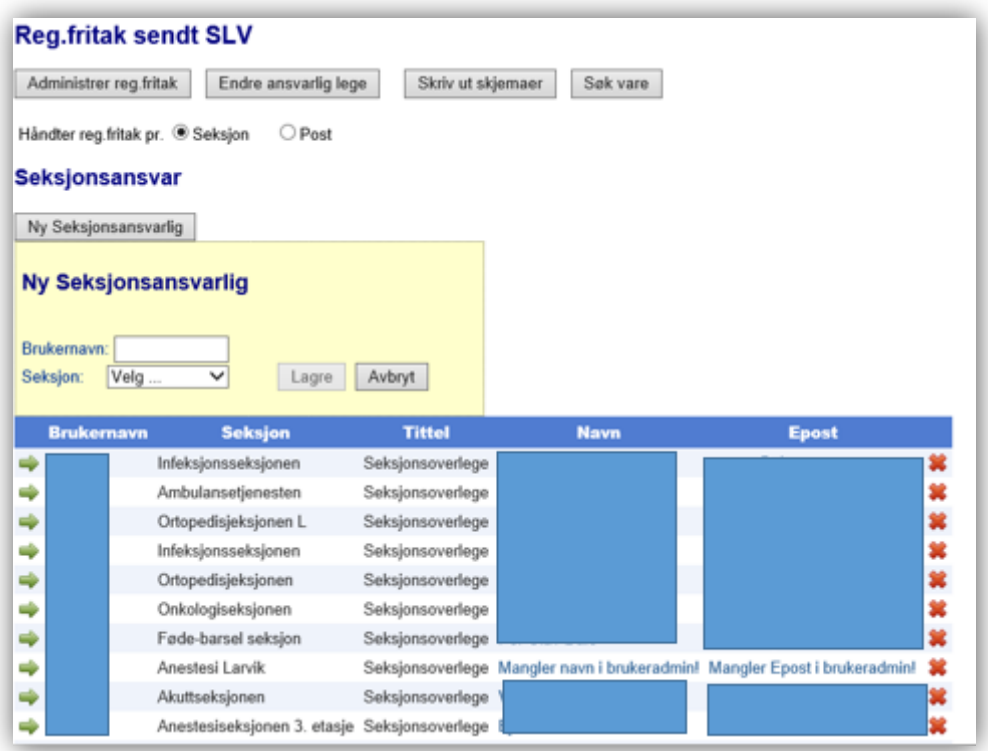

Legg inn ny seksjonsansvarlig ved å klikke på «Ny seksjonsansvarlig», skrive inn brukernavnet, velge seksjon og trykke «Lagre». Navn og E-post hentes automatisk fra brukeradmin. «Seksjonsoverlege» legges automatisk inn som tittel (dette kan redigeres).

Rediger en oppføring ved å trykke på den grønne pilen. Slett en oppføring ved å trykke på det røde krysset.

### <span id="page-52-2"></span>**10.2.2 Endre ansvarlig lege for den enkelte post**

Hvis du har valgt å håndtere reg.fritak pr. post, bruker du denne funksjonen for å knytte en seksjonsoverlege til den enkelte post. For å legge inn en ny oppføring, klikk på «Ny oppføring», skriv inn postens kundenummer (lokal kundeID), tittel og navn på ansvarlig lege, og navn på helseforetaket. Trykk deretter på «Sett inn».

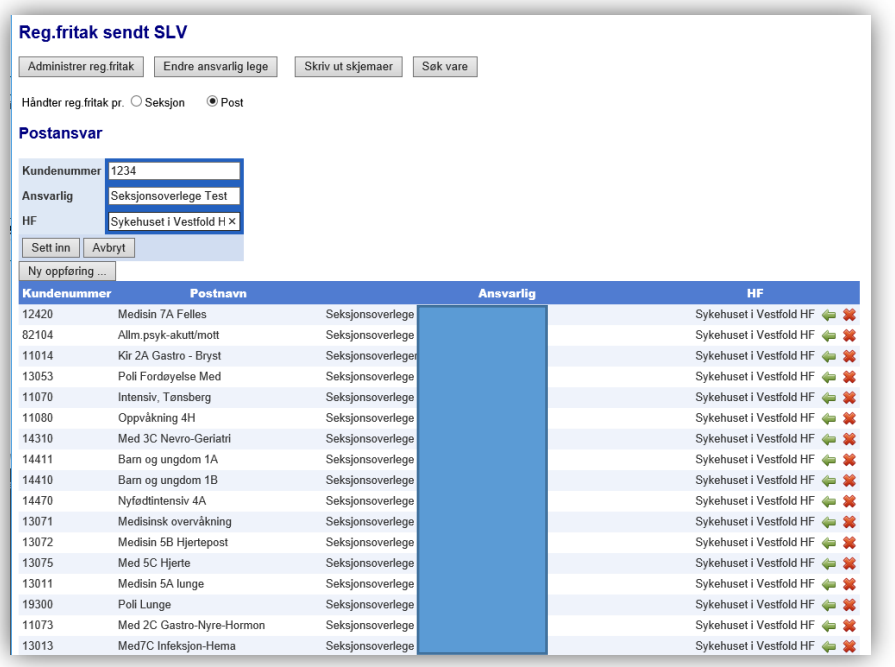

For å endre opplysningene på en oppføring i listen, klikk på «den grønne pilen» og skriv inn de riktige opplysningene. Lagre.

For å fjerne en oppføring, klikk på «krysset» og bekreft sletting.

## <span id="page-53-0"></span>**10.3 Skriv ut skjemaer**

Bruk denne funksjonen for å skrive ut søknader om registreringsfritak. Velg først post/seksjon. Da fremkommer en oversikt over uregistrerte preparater for valgt post/seksjon. Det er automatisk satt en hake i kolonnen «Velg» for de preparatene det ikke er sendt søknad for i løpet av de siste 11 månedene. Hvis du vil se siste bestillingsdato for det enkelte preparat, sett en hake i «Vis siste bestilling» (det tar noen sekunder å slå opp siste bestilling).

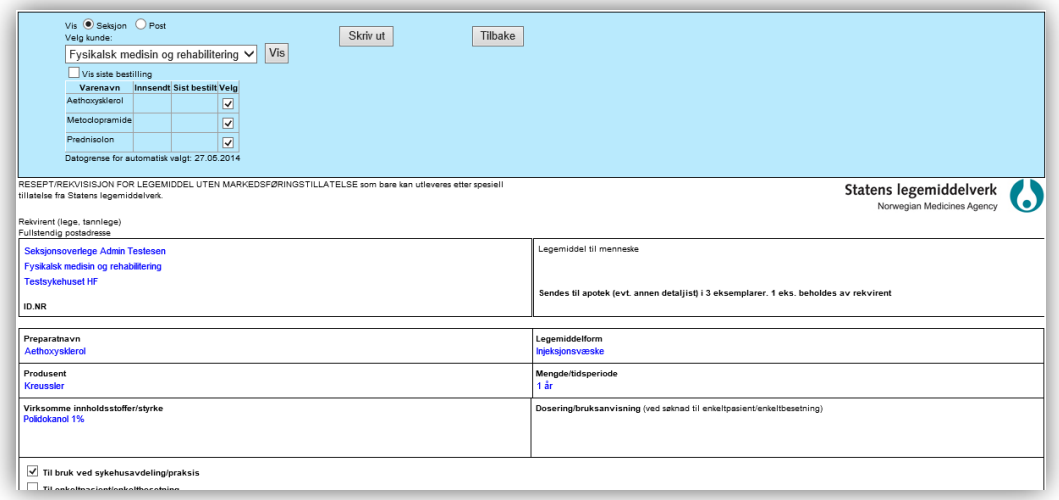

Registreringsfritak skjema vises for alle valgte preparater. I skjemaet fylles det automatisk ut Rekvirent, Preparatnavn, Legemiddelform, Produsent og Virkestoff. Hvis det under «Søk vare» ikke er krysset av for «NL» (negativlisten) for aktuelt preparat, kommer det en hake ved «Legemiddel står ikke på negativlisten» og «Ekspedert av apotek».

### <span id="page-54-0"></span>**10.4 Søk vare**

Bruk denne funksjonen for å få en oversikt over når det ble sendt søknad om registreringsfritak for et gitt uregistrert preparat. Du kan søke på ATC-kode eller varenavn.

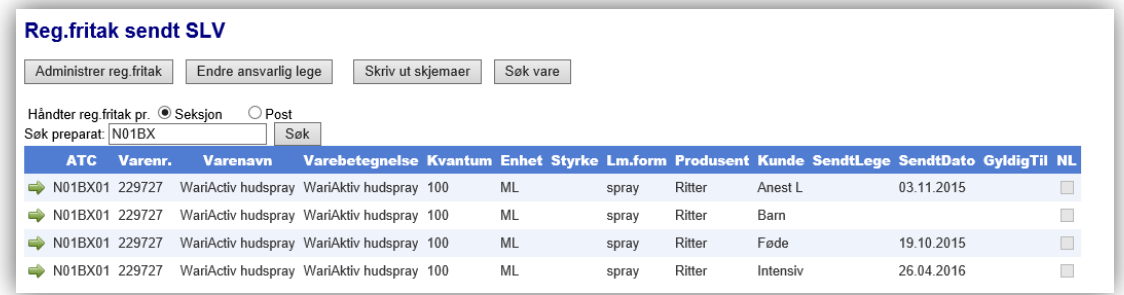

Hvis du vil endre opplysninger for en vare, klikker du den grønne pilen til venstre for ønsket vare (uavhengig av hvilken post den er knyttet til). I detaljboksen som da fremkommer nederst på siden, klikk på redigerings-symbolet, slik at feltene kommer i redigeringsmodus. Opplysninger om «negativlisten» blir hentet inn automatisk dersom dette finnes, ellers er det mulig å velge dette manuelt.

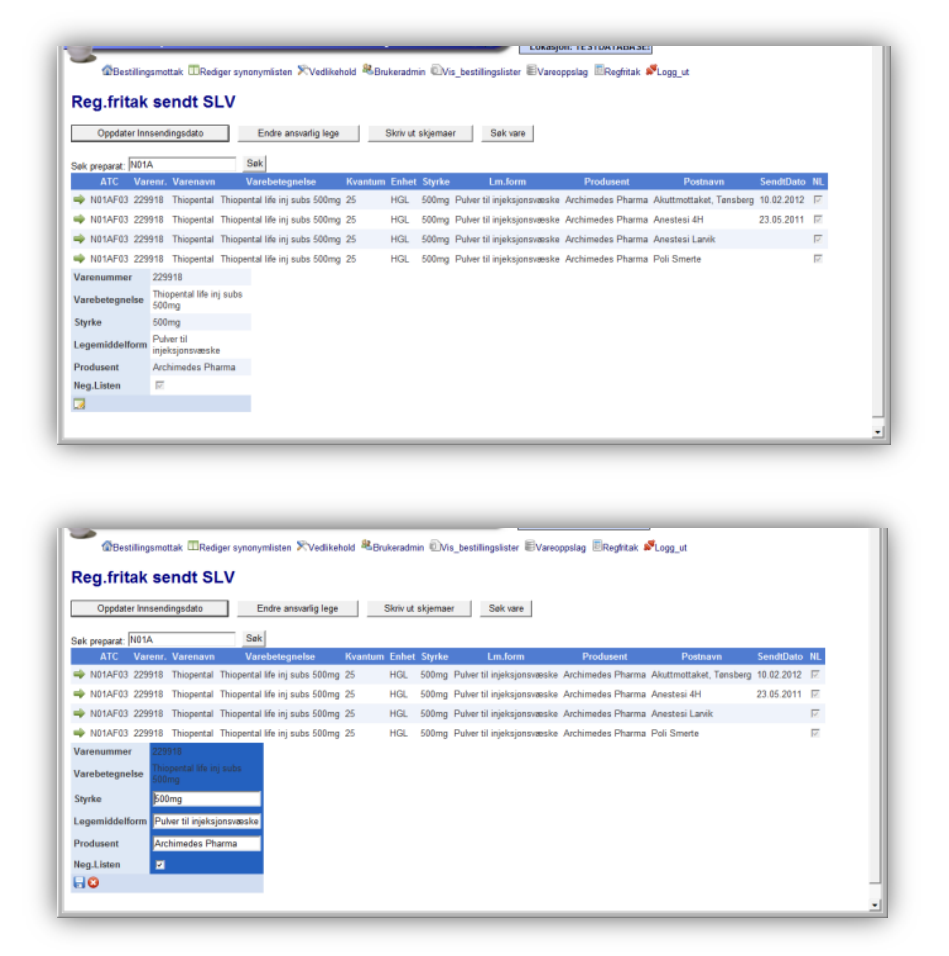

Du kan da endre opplysningene i feltene «Styrke», «Legemiddelform», «Produsent» og «Negativlisten». Klikk lagre-symbolet for å lagre endringene. Da vil du se at opplysningene er endret på denne varen for alle aktuelle kunder.

#### <span id="page-55-0"></span>**Vedlegg 1: TønSys sjekkliste - opplæring av apotekets superbrukere**

Denne sjekklisten skal brukes i forbindelse med TønSys opplæring. Hvert enkelt punkt på listen signeres av både «elev» og «lærer» som dokumentasjon på at opplæringen er gjennomført og akseptert. Til slutt signerer både opplæringsansvarlig og den opplærte brukeren i signaturfeltene nederst, og opplæringsansvarlig sørger for at dokumentet arkiveres.

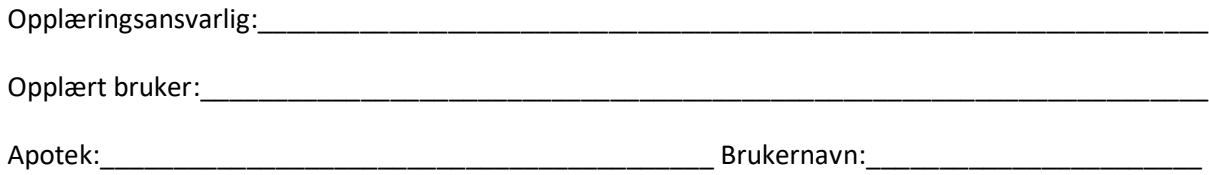

E-post:\_\_\_\_\_\_\_\_\_\_\_\_\_\_\_\_\_\_\_\_\_\_\_\_\_\_\_\_\_\_\_\_\_\_\_\_\_\_\_\_\_\_\_\_\_\_\_\_\_\_\_\_\_\_\_\_\_\_\_\_\_\_\_\_\_\_\_\_\_\_\_\_\_\_\_\_

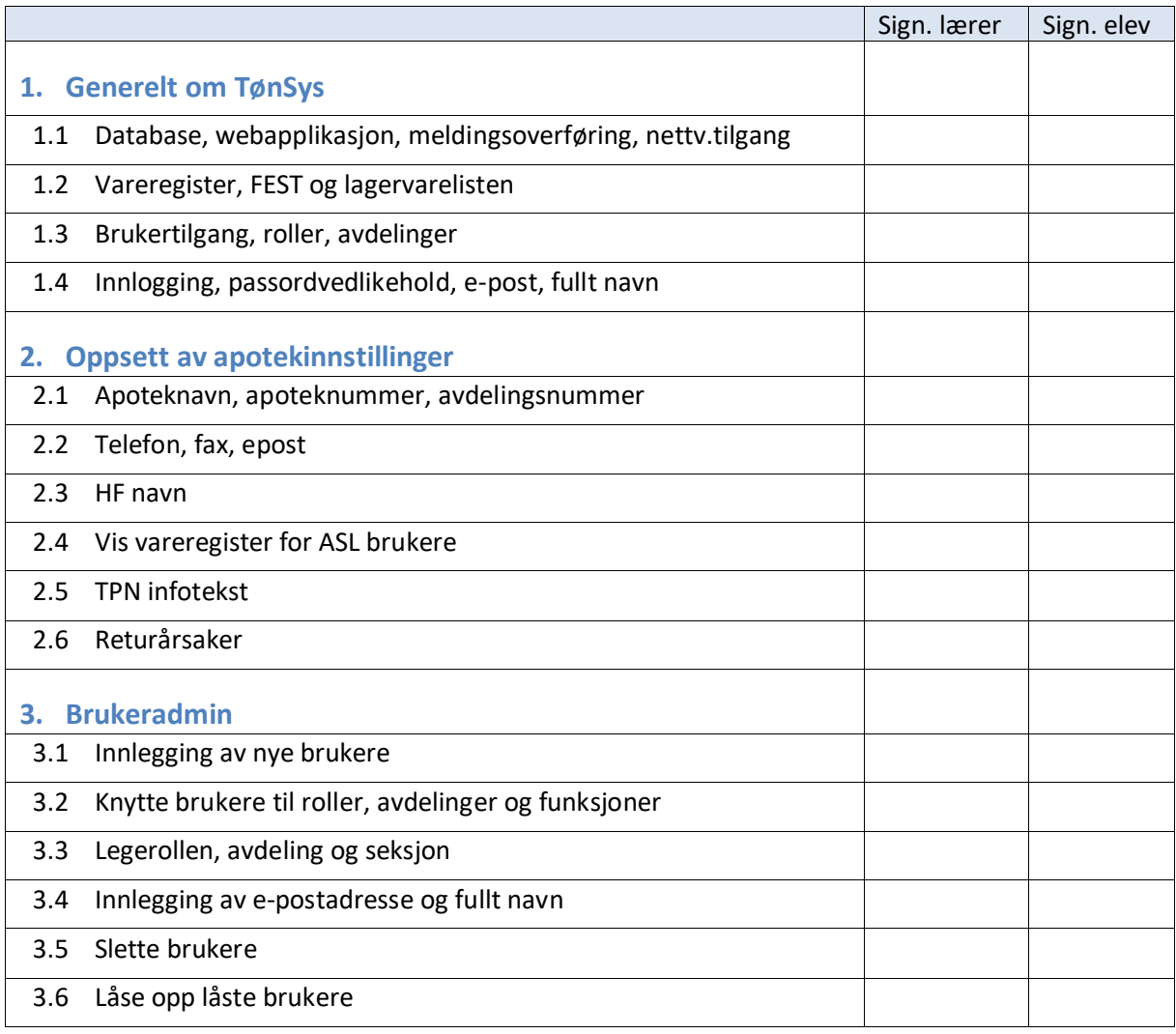

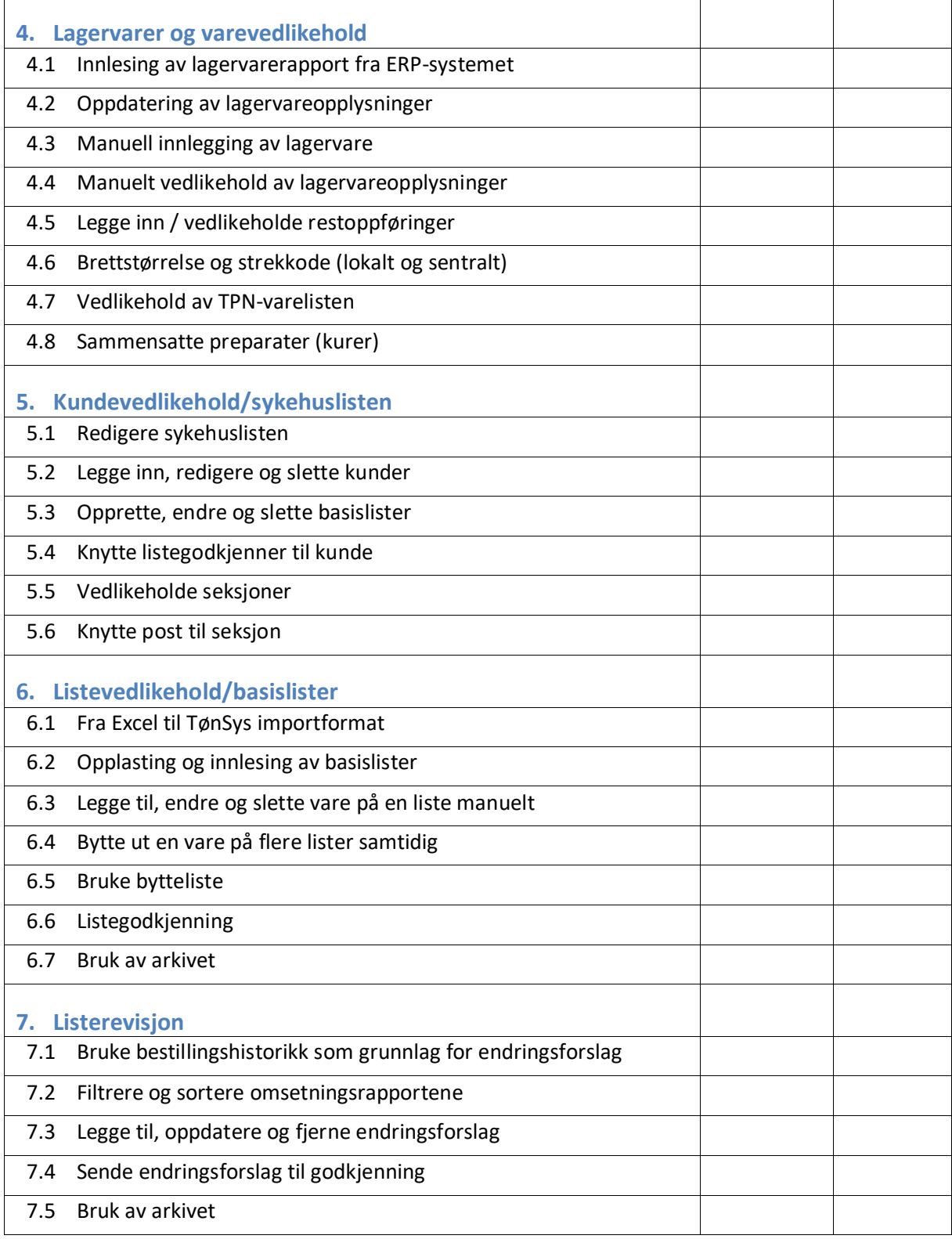

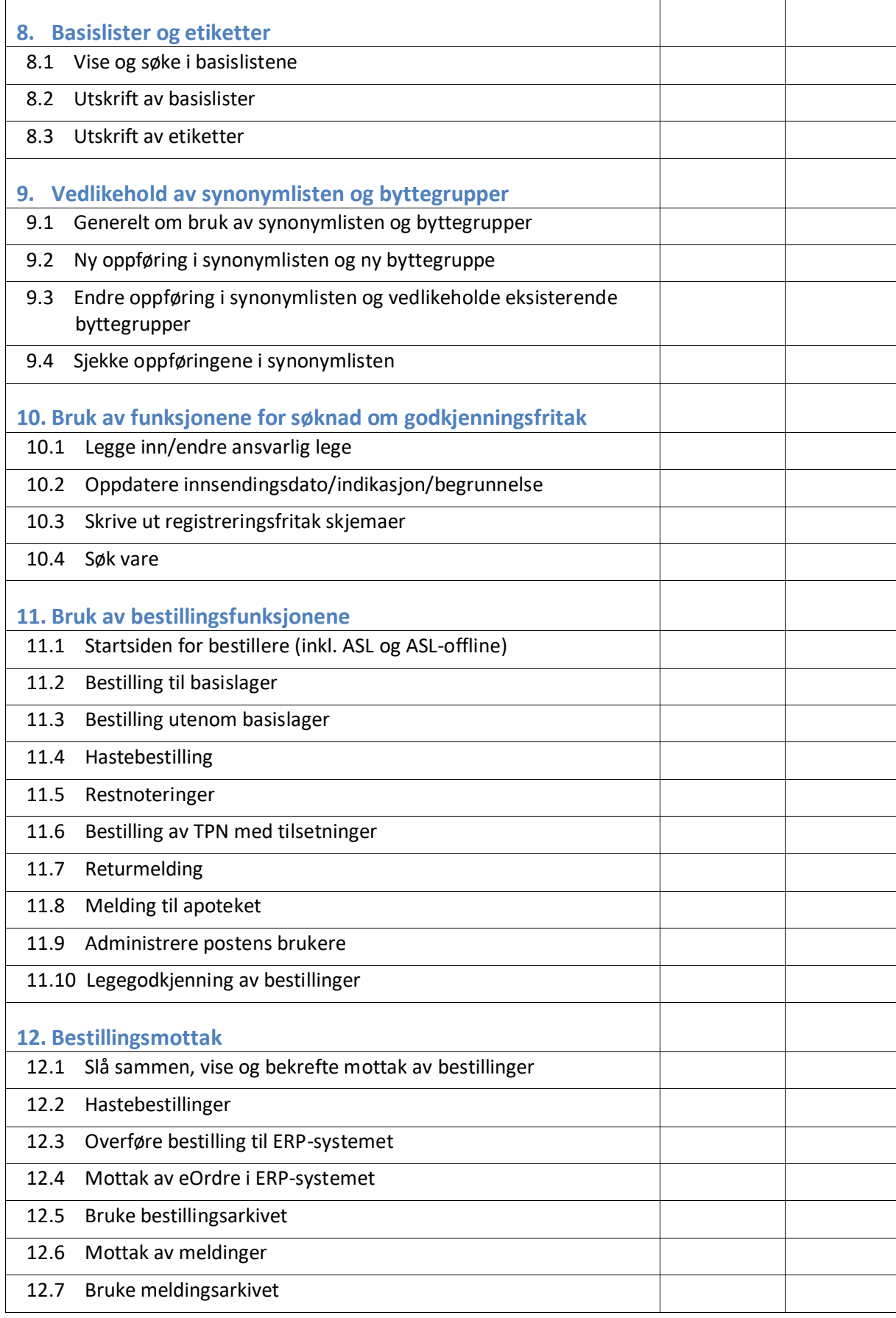

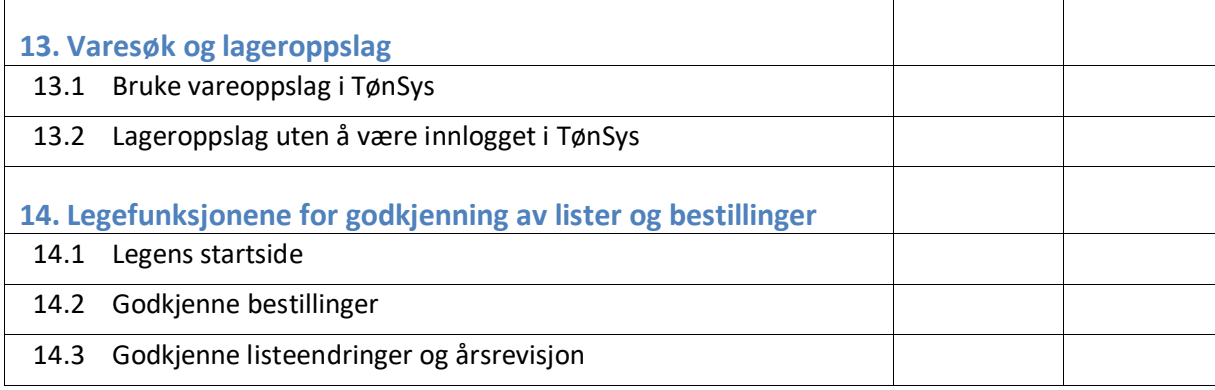

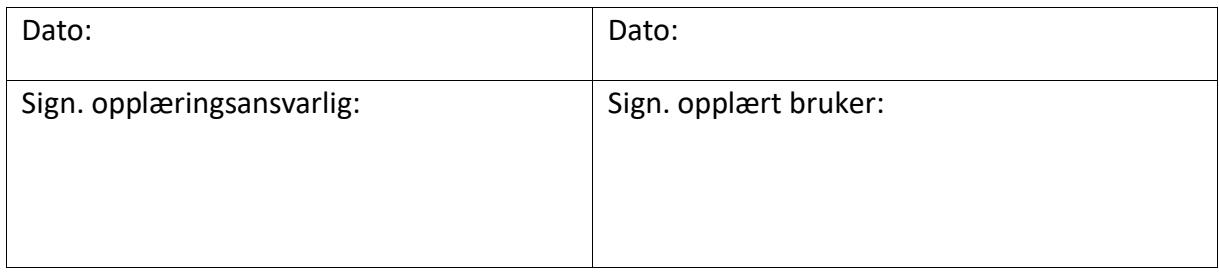

## <span id="page-59-0"></span>**Vedlegg 2: TønSys sjekkliste opplæring av apotekets brukere**

Denne sjekklisten skal brukes i forbindelse med TønSys opplæring. Hvert enkelt punkt på listen signeres av både «elev» og «lærer» som dokumentasjon på at opplæringen er gjennomført og akseptert. Til slutt signerer både opplæringsansvarlig og den opplærte brukeren i signaturfeltene nederst, og opplæringsansvarlig sørger for at dokumentet arkiveres.

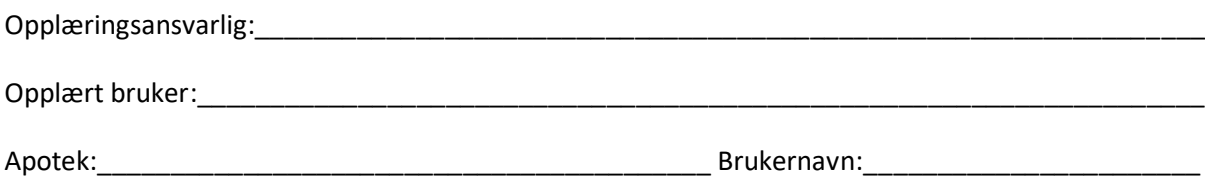

E-post:\_\_\_\_\_\_\_\_\_\_\_\_\_\_\_\_\_\_\_\_\_\_\_\_\_\_\_\_\_\_\_\_\_\_\_\_\_\_\_\_\_\_\_\_\_\_\_\_\_\_\_\_\_\_\_\_\_\_\_\_\_\_\_\_\_\_\_\_\_\_\_\_\_\_\_\_

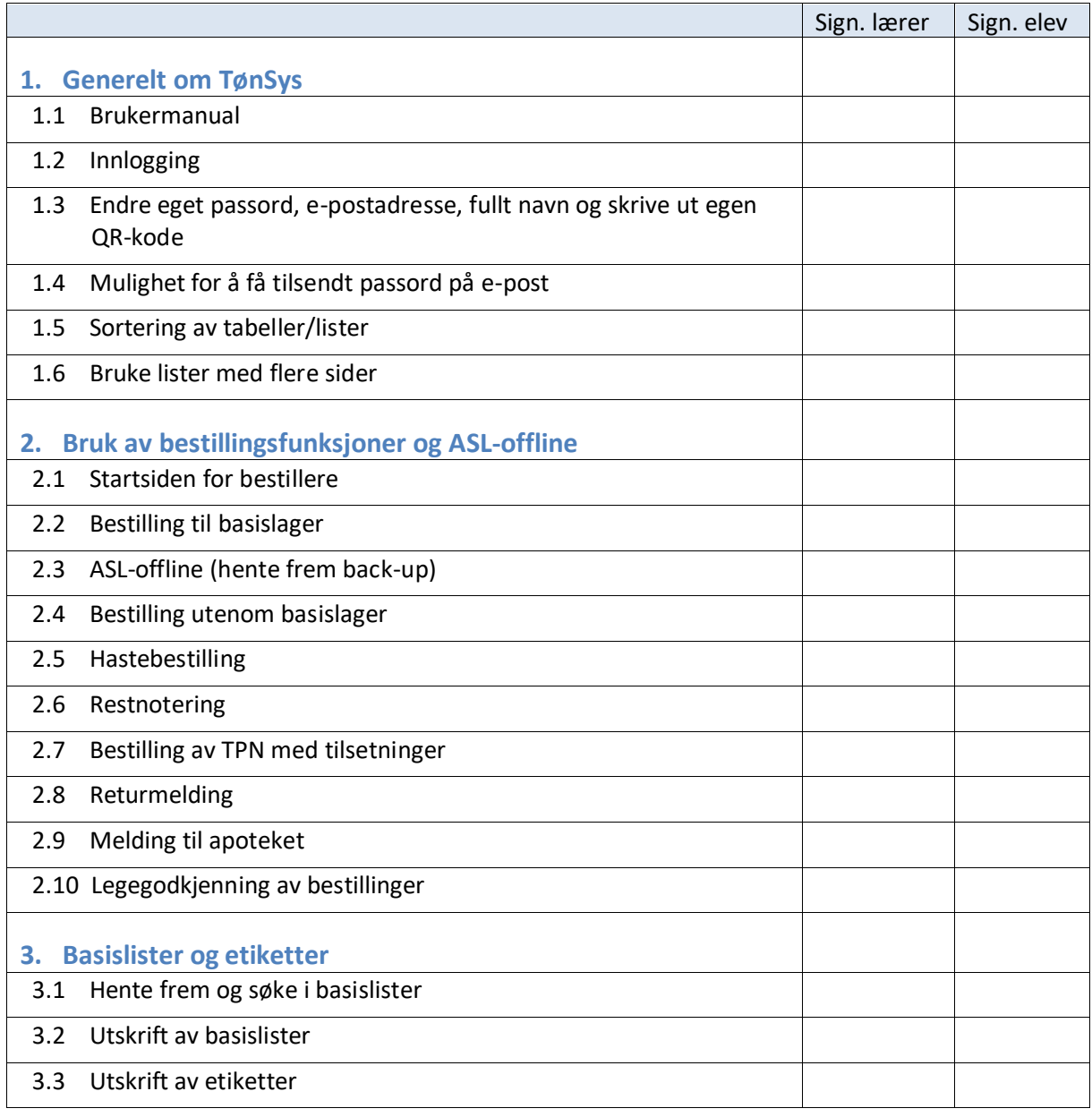

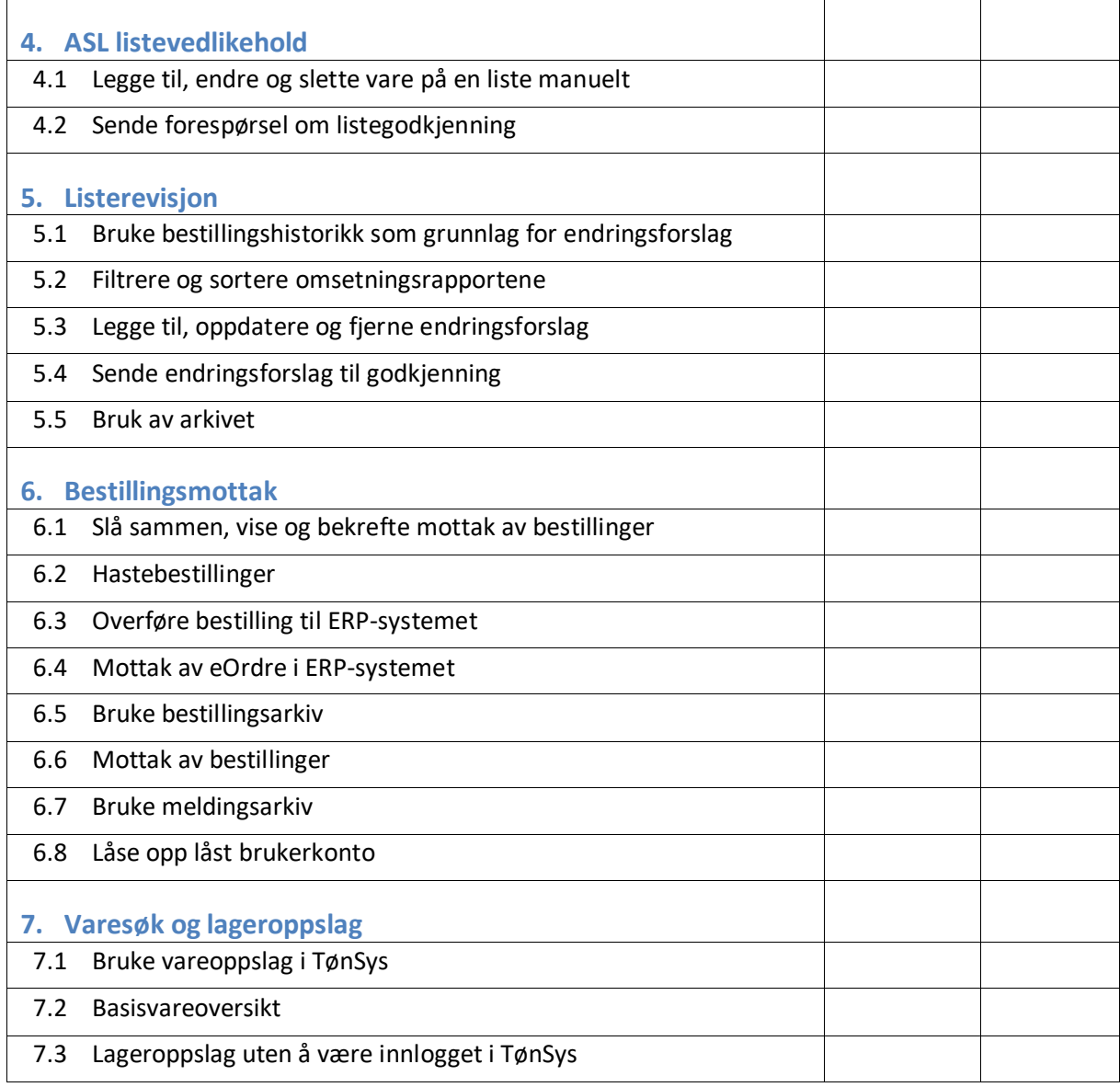

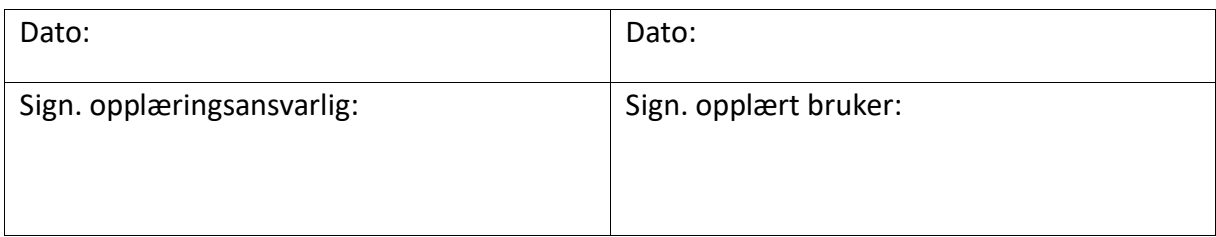